Dell Precision™ 350 Workstation

# Setup and Quick Reference Guide

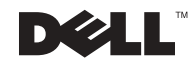

www.dell.com | support.dell.com

# Notes, Notices, and Cautions

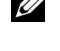

 $\mathcal{U}$  NOTE: A NOTE indicates important information that helps you make better use of your computer.

**NOTICE:** A NOTICE indicates either potential damage to hardware or loss of data and tells you how to avoid the problem.

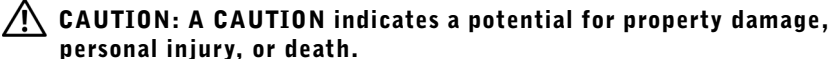

# Abbreviations and Acronyms

For a complete list of abbreviations and acronyms, see the "Glossary" in the User's Guide.

If you purchased a Dell<sup>™</sup> n Series computer, any references in this document to Microsoft® Windows® operating systems are not applicable.

December 2002 P/N 8T146 Rev. A01

\_\_\_\_\_\_\_\_\_\_\_\_\_\_\_\_\_\_\_\_

**Information in this document is subject to change without notice. © 2002 Dell Computer Corporation. All rights reserved.**

Reproduction in any manner whatsoever without the written permission of Dell Computer Corporation is strictly forbidden.

Trademarks used in this text: *Dell*, the *DELL* logo, and *Dell Precision* are trademarks of Dell Computer Corporation; *Microsoft* and *Windows* are registered trademarks of Microsoft Corporation.

Other trademarks and trade names may be used in this document to refer to either the entities claiming the marks and names or their products. Dell Computer Corporation disclaims any proprietary interest in trademarks and trade names other than its own.

# Contents

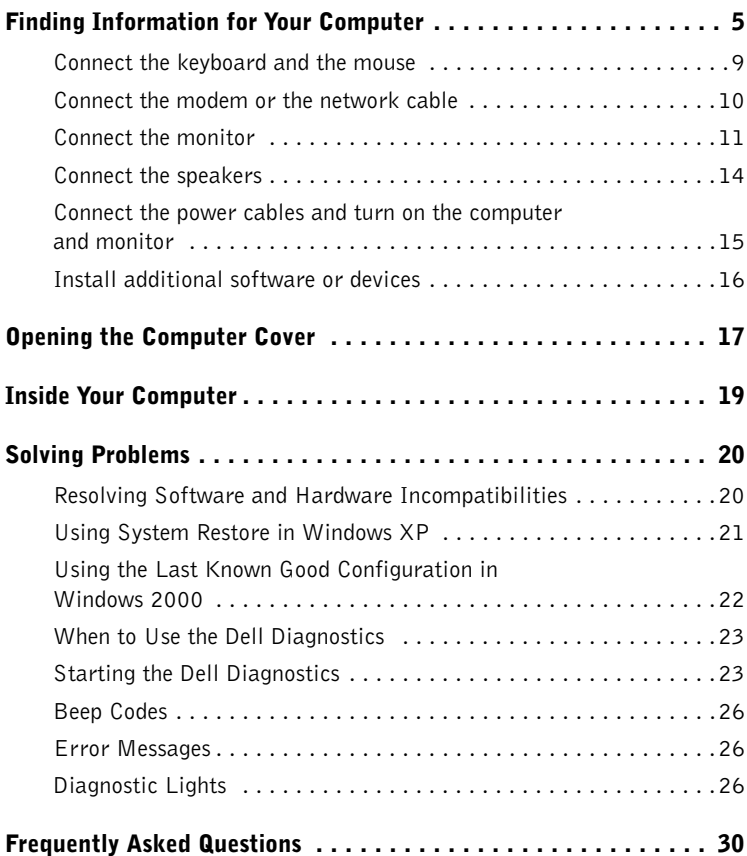

# Finding Information for Your Computer

The following table lists the resources that Dell provides as support tools. Additional resources may be shipped with your computer.

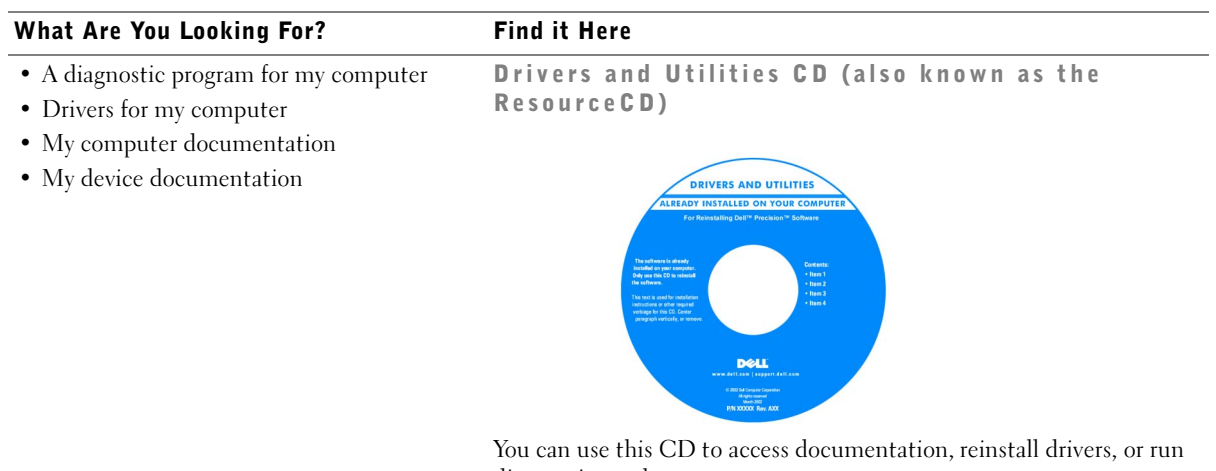

diagnostics tools.

- How to set up my computer
- Troubleshooting information
- Tools and utilities

#### Setup and Quick Reference Guide

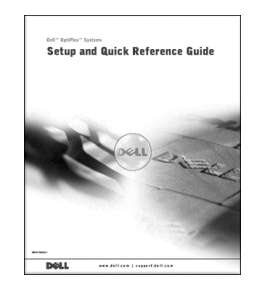

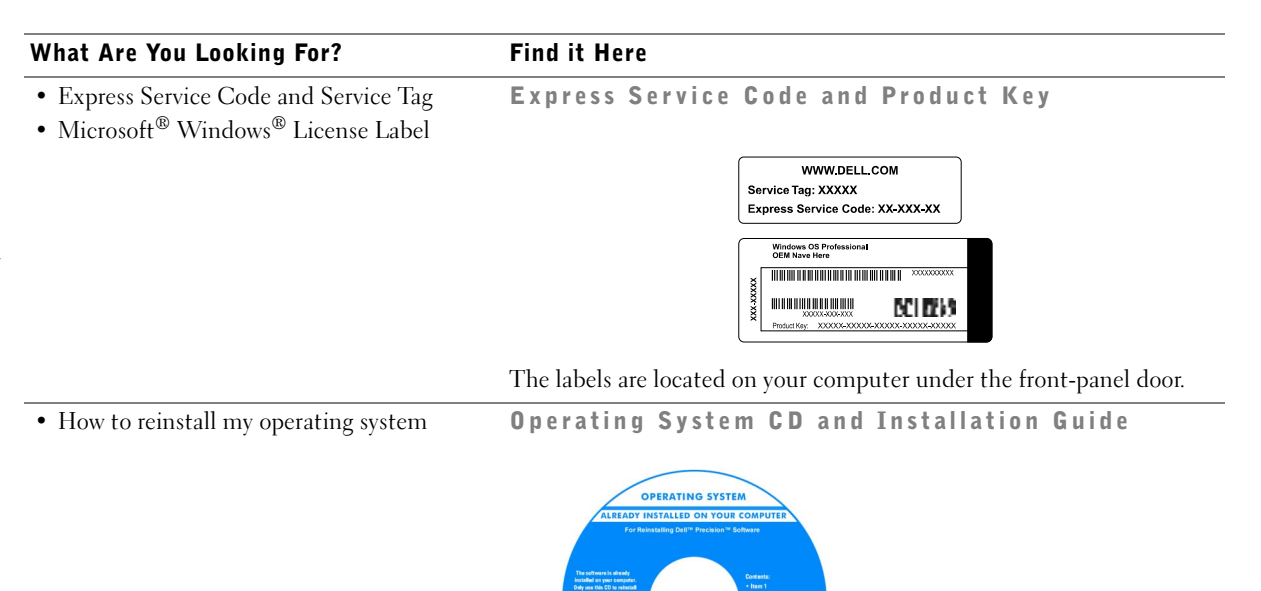

**Dell** 

If you reinstall your operating system, use the Drivers and Utilities CD to reinstall drivers for the devices that came with your computer.

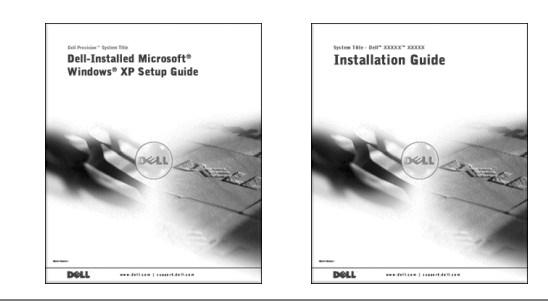

#### What Are You Looking For? Find it Here

- How to remove and replace parts
- Technical specifications
- How to configure system settings
- How to troubleshoot and solve problems

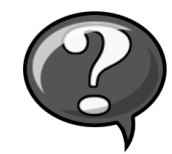

To access the electronic documentation stored on your hard drive:

If you are using Microsoft Windows 2000, double-click the User's Guides icon on your desktop. If you are using Windows XP, click the Start button and click Help and Support.

• Location of connectors on the system board System Information Label

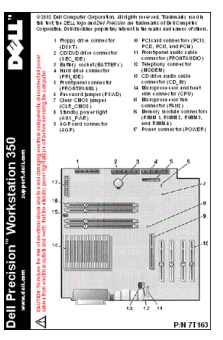

This label is located on the inside of your computer cover.

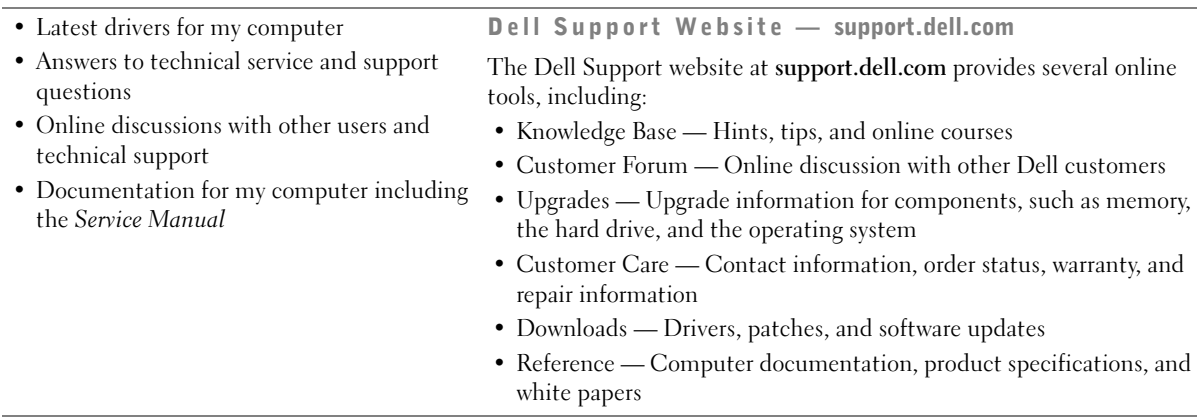

User's Guide Icon

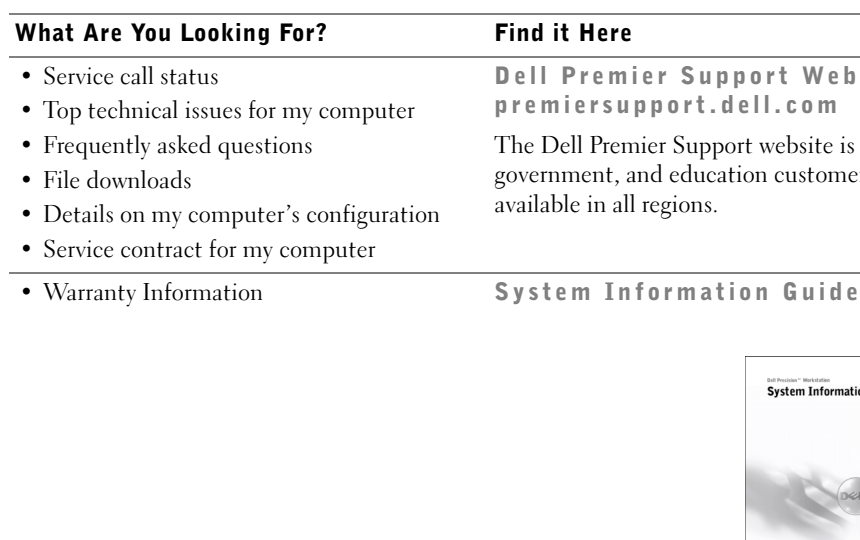

# Dell Premier Support Website premiersupport.dell.com The Dell Premier Support website is customized for corporate, government, and education customers. This website may not be available in all regions.

**System Information Guide** 

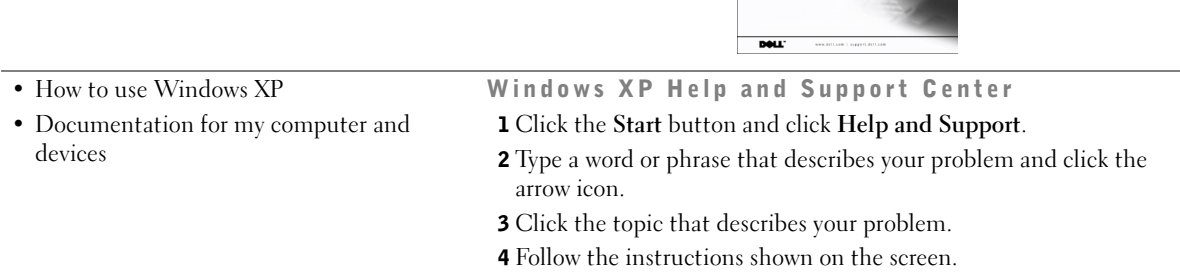

# Setting Up Your Dell Precision™ 350 Computer

You must complete all steps to properly set up your computer.

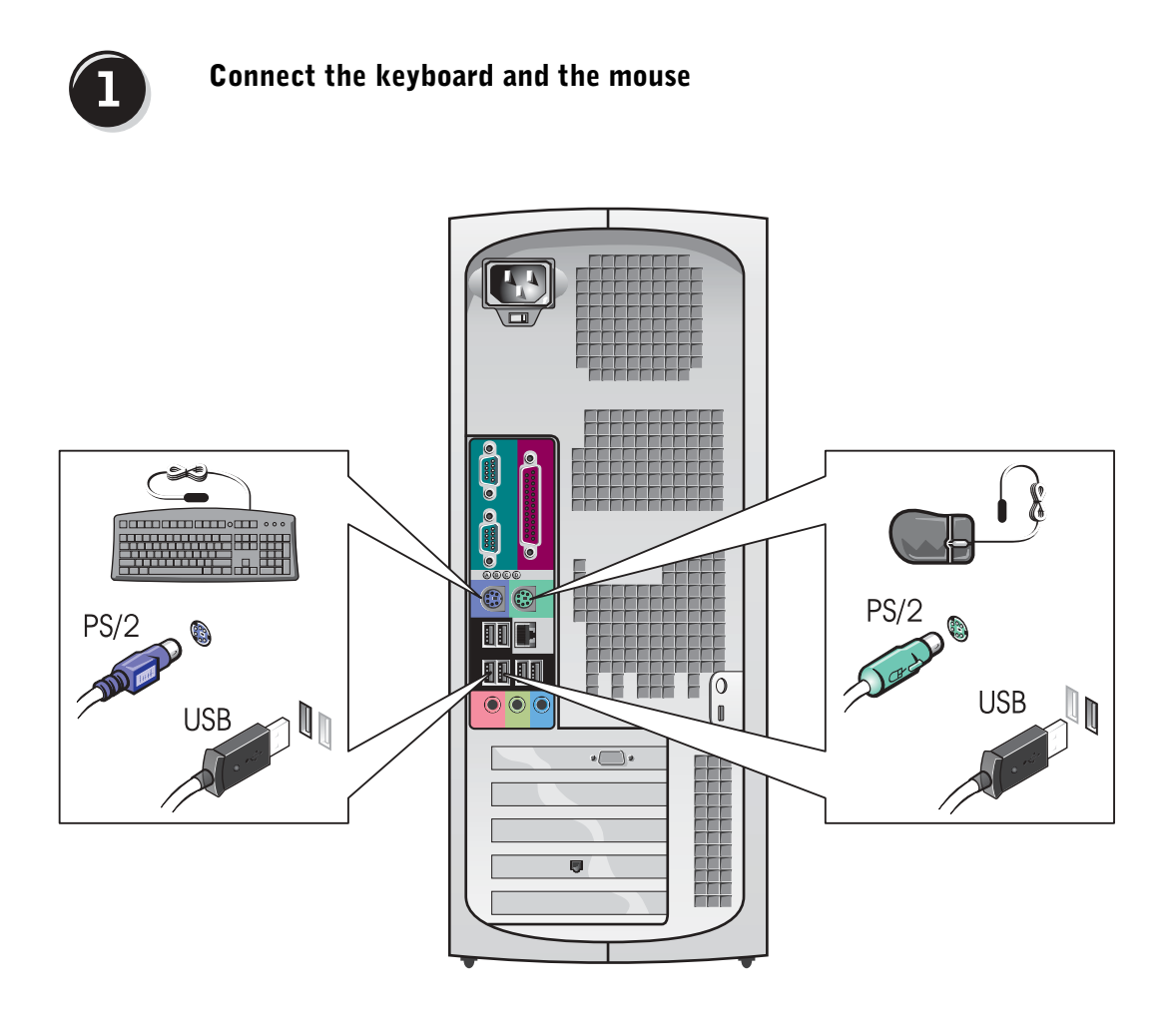

**NOTE:** If your computer has a network card installed, connect the network cable to the card.

# $\overline{2}$

# Connect the modem or the network cable

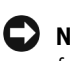

 NOTICE: Do not connect a modem cable to the network adapter. Voltage from telephone communications can damage the network adapter.

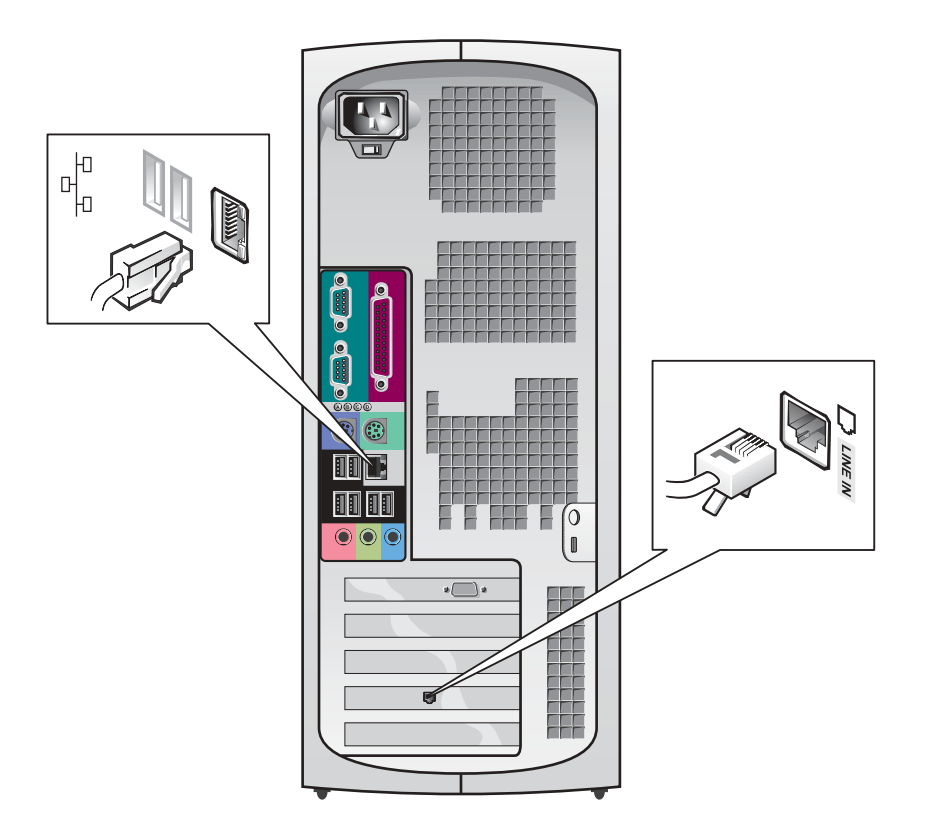

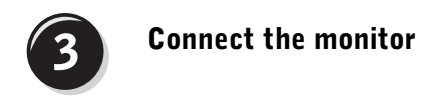

Depending on your graphics card, you can connect your monitor in various ways.

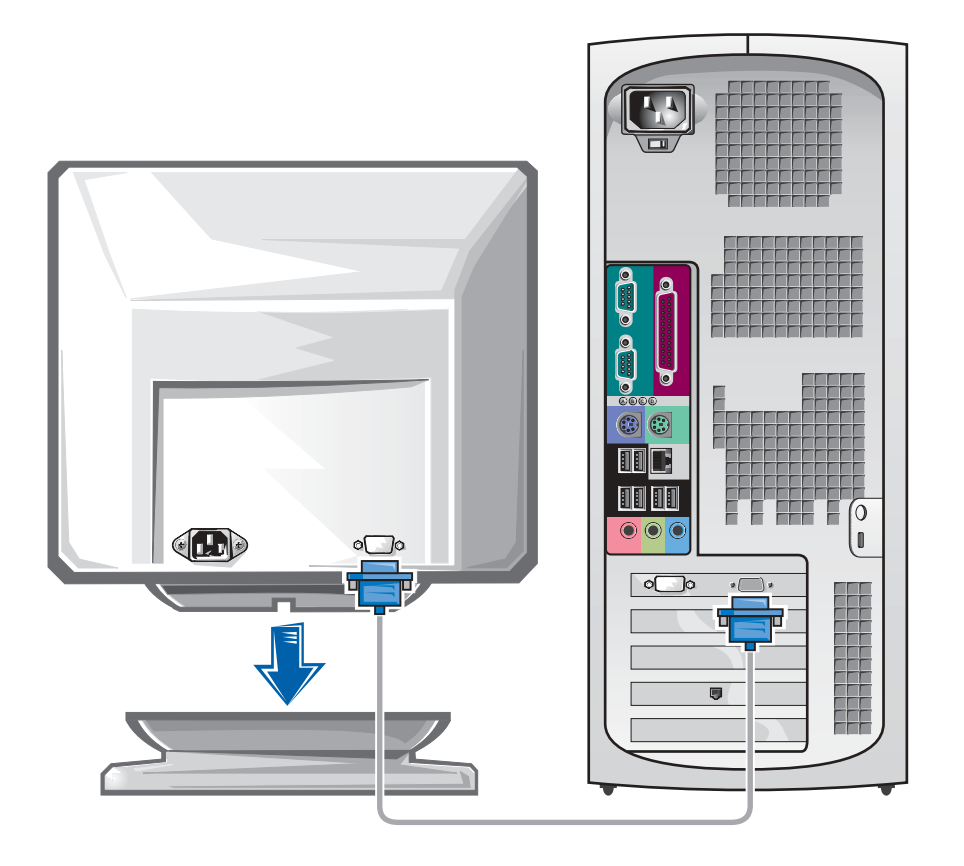

**NOTICE:** Your computer may require the use of the provided adapter or cable to connect to your monitor.

#### For single- and dual-monitor capable cards with a single connector

VGA Adapter

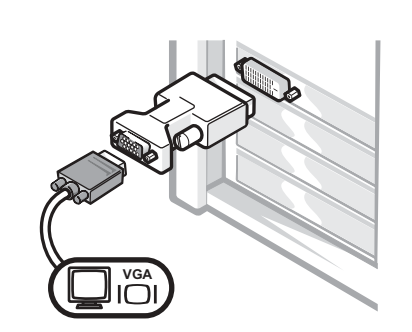

• Use the VGA adapter when you have a single monitor graphics card and you want to connect to a VGA monitor.

Dual VGA Y Cable Adapter • Use the appropriate Y cable when your graphics card has a single connector and you want to connect to one or two VGA monitors. Dual DVI Y Cable Adapter • Use the appropriate Y cable when your graphics card has a single connector and you want to connect to one or two DVI monitors. **VGA VGA DOW DVI**  $\frac{DW}{\sqrt{1}}$ 

> The dual-monitor cable is color coded; the blue connector is for the primary monitor, and the black connector is for the secondary monitor. To enable dual-monitor support, both monitors must be attached when the computer starts.

### For dual-monitor capable cards with 1 DVI and 1 VGA connector

Single DVI/Single VGA

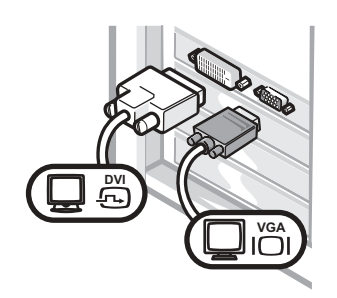

• Use the appropriate connector when you connect to one or two monitors.

#### Dual VGA With VGA Adapter

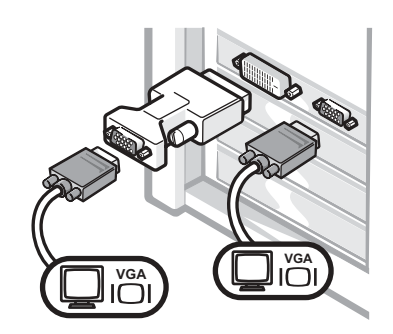

• Use the VGA adapter when you want to connect to two VGA monitors.

### For dual-monitor capable cards with 2 DVI connectors

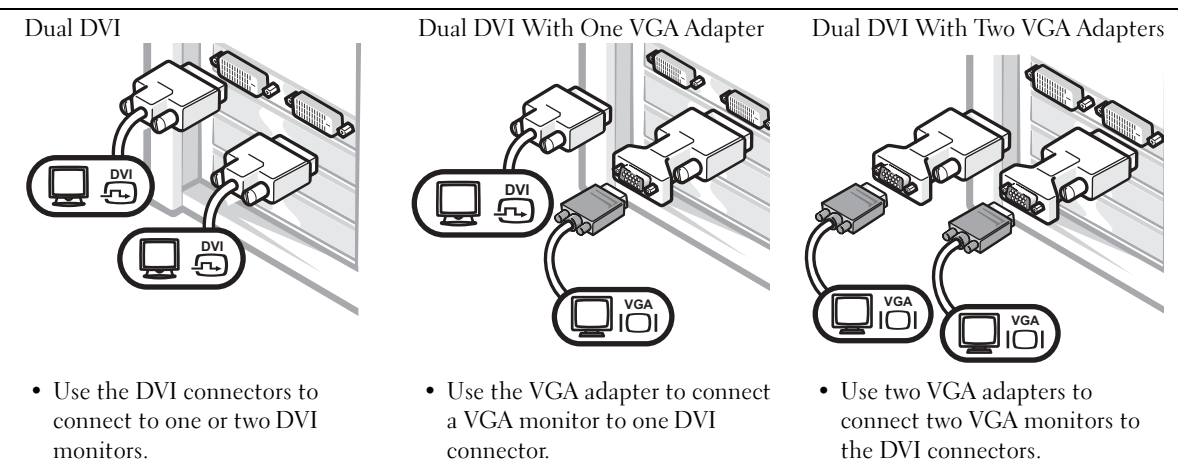

 $\mathscr{U}$  NOTE: If your computer has an audio card installed, connect the speakers to the card.

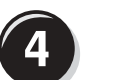

# Connect the speakers

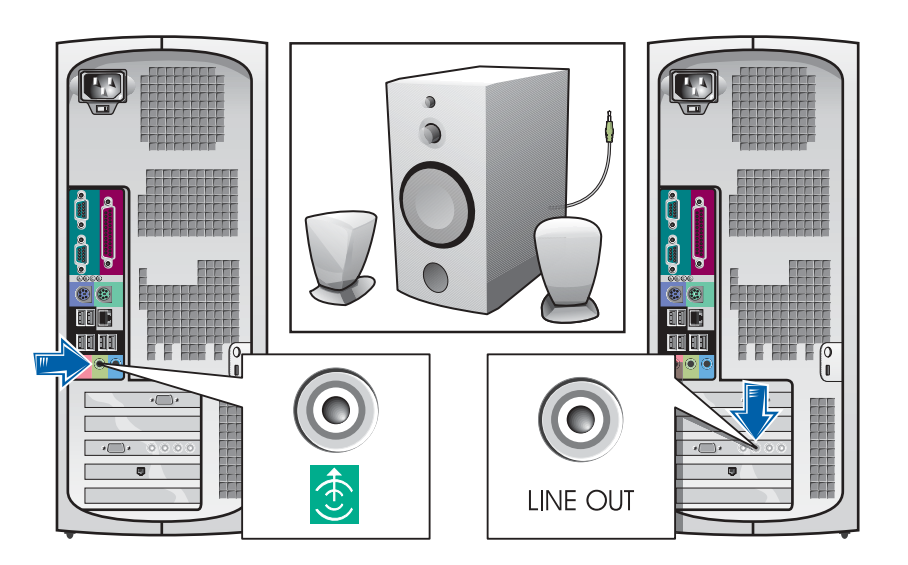

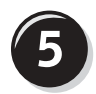

Connect the power cables and turn on the computer and monitor

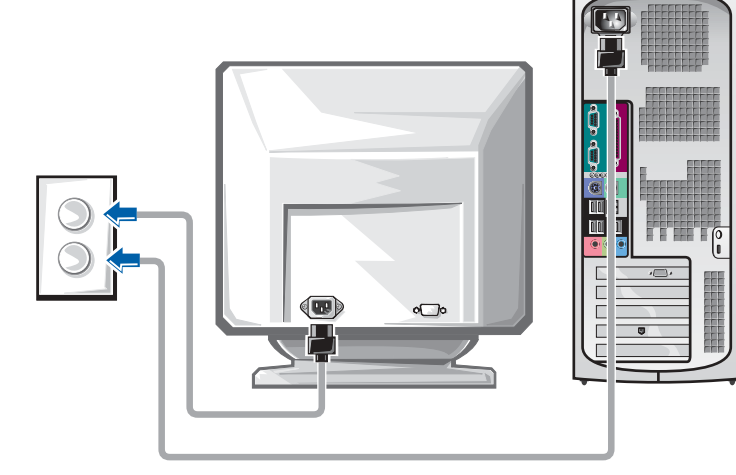

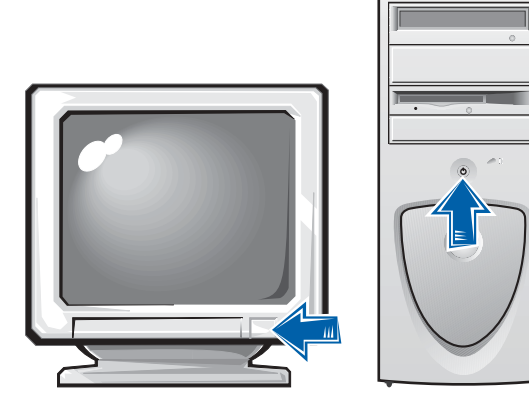

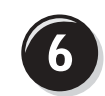

# Install additional software or devices

Before you install any devices or software that did not ship with your computer, read the documentation that came with the software or device or contact the vendor to verify that the software or device is compatible with your computer and operating system.

# Congratulations! You have completed the setup for your computer.

For more information about your computer, including removing and replacing parts, diagnostics and troubleshooting tools, access the User's Guide from your hard drive, the Drivers and Utilities CD, or the Dell Support website.

## To access the User's Guide from your hard drive:

If you have Windows 2000, double-click the User's Guides icon. If you have Windows XP, click the Start button and click Help and Support.

### To access the User's Guide from the CD:

**1** Insert the Drivers and Utilities CD into the drive.

If you are using the Drivers and Utilities CD for the first time, the ResourceCD Installation window opens to inform you that the CD is about to begin installation.

- **2** Click **OK** to continue, and then respond to the prompts offered by the installation program.
- 3 Click Next at the Welcome Dell System Owner screen.

### To access the User's Guide from the Dell Support Site:

- 1 Go to www.support.dell.com.
- 2 Follow the prompts on the website that ask for information about your computer.

3 At the Dell Support website home page, click Reference, click User's Guides, click Systems, and then select your Dell Precision computer.

# Opening the Computer Cover

## $\overline{\mathcal{L}}$  CAUTION: Before you begin any of the procedures in this section, follow the safety instructions in the *System Information Guide*.

- **1** Shut down the computer through the Start menu.
- **2** Ensure that your computer and attached devices are turned off. If your computer and attached devices did not automatically turn off when you shut down your computer, turn them off now.
- **NOTICE:** To disconnect a network cable, first unplug the cable from your computer and then unplug it from the network wall jack.
- **3** Disconnect any telephone or telecommunication lines from the computer.
- 4 Disconnect your computer and all attached devices from electrical outlets, and then press the power button to ground the system board.
- 5 If you have installed a padlock through the padlock ring on the back panel, remove the padlock.
- $\sqrt{!}$  CAUTION: To guard against electrical shock, always unplug your computer from the electrical outlet before opening the cover.
	- 6 Lay the computer on its side as shown in the illustration.

 NOTICE: Ensure that sufficient space exists to support the open cover—at least 30 cm (1 ft) of desktop space.

- **7** Open the computer cover:
	- a Facing the back of the computer, press the release button on the right side of the computer with one hand while pulling up on the top of the cover with the other hand.
	- **b** Press the release button on the left side of the computer with one hand while pulling up on the top of the cover with the other hand.
	- c Hold the bottom of the computer with one hand, and then pull open the cover with the other hand.

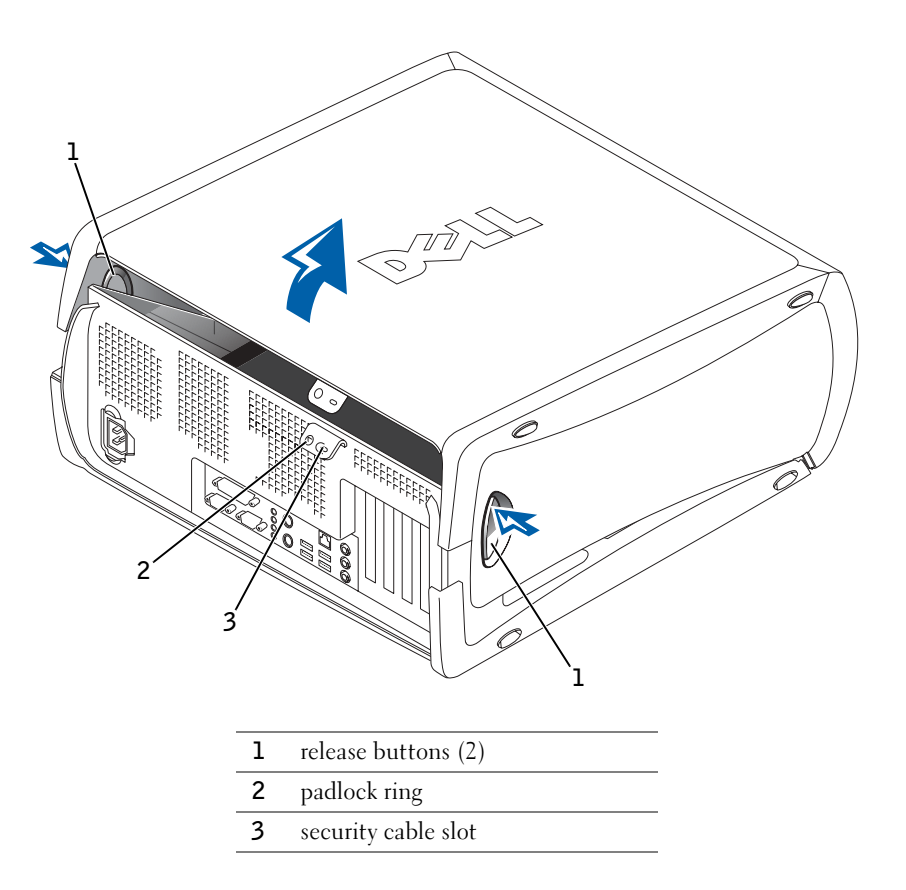

# Inside Your Computer

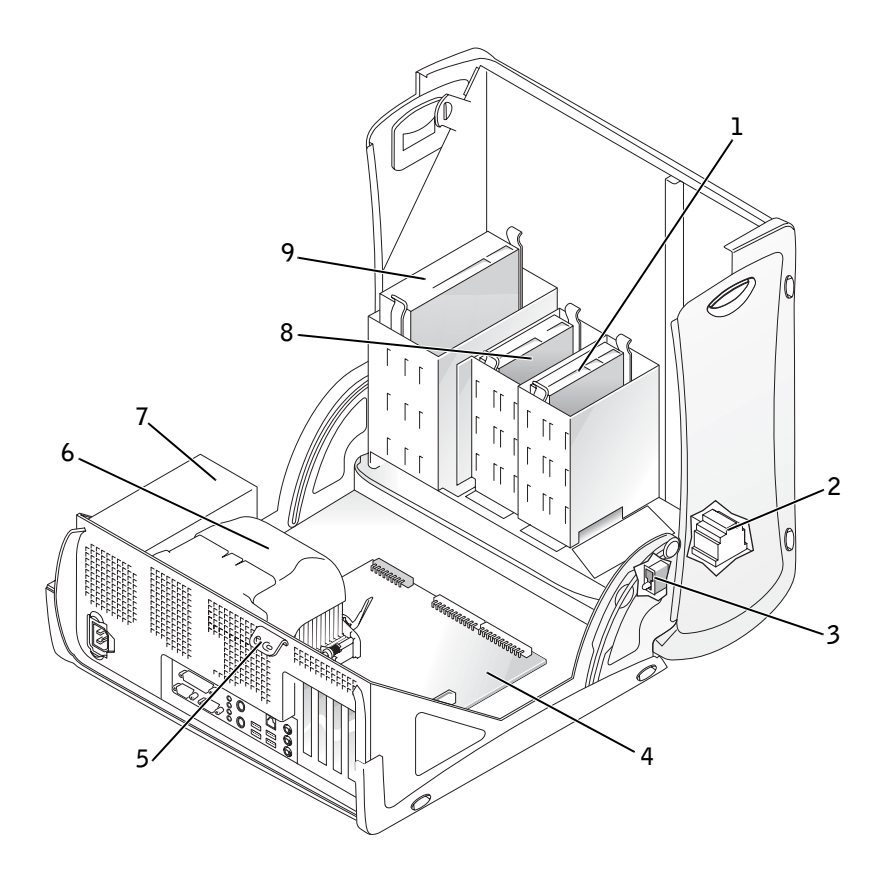

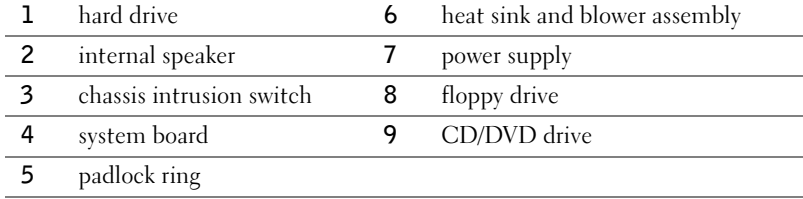

# Solving Problems

# Resolving Software and Hardware Incompatibilities

# Microsoft® Windows® XP

Windows XP IRQ conflicts occur if a device either is not detected during the operating system setup or is detected but incorrectly configured.

To check for conflicts on a computer running Windows XP:

- 1 Click the Start button and click Control Panel.
- 2 Click Performance and Maintenance and click System.
- **3** Click the Hardware tab and click Device Manager.
- 4 In the Device Manager list, check for conflicts with the other devices.

Conflicts are indicated by a yellow exclamation point (!) beside the conflicting device or a red X if the device has been disabled.

5 Double-click any conflict to display the Properties window.

If an IRQ conflict exists, the Device status area in the Properties window reports the cards or devices that share the device's IRQ.

6 Resolve conflicts by reconfiguring the devices or removing the devices from the Device Manager.

To use the Windows XP Hardware Troubleshooter:

- 1 Click the Start button and click Help and Support.
- 2 Type hardware troubleshooter in the Search field, and click the arrow to start the search.
- 3 Click Hardware Troubleshooter in the Search Results list.
- 4 In the Hardware Troubleshooter list, click I need to resolve a hardware conflict on my computer, and then click Next.

### Windows 2000

To check for conflicts on a computer running Windows 2000:

- 1 Click the Start button, point to Settings, and then click Control Panel.
- 2 In the Control Panel window, double-click System.
- **3** Click the Hardware tab.
- 4 Click Device Manager.
- 5 Click View and click Resources by connection.
- 6 Double-click Interrupt request (IRO) to view the IRO assignments.

Conflicts are indicated by a yellow exclamation point (!) beside the conflicting device or a red X if the device has been disabled.

**7** Double-click any conflict to display the **Properties** window.

If an IRQ conflict exists, the Device status area in the Properties window reports the cards or devices that share the device's IRQ.

**8** Resolve conflicts by reconfiguring the devices or removing the devices from the Device Manager.

To use the Windows 2000 Hardware Troubleshooter:

- 1 Click the Start button and click Help.
- 2 Click Troubleshooting and Maintenance on the Contents tab, click Windows 2000 troubleshooters, and then click Hardware.
- 3 In the Hardware Troubleshooter list, click I need to resolve a hardware conflict on my computer, and then click Next.

# Using System Restore in Windows XP

The Windows XP operating system provides System Restore to allow you to return your computer to an earlier operating state (without affecting data files) if changes to the hardware, software, or other system settings have left the computer in an undesirable operating state. See "Windows XP Help and Support Center" on page 8 for additional information on using System Restore.

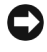

**NOTICE:** Back up your data files regularly. System Restore does not monitor your data files or recover them.

### Creating a Restore Point

- **1** Click the **Start** button and click **Help and Support.**
- 2 Click System Restore.
- 3 Follow the instructions on the screen.

#### Restoring the Computer to an Earlier Operating State

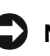

**NOTICE:** Before you restore the computer to an earlier operating state, save and close all open files and close all open programs. Do not alter, open, or delete any files or programs until the system restoration is complete.

- 1 Click the Start button, point to All Programs→ Accessories→ System Tools, and then click System Restore.
- 2 Ensure that Restore my computer to an earlier time is selected, and then click Next.
- **3** Click a calendar date to which you want to restore your computer.

The Select a Restore Point screen provides a calendar that allows you to see and select restore points. All calendar dates with available restore points appear in bold.

4 Select a restore point and click Next.

If a calendar date has only one restore point, then that restore point is automatically selected. If two or more restore points are available, click the restore point that you prefer.

5 Click Next.

The Restoration Complete screen appears after System Restore finishes collecting data, and then the computer automatically restarts.

**6** After the computer restarts, click OK.

To change the restore point, you can either repeat the steps using a different restore point, or you can undo the restoration.

## Using the Last Known Good Configuration in Windows 2000

- 1 Restart your computer and press <F8> when the message Please select the operating system to start appears.
- 2 Highlight Last Known Good Setting, press <Enter>, press <L>, and then select your operating system when prompted.

## Other Options to Help Resolve Additional Device or Software Conflicts

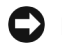

**NOTICE:** The following processes erase all of the information on your hard drive.

If the previous procedures did not work, run a low-level format of your hard drive.

See your operating system installation guide for more information.

• Reinstall your operating system using the operating system installation guide and operating system CD.

# When to Use the Dell Diagnostics

If you experience a problem with your computer, perform the checks in "Solving Problems" in your User's Guide and run the Dell Diagnostics before you contact Dell for technical assistance. Running the Dell Diagnostics may help you resolve the problem without contacting Dell. If you do contact Dell, the test results can provide important information for Dell's service and support personnel.

The Dell Diagnostics allows you to:

- Perform express, extended, or custom tests on one or all devices
- Select tests based on a symptom of the problem you are having
- Choose how many times a test is run
- Display test results
- Suspend testing if an error is detected
- Access online help information that describes the tests and devices
- Receive status messages that tell you whether tests completed successfully
- Receive error messages if problems are detected

# Starting the Dell Diagnostics

It is recommended that you print these procedures before you begin.

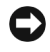

■ NOTICE: Only use the Dell Diagnostics to test your Dell™ computer. Using this program with other computers can result in error messages.

Enter system setup, review your computer's configuration information, and ensure that the device you want to test displays in system setup and is active.

 $\mathscr{U}$  NOTE: If you receive a message stating that no Diagnostics utility partition has been found, follow the instructions to run the Dell Diagnostics from your *Drivers and* Utilities CD.

> **NOTE:** This feature changes the boot sequence for one time only. On the next start-up, the computer boots according to the devices specified in system setup.

Start the Dell Diagnostics from either your hard drive or from the Drivers and Utilities CD (also known as the ResourceCD).

## Starting the Dell Diagnostics From Your Hard Drive

- **1** Shut down and restart the computer.
- 2 When the DELL logo appears, press <F12> immediately.

If you wait too long and the Windows logo appears, continue to wait until you see the Windows desktop. Then shut down your computer through the Start menu and try again.

- 3 When the boot device list appears, highlight Boot to Utility Partition and press <Enter>.
- 4 When the Dell Diagnostics Main Menu appears, select the test you want to run.

## Starting the Dell Diagnostics From the Drivers and Utilities CD

- **1** Insert the Drivers and Utilities CD into the CD drive.
- 2 Shut down and restart the computer.

When the DELL logo appears, press <F12> immediately.

If you wait too long and the Windows logo appears, continue to wait until you see the Windows desktop. Then shut down your computer through the Start menu and try again

- **3** When the boot device list appears, highlight **IDE CD-ROM Device** and press <Enter>.
- 4 Select the **IDE CD-ROM Device** option from the CD boot menu.
- 5 Select the Boot from CD-ROM option from the menu that appears.
- **6** Type 1 to start the ResourceCD menu.
- 7 Type 2 to start the Dell Diagnostics.
- 8 Select Run the 32 Bit Dell Diagnostics from the numbered list. If multiple versions are listed, select the version appropriate for your platform.
- 9 When the Dell Diagnostics Main Menu appears, select the test you want to run.

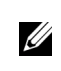

#### Dell Diagnostics Main Menu

**1** After the Dell Diagnostics loads and the Main Menu screen appears, click the button for the option you want.

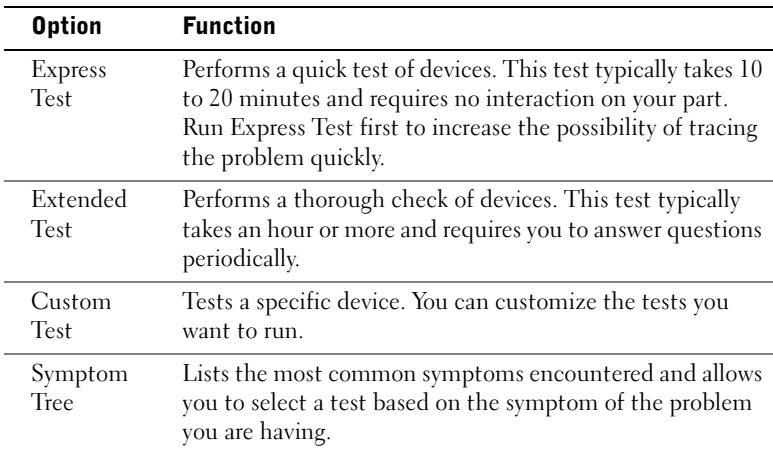

2 If a problem is encountered during a test, a message displaying the error code and a description of the problem appear. Write down the error code and problem description and follow the instructions on the screen.

If you cannot resolve the error condition, contact Dell.

**3** If you run a test from the Custom Test or Symptom Tree option, click the applicable tab described in the following table for more information.

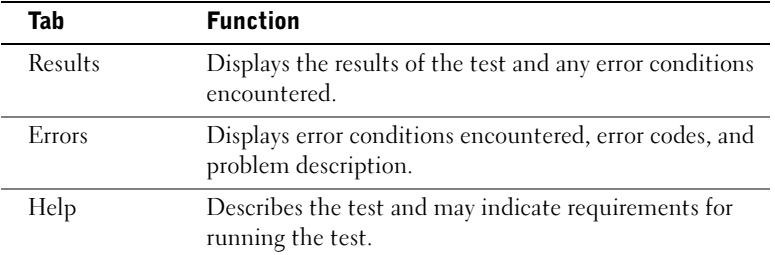

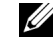

**NOTE:** The Service Tag for your computer is located at the top of each test screen.

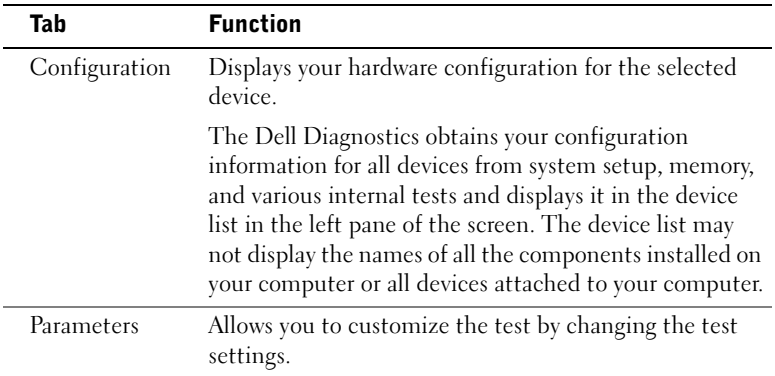

- 4 When the tests are completed, if you are running the Dell Diagnostics from the Drivers and Utilities CD, remove the CD.
- 5 Close the test screen to return to the Main Menu screen. To exit the Dell Diagnostics and restart the computer, close the Main Menu screen.

## Beep Codes

Your computer might emit a series of beeps that identify a problem. One possible series (code 1-3-1) consists of one beep, a burst of three beeps, and then one beep. This series tell you that the computer encountered a memory problem.

If a beep code is emitted, write it down and look it up under "Beep Codes" in the User's Guide.

### Error Messages

If an error occurs during start-up, a message may be displayed on the monitor identifying the problem. See "Error Messages" in the User's Guide for suggestions on resolving any problems.

## Diagnostic Lights

To help you troubleshoot a problem, your computer is equipped with four lights on the back panel labeled "A," "B," "C," and "D". These lights can be yellow or green. When the computer starts normally, the lights flash. After the computer starts, the lights remain green. If the computer malfunctions, the color and sequence of the lights identify the problem.

 $\mathscr{U}$  NOTE: If the message is not listed, see the documentation for either the operating system or the program that was running when the message appeared.

## CAUTION: Before you begin any of the procedures in this section, follow the safety instructions in the System Information Guide.

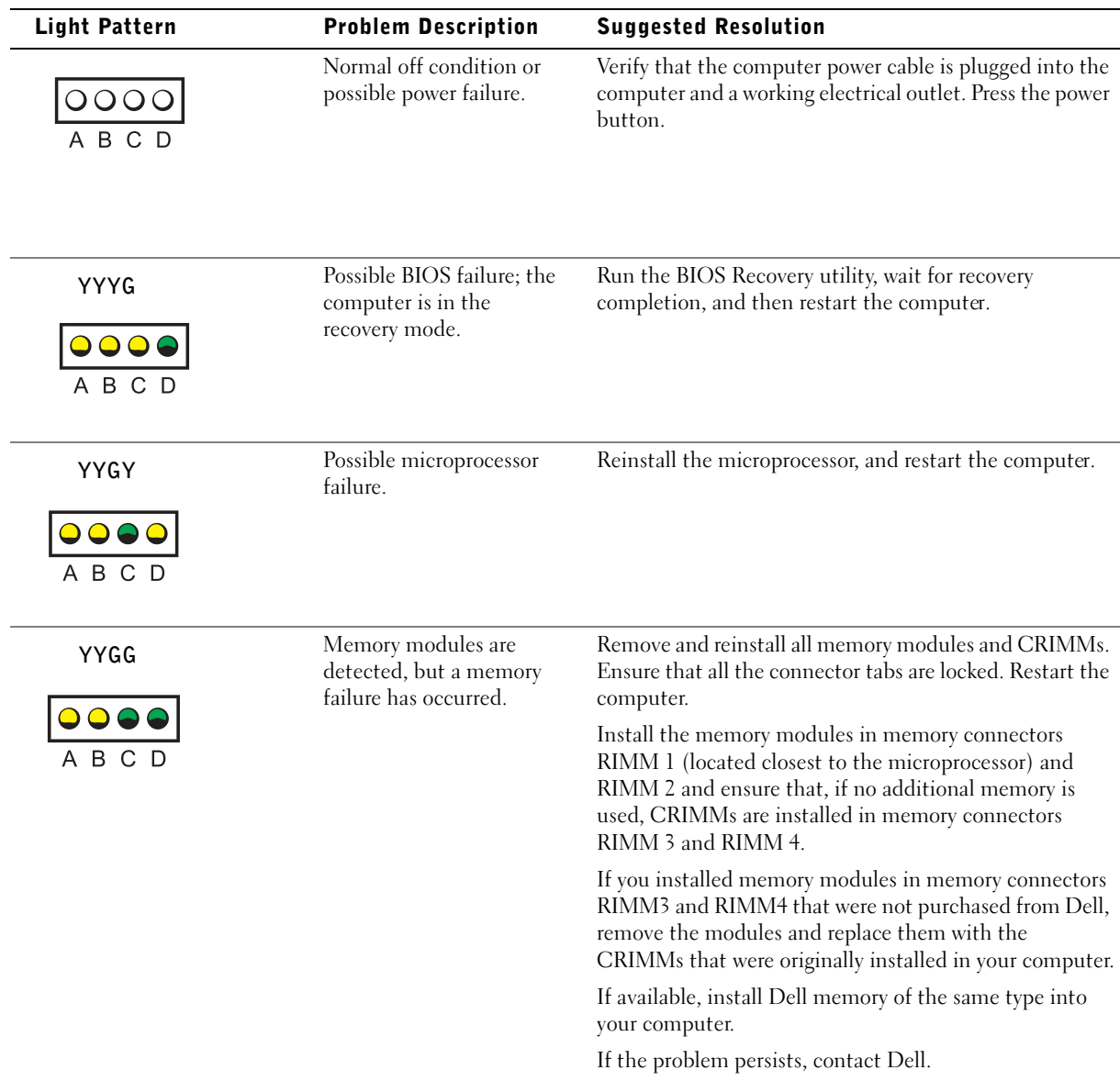

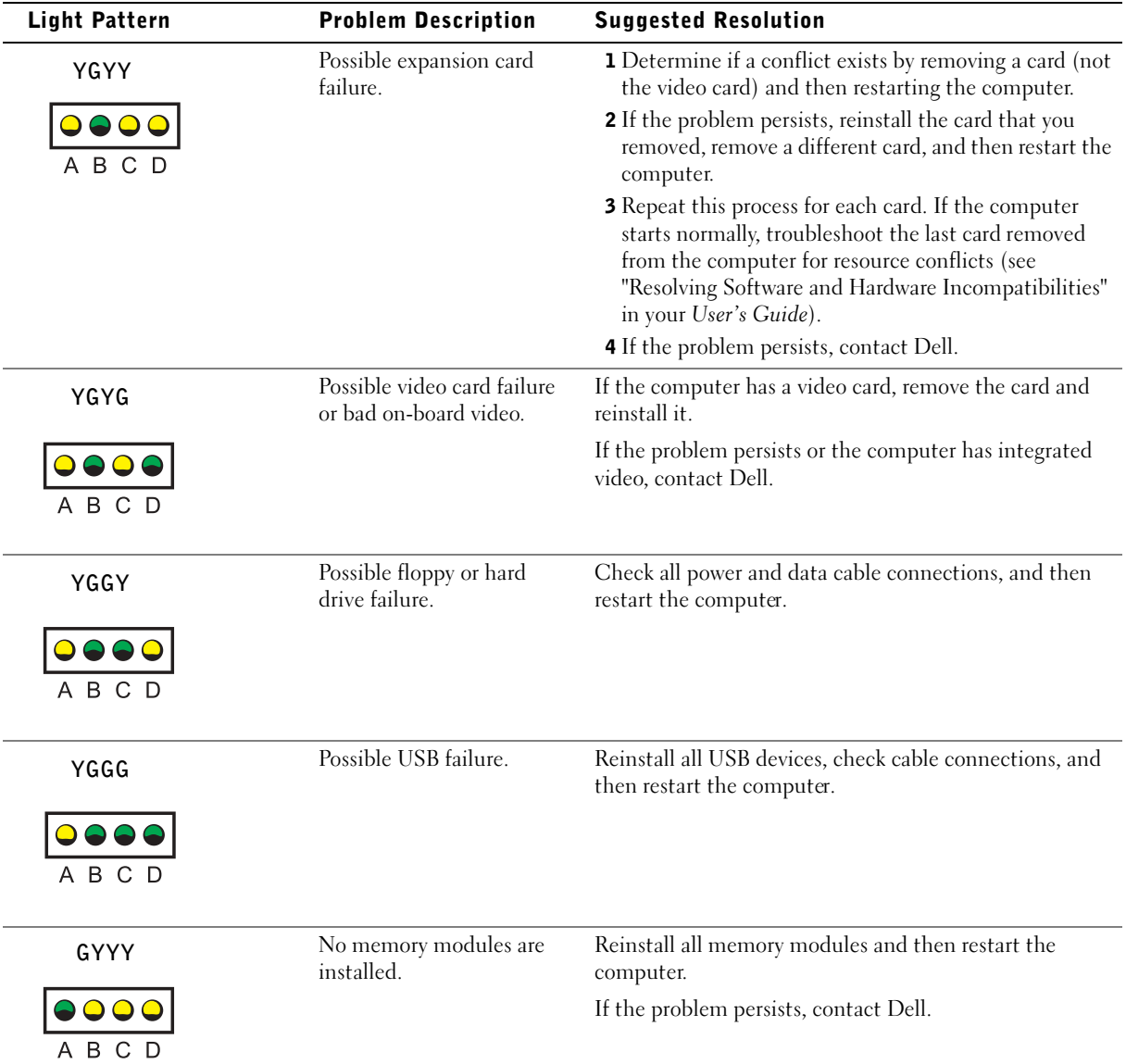

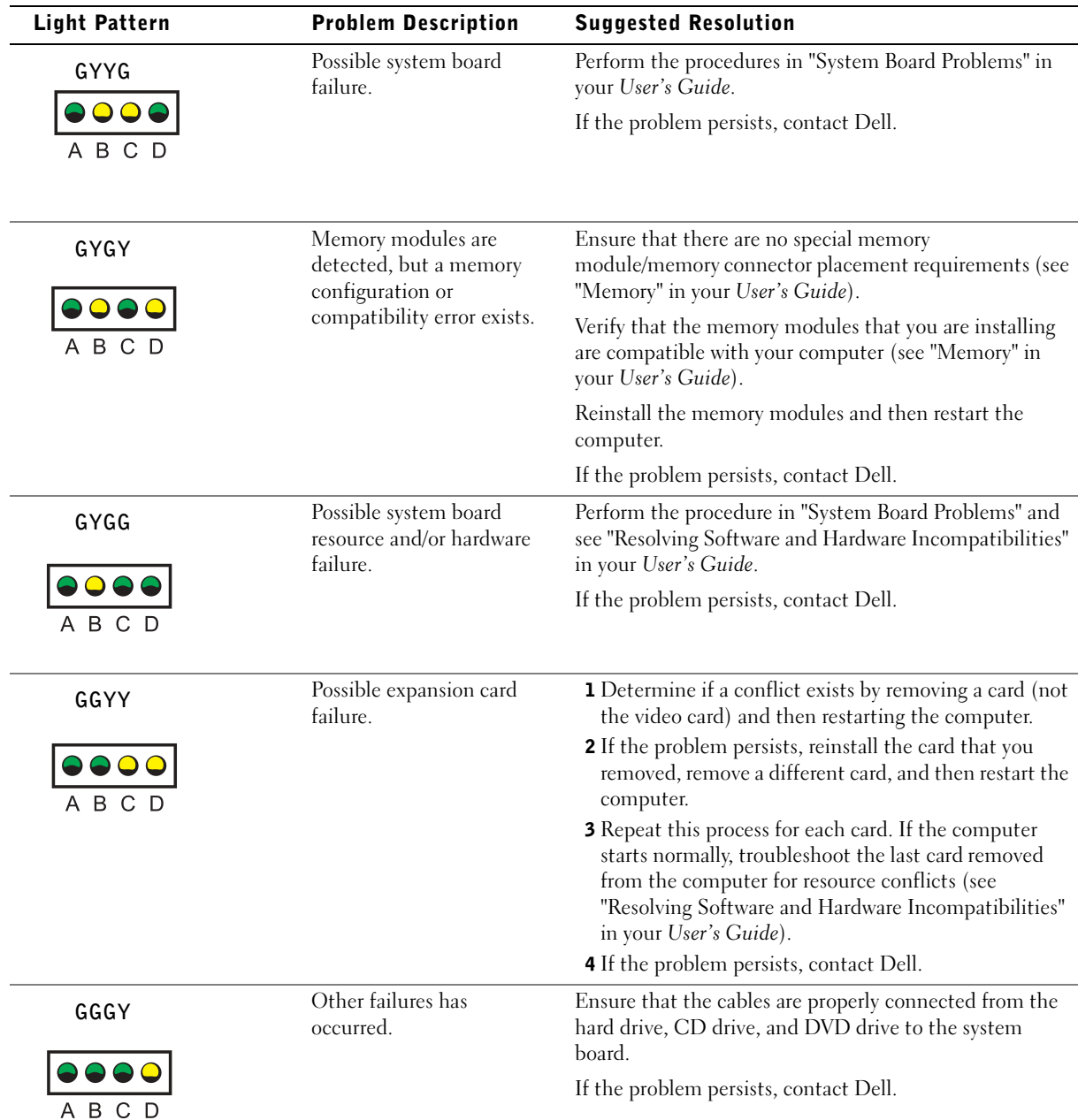

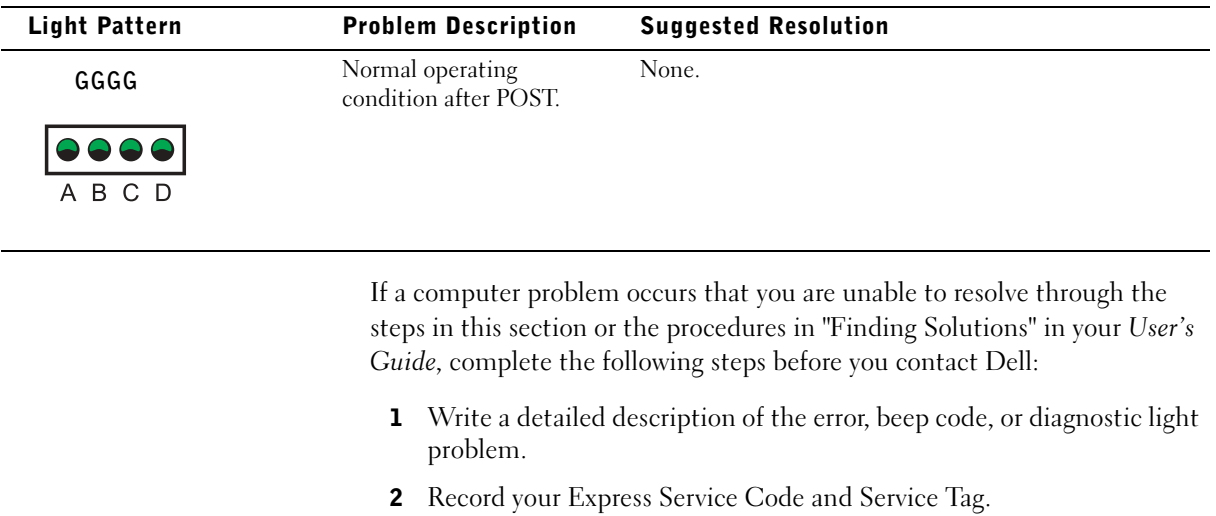

3 Contact Dell from the same location as your computer.

# Frequently Asked Questions

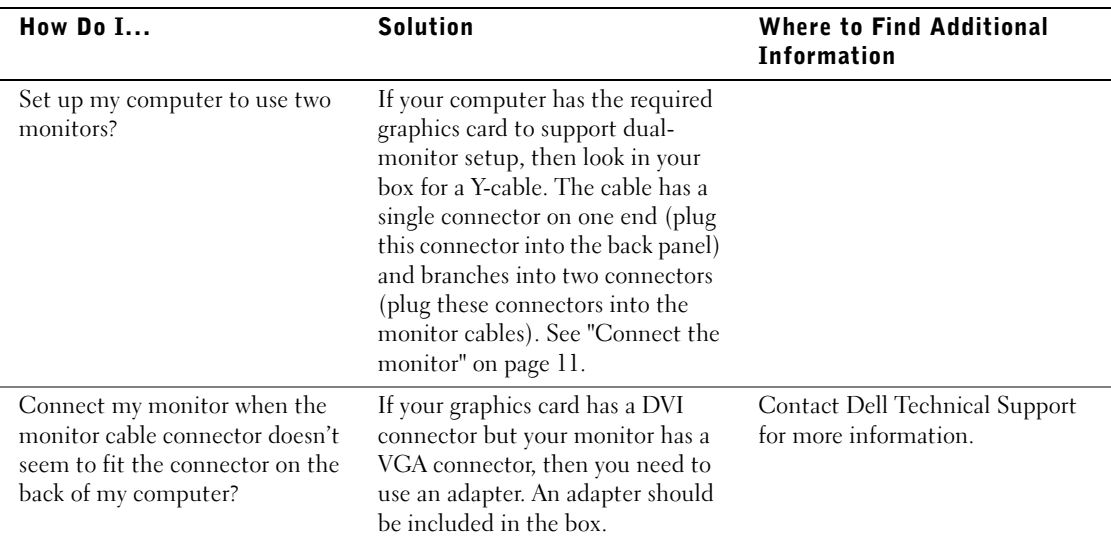

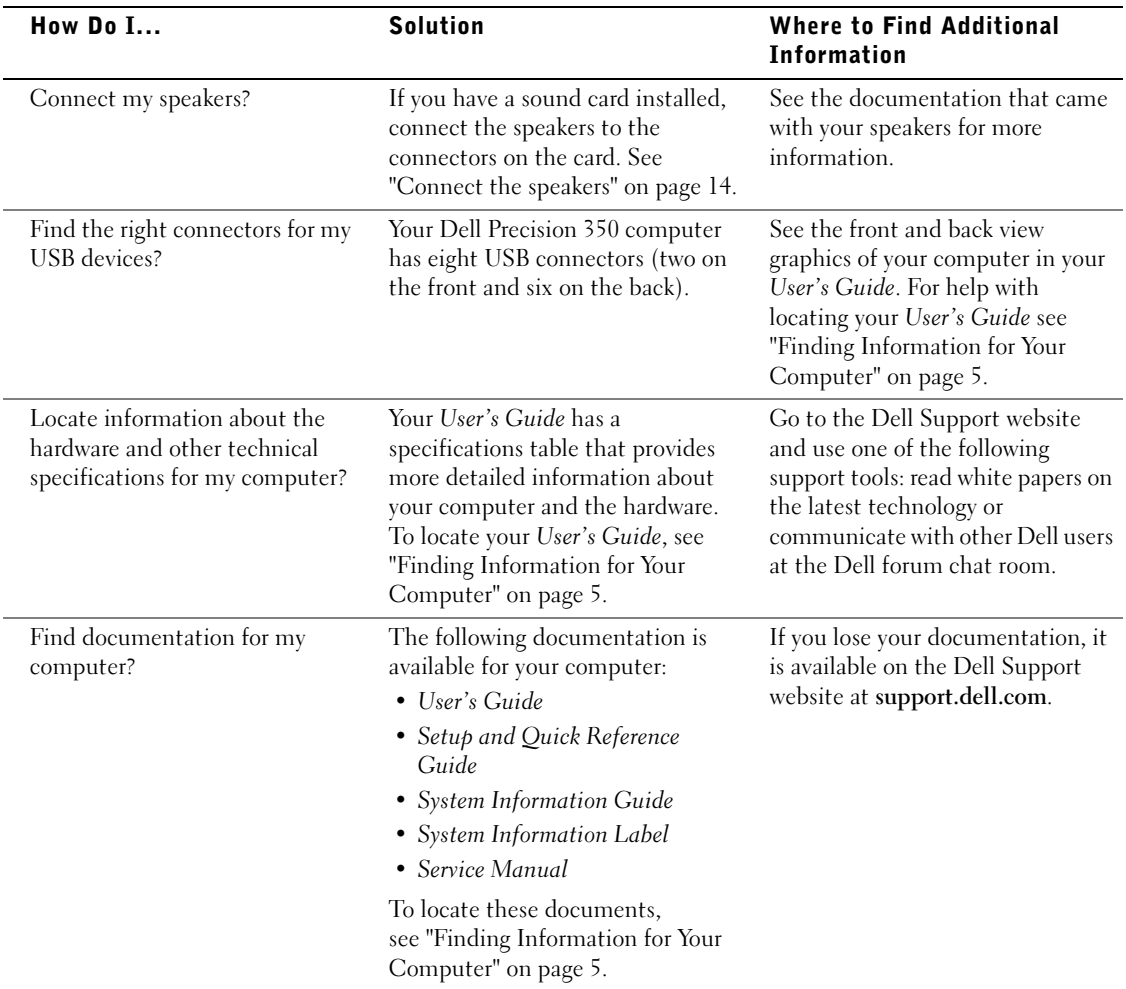

Dell Precision™ 350 工作站

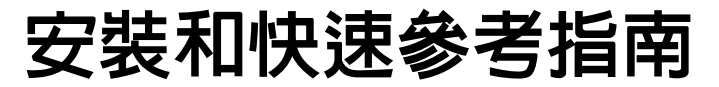

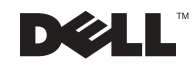

# 註、注意事項和注意

■ 註: 註表示可以幫助您更有效地使用您的電腦的重要資訊。

● 注意事項:注意事項表示可能會損壞硬體或導致資料遺失,並告訴您如何 避免發生此類問題。

注意:注意表示可能會導致財產損壞、人身受傷或生命危險。

# 縮寫和簡寫用語

若要獲得縮寫和簡寫用語的完整清單,請參閱使用者指南中的 「詞彙 表」。

如果您購買了 Dell™ n 系列電腦, 則本文件中對 Microsoft® Windows® 作業系統的任何參考都不適用。

本文件中的資訊如有變更,恕不另行通知。 著作權所有 © 2002 年 Dell Computer Corporation。所有權利均予保留。

未經 Dell Computer Corporation 的書面許可,不得以任何形式進行複製。

本文件中使用的商標:Dell、DELL 標誌和 Dell Precision 是 Dell Computer Corporation 的 商標;Microsoft 和 Windows 是 Microsoft Corporation 的註冊商標。

本文件中述及的其他商標和商業名稱可能指擁有相應商標和名稱的公司實體或其產品。 Dell Computer Corporation 對本公司之外的商標和產品名稱不擁有任何專利權。

2002 年 12 月 P/N 8T146 Rev. A01

\_\_\_\_\_\_\_\_\_\_\_\_\_\_\_\_\_\_\_\_

目録

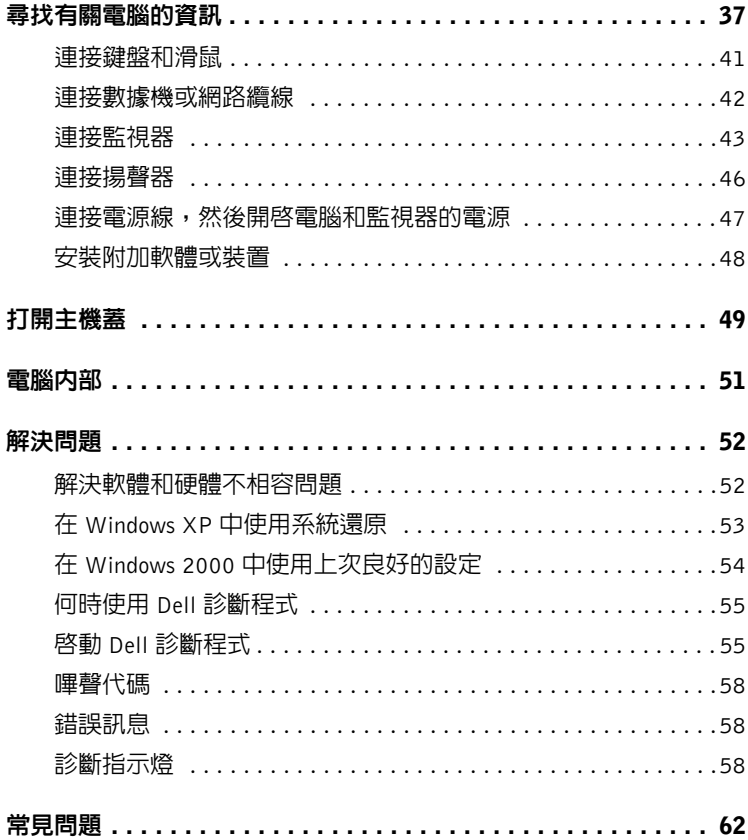

## 目錄
## 尋找有關電腦的資訊

下表列出了 Dell 作為支援工具而提供的資源。您的電腦可能隨附了附加 資源。

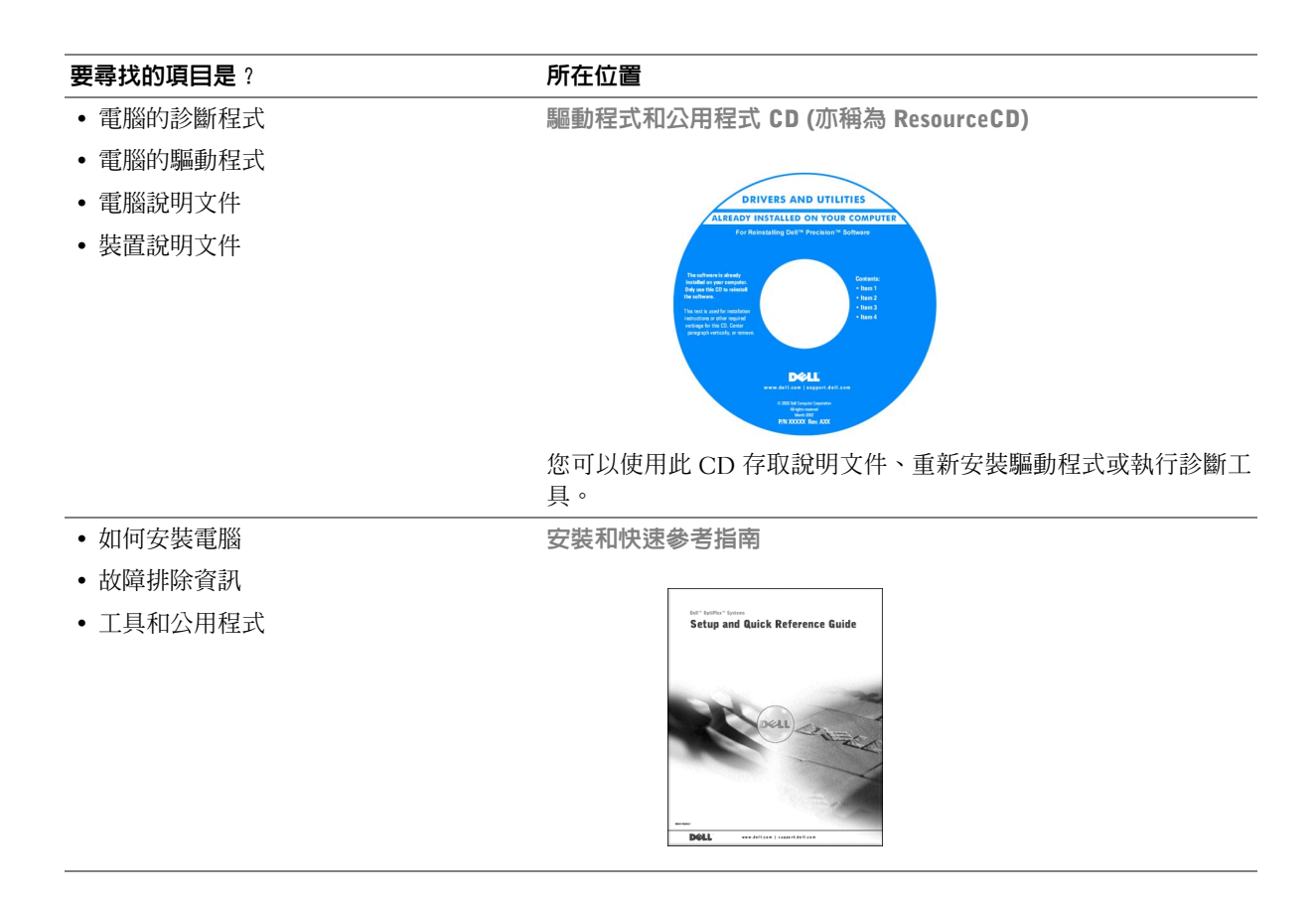

#### 要尋找的項目是? けいきょう あいかん 所在位置

- 快速服務代碼和服務標籤
- Microsoft® Windows® 授權標籤
- 快速服務代碼和產品識別碼

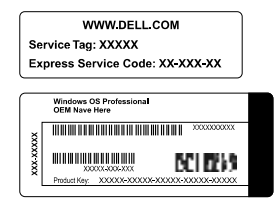

這些標籤位於電腦的前面板蓋下面。

• 如何重新安裝作業系統 **manual manual re** - 作業系統 CD 和安装指南

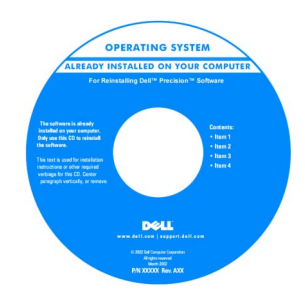

如果重新安裝作業系統,請使用驅動程式和公用程式 CD 來重新安 裝用於電腦隨附的裝置之驅動程式。

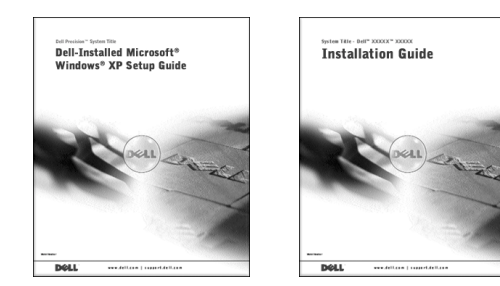

#### 要尋找的項目是 ? の のころ あいのう 所在位置

• 如何卸下和裝回零件

- 技術規格
- 如何組態系統設定值
- 如何排除故障和解決問題

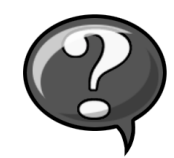

存取儲存在硬碟機上的電子版說明文件:

如果您使用的是 Microsoft Windows 2000, 請連按兩下桌面上的 User's Guides (使用者指南) 圖示。如果您使用的是 Windows XP, 請 依次按一下開始按鈕和說明及支援。

• 主機板上的接頭位置 インスティング 系統資訊標籤

使用者指南圖示

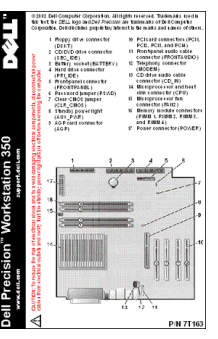

此標籤位於主機蓋的內側。

Dell 支援網站 — support.dell.com

- 最新的電腦驅動程式
- 技術服務和支援問題的解答
- 與其他使用者和技術支援進行線上討論
- 明文件
- Dell 支援網站 (support.dell.com) 將提供幾種線上工具,其中包括:
- Knowledge Base (知識庫) 提示和線上課程
- 包含 Service Manual (維修手冊) 的電腦說 Customer Forum (客戶論壇) 與其他 Dell 客戶進行線上討論
	- Upgrades (升級) 元件的升級資訊,例如記憶體、硬碟和作業 系統
	- Customer Care (客戶關懷中心) 聯絡資訊、訂單狀態、保固和 維修資訊
	- Downloads (下載軟體) 驅動程式、修補程式和軟體更新
	- Reference (參考) 電腦說明文件、產品規格及白皮書

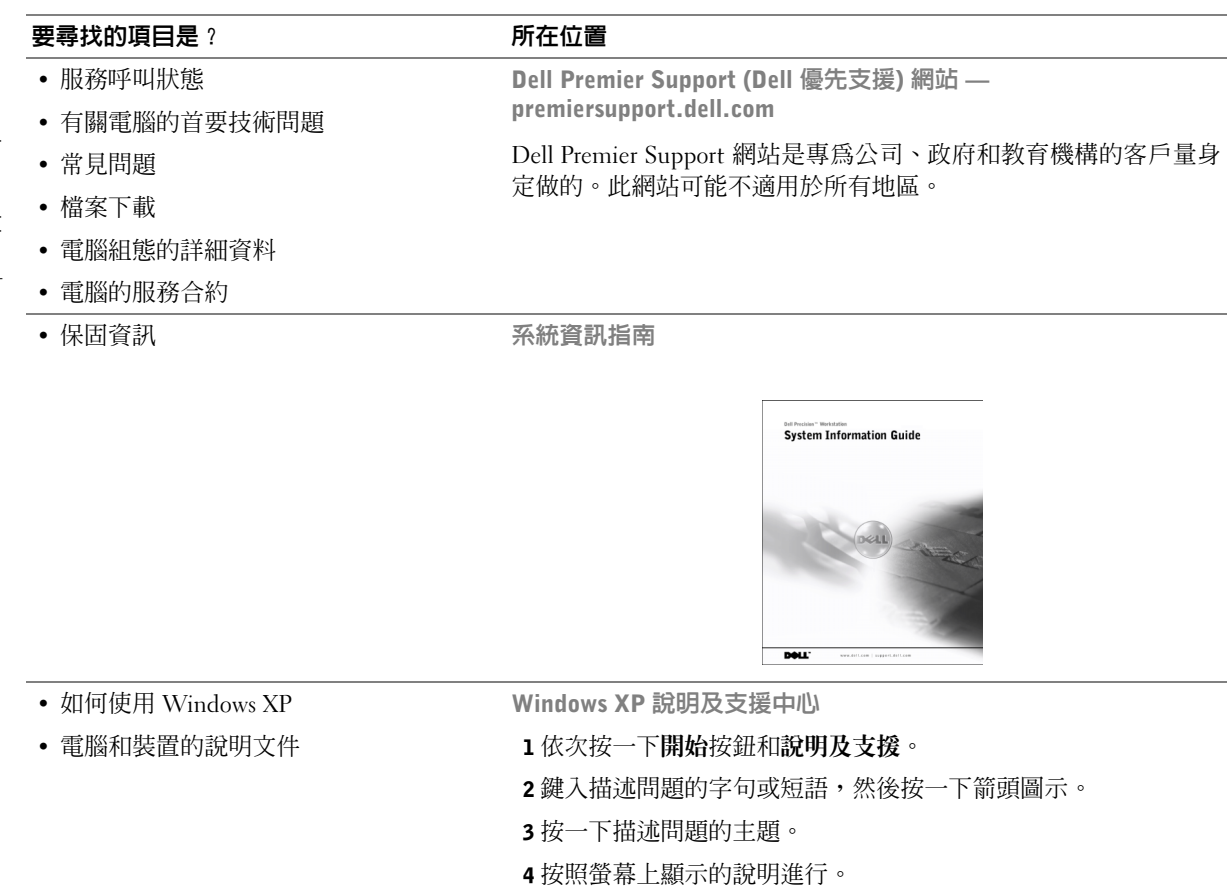

## 安裝 Dell Precision™ 350 電腦

您必須完成以下所有步驟才能正確安裝電腦。

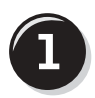

### 連接鍵盤和滑鼠

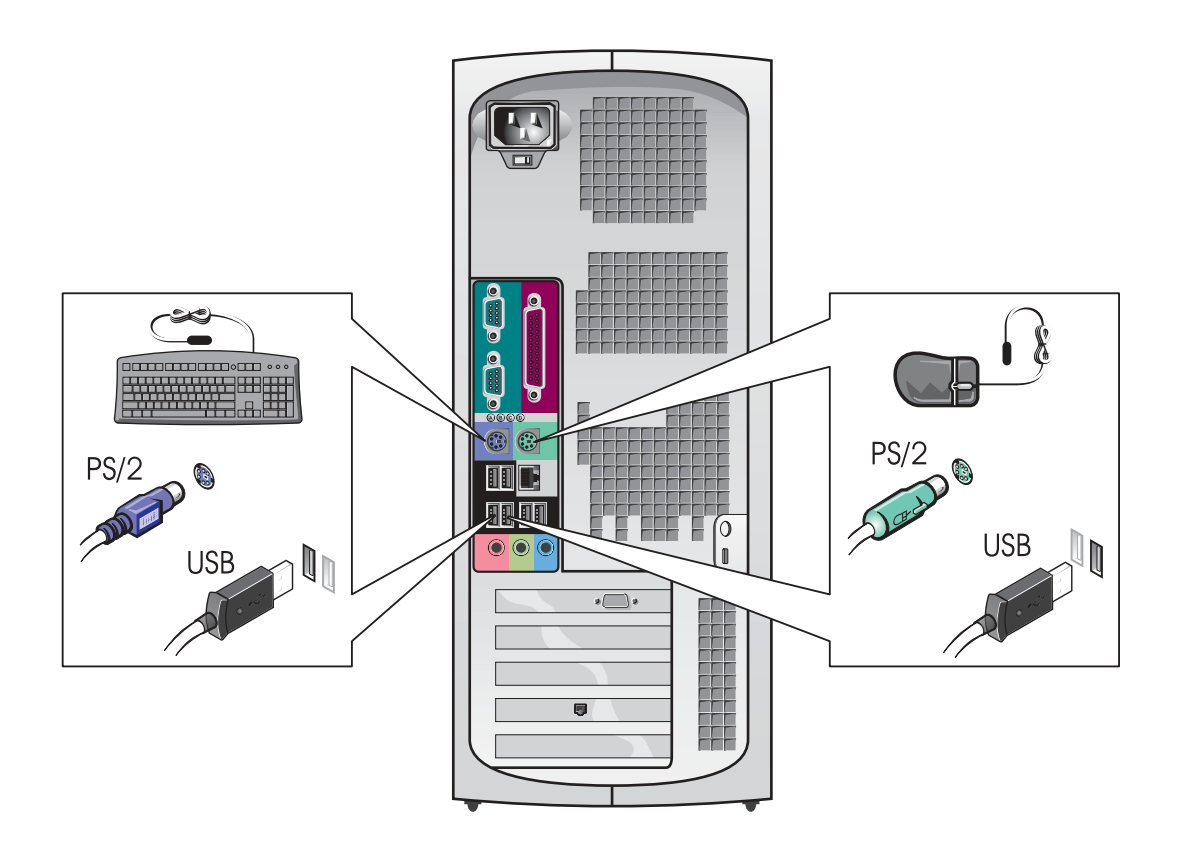

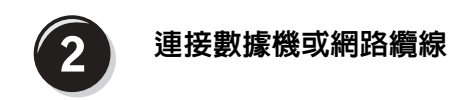

注意事項:切勿將數據機連接線連接至網路卡。電話通訊所產生的電壓 O 可能會損壞網路卡。

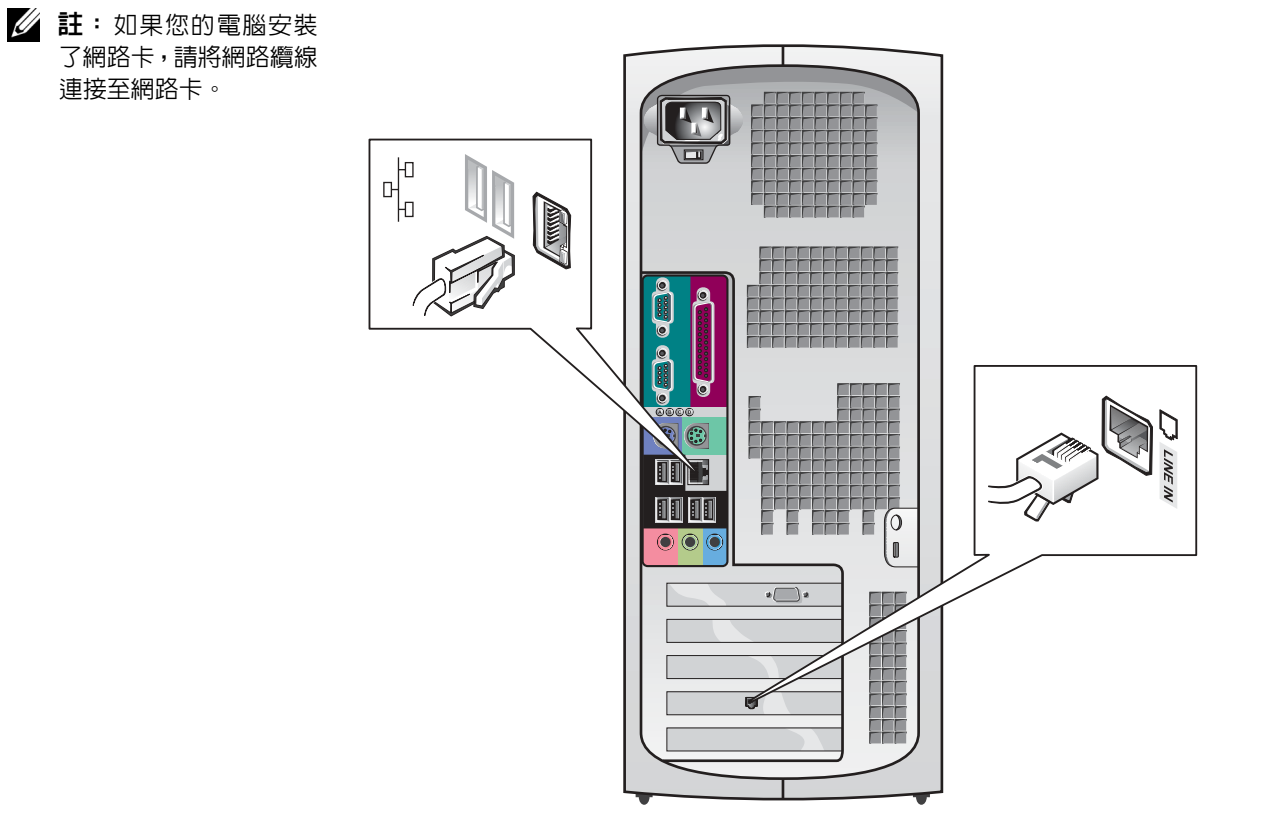

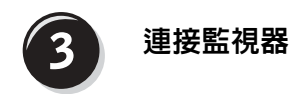

根據圖形卡的不同,您可以按不同的方式連接監視器。

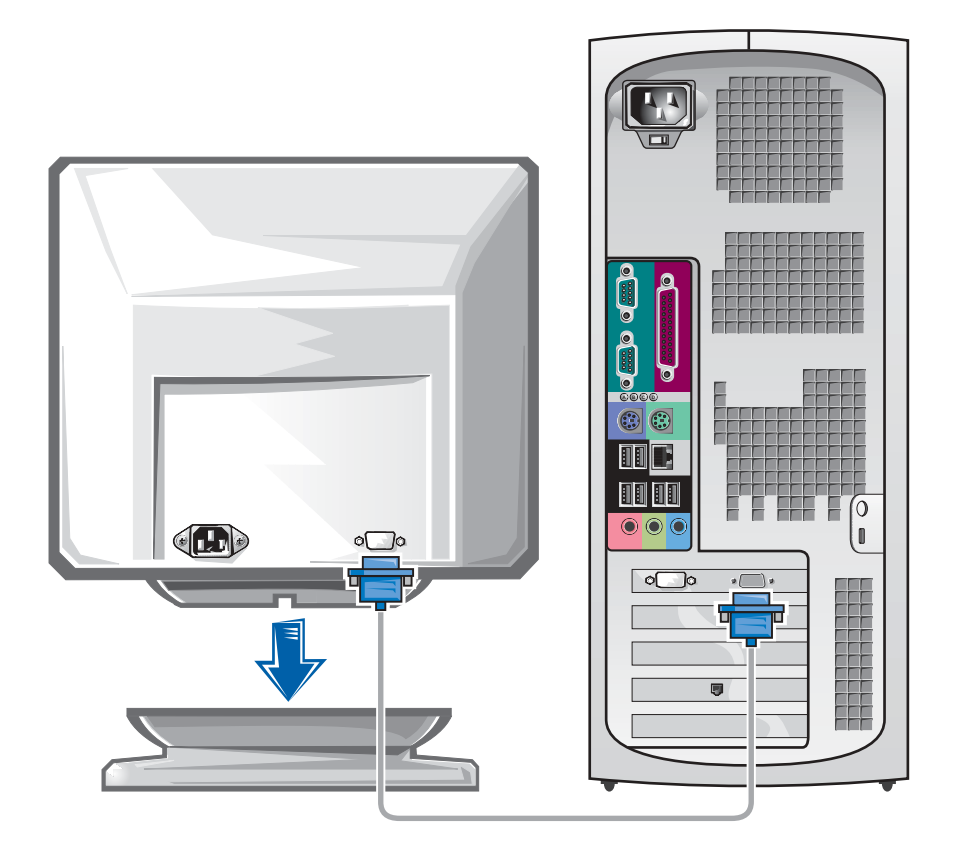

● 注意事項:您可能需要使用隨附的配接卡或連接線將電腦連接至監視器。

#### 帶有一個接頭、可連接單一和雙監視器的圖形卡

VGA 配接卡

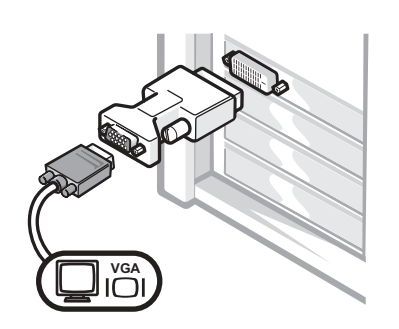

- 如果您擁有單一監視器圖形卡且要連接至 VGA 監 視器,請使用 VGA 配接卡。
- 雙 VGA Y 形連接線配接卡

雙 DVI Y 形連接線配接卡

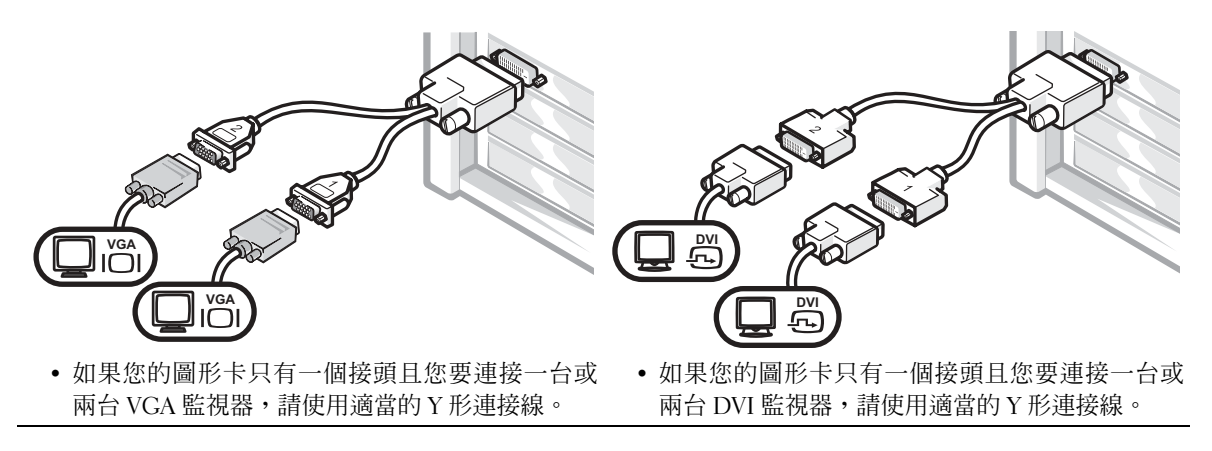

雙監視器連接線具有顏色標識;藍色接頭用於連接主監視器,而黑色接 頭用於連接第二個監視器。若要啓用雙監視器支援功能,兩台監視器均 必須在電腦啟動時連接至電腦。

#### 帶有 1 個 DVI 和 1 個 VGA 接頭、可連接雙監視器的圖形卡

單一 DVI/單一 VGA

使用 VGA 配接卡連接雙 VGA

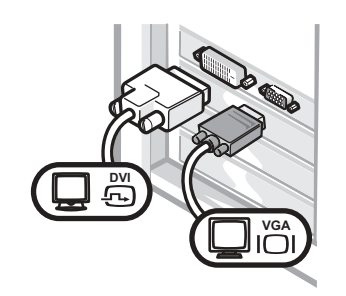

• 如果要連接一台或兩台監視器,請使用適當的 接頭。

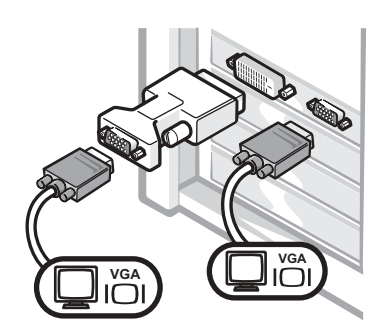

• 如果要連接兩台 VGA 監視器,請使用 VGA 配接卡。

#### 帶有 2 個 DVI 接頭、可連接雙監視器的圖形卡

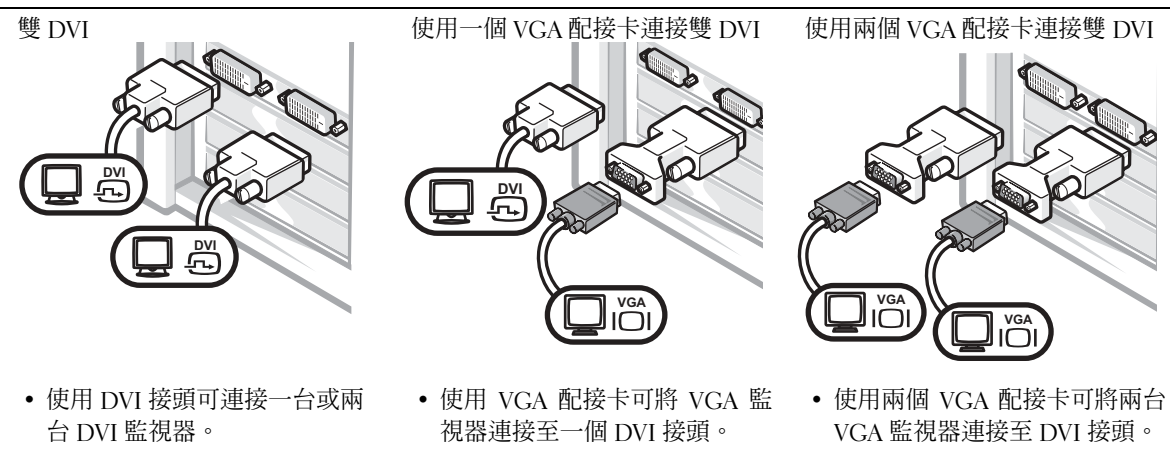

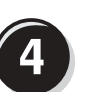

連接揚聲器

么 註: 如果您的電腦安裝 了音效卡,請將揚聲器連 接至音效卡。

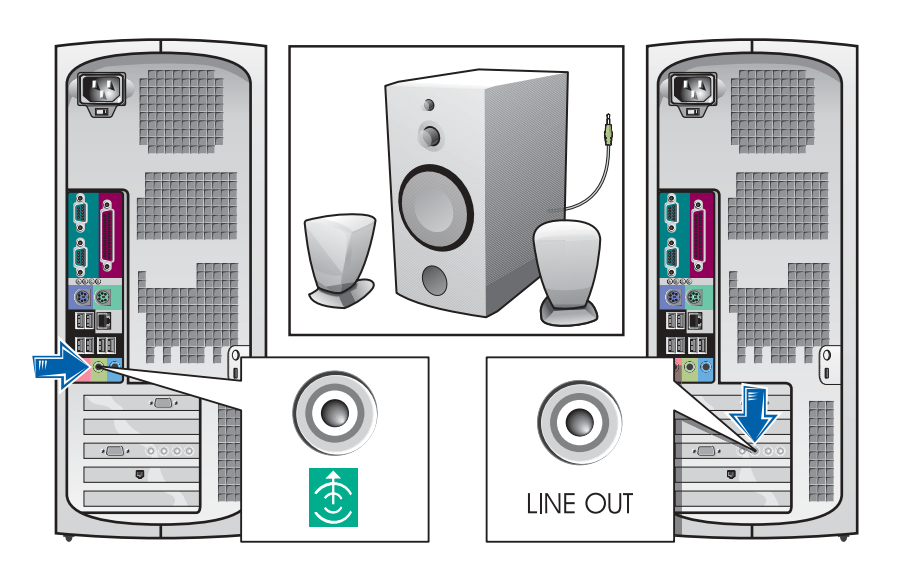

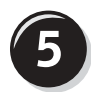

### 連接電源線,然後開啓電腦和監視器的電源

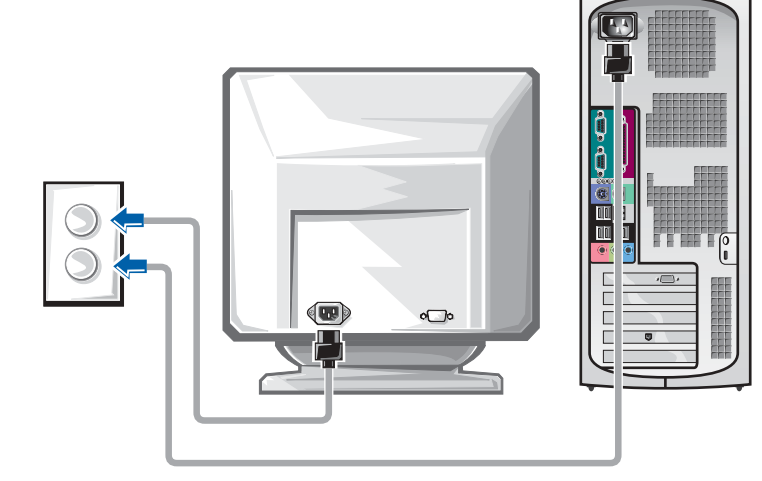

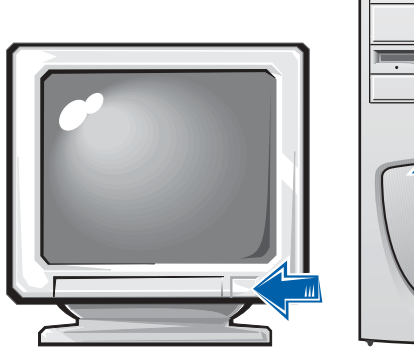

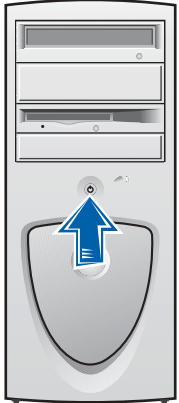

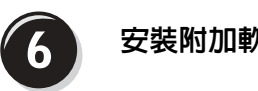

安裝附加軟體或裝置

在安裝電腦未隨附的任何裝置或軟體之前,請閱讀軟體或裝置隨附的說 明文件或與供應商聯絡,以確認軟體或裝置是否與電腦和作業系統相容。

#### 恭喜您!您已完成電腦的安裝。

若要獲得更多有關您電腦的資訊,包括卸下和裝回零件、診斷和故障排 除工具,請從硬碟機、驅動程式和公用程式 CD 或 Dell 支援網站存取使 用者指南。

#### 若要從硬碟機存取使用者指南,請:

如果您使用的是 Windows 2000,請連按兩下 User's Guides 圖示。

如果您使用的是 Windows XP, 請依次按一下**開始**按鈕和說**明及支** 援。

#### 若要從 CD 存取使用者指南,請:

1 將驅動程式和公用程式 CD 插入光碟機。

如果您是第一次使用驅動程式和公用程式 CD,ResourceCD Installation (ResourceCD 安裝) 視窗將會開啓,並通知您 CD 即將 開始安裝。

- 2 按一下 OK (確定) 以繼續,然後回應安裝程式所提供的提示。
- 3 在 Welcome Dell System Owner (歡迎 Dell 系統擁有者) 螢幕中, 按 一下 Next (下一步)。

#### 若要從 Dell 支援網站存取使用者指南,請:

- 1 瀏覽 www.support.dell.com。
- 2 按照網站上要求您輸入相關電腦資訊的提示進行。
- 3 在 Dell 支援網站首頁上,依次按一下 Reference (參考)、User's Guides 和 Systems (系統),然後選擇 Dell Precision 電腦。

### 打開主機蓋

- $\bigwedge$ )注意:在開始本部份中的任何程序之前,請按照系統資訊指南中的安全說 明進行。
	- 1 從開始功能表中關機。
	- 2 確定已關閉電腦和其連接裝置的電源。如果在關機時電腦和其連接 裝置的電源沒有自動關閉,請立即關閉其電源。
- $\bigcirc$  注意事項: 如果要拔除網路纜線, 請先從電腦上拔除纜線, 然後再從牆 上網路插孔中拔除纜線。
- 3 從電腦上拔除所有電話或電信通訊連線。
- 4 從雷源插座上拔除雷腦和所有已連接裝置的雷源線,然後按下雷源 按鈕以導去主機板上的靜電。
- 5 如果您在背面板上的掛鎖扣環中安裝了掛鎖,請取下掛鎖。
- $\overline{\Delta}$ 注意:為防止觸電,在打開主機蓋之前,請務必從電源插座上拔除電腦的 電源線。
	- 6 將電腦側放,如下圖所示。
- 注意事項:確定有足夠大的空間以放置打開的主機蓋 一 至少有 30 公分 (1 英呎 ) 的桌面空間。
- 7 打開主機蓋:
	- a 面對電腦的背面,用一隻手拉起主機蓋頂部的同時,用另一隻 手按下電腦右側的釋放按鈕。
	- b 用一隻手拉起主機蓋頂部的同時,用另一隻手按下電腦左側的 釋放按鈕。
	- c 用一隻手按住電腦底部,然後用另一隻手完全拉開主機蓋。

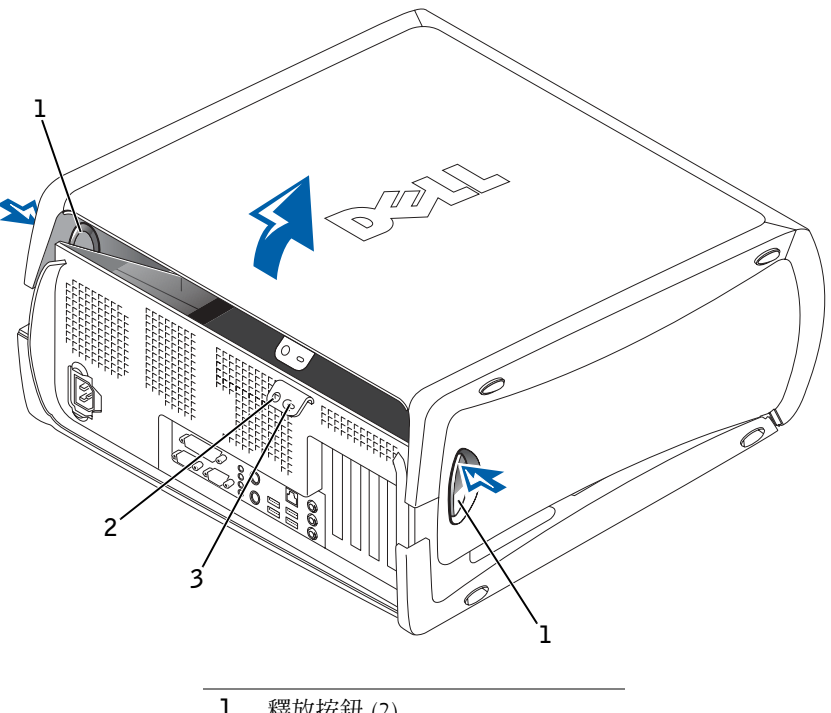

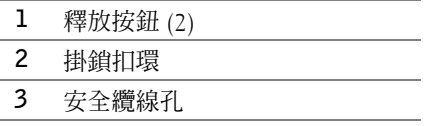

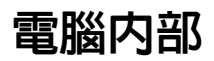

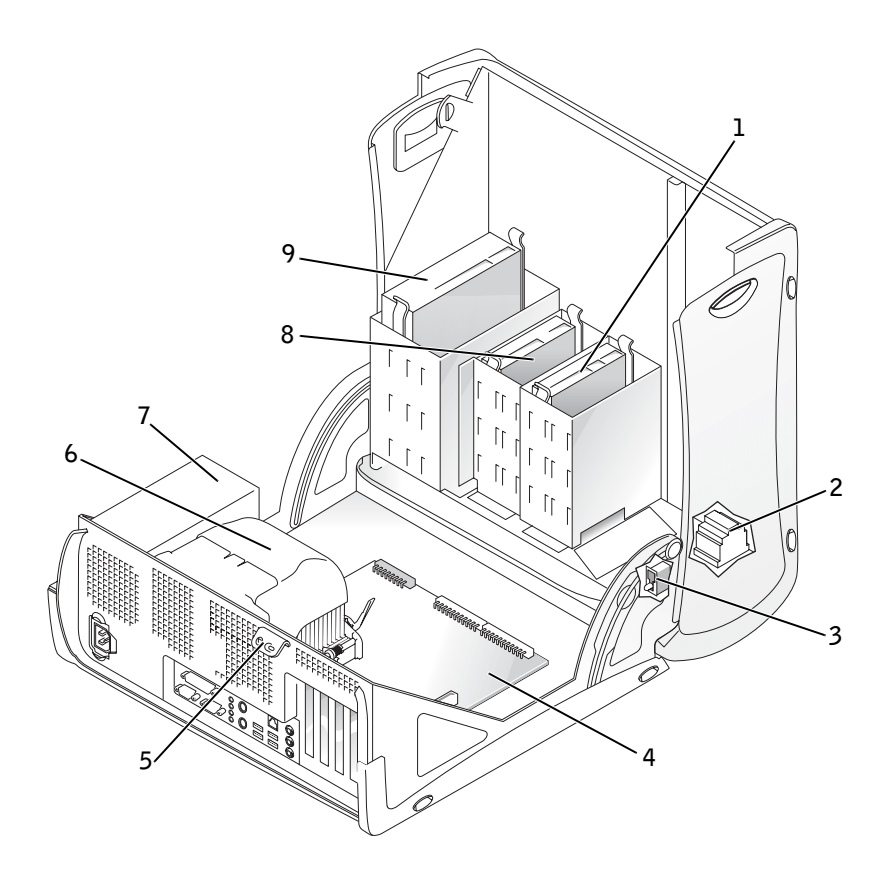

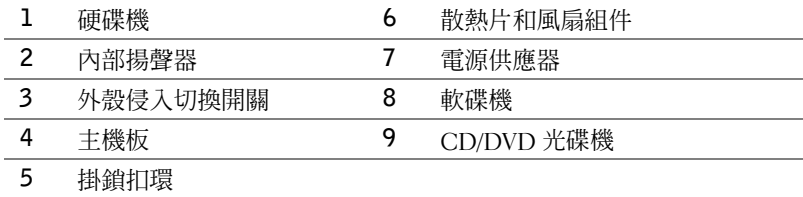

### 解決問題

#### 解決軟體和硬體不相容問題

#### Microsoft® Windows® XP

如果在作業系統設定時沒有偵測到裝置,或偵測到裝置沒有正確組態, 即發生 Windows XP IRQ 衝突。

若要檢查執行 Windows XP 的電腦上是否有衝突,請:

- 1 依次按一下開始按鈕和控制台。
- 2 依次按一下效能及維護和系統。
- 3 依次按一下硬體標籤和裝置管理員。
- 4 在裝置管理員清單中,檢查是否與其他裝置發生衝突。 發生衝突的裝置旁邊會出現一個黃色驚嘆號 (!);如果裝置已停 用,則會出現紅色的 X。
- 5 連按兩下任何衝突以顯示內容視窗。

如果存在 IRO 衝突,內容視窗中的裝置狀態區域將報告共用裝置 IRQ 的插卡或裝置。

6 重新組態裝置或從「裝置管理員」中移除裝置以解決衝突。

若要使用 Windows XP 硬體疑難排解,請:

- 1 依次按一下開始按鈕和說明及支援。
- 2 在搜尋欄位中鍵入硬體疑難排解,然後按一下箭頭以開始搜尋。
- 3 在搜尋結果清單中,按一下硬體疑難排解。
- 4 在硬體疑難排解清單中,依次按一下我的電腦上有硬體衝突的情形 需要解決和下一步。

#### Windows 2000

若要檢查執行 Windows 2000 的電腦上是否有衝突,請:

- 1 按一下開始按鈕,指向設定,然後按一下控制台。
- 2 在控制台視窗中連按兩下系統。
- 3 按一下硬體標籤。
- 4 按一下裝置管理員。
- 5 依次按一下檢視和資源 (依連線)。
- 6 連按兩下中斷要求 (IRQ) 以檢視 IRQ 指定。

發生衝突的裝置旁邊會出現一個黃色驚嘆號 (!);如果裝置已停 用,則會出現紅色的 X。

7 連按兩下任何衝突以顯示內容視窗。

如果存在 IRO 衝突, 內容視窗中的裝置狀態區域將報告共用裝置 IRQ 的插卡或裝置。

8 重新組態裝置或從「裝置管理員」中移除裝置以解決衝突。

若要使用 Windows 2000 硬體疑難排解,請:

- 1 依次按一下開始按鈕和說明。
- 2 依次按一下內容標籤中的疑難排解及維護、Windows 2000 的疑難 排解和硬體。
- 3 在硬體疑難排解清單中,依次按一下我的電腦上有硬體衝突的情形 需要解決和下一步。

#### 在 Windows XP 中使用系統還原

Windows XP 作業系統提供了系統還原功能。如果對硬體、軟體或其他系 統設定値所作的變更導致電腦處於異常的作業狀態,該功能可讓您將電 腦還原至之前的作業狀態 (而不會影響資料檔案)。請參閱第 40 頁的 「Windows XP 說明及支援中心」以獲得有關使用系統還原的附加資訊。

■ 注意事項:請定期備份資料檔案。系統還原不會監視資料檔案或還原它們。

#### 建立還原點

- 1 依次按一下開始按鈕和說明及支援。
- 2 按一下系統還原。
- 3 按照螢幕上的說明進行。

#### 將電腦還原至之前的作業狀態

- 注意事項:將電腦還原至之前的作業狀態之前,請儲存並關閉所有已開 啓的檔案和程式。在系統還原完成之前,請勿變更、開啓或刪除任何檔案 或程式。
- 1 按一下開始按鈕,依次指向所有程式 → 附屬應用程式 → 系統工具, 然後按一下系統還原。
- 2 確定已選定將電腦還原到較早的時間點,然後按一下下一步。
- 3 按一下您要將電腦至的日期。

選取一個還原點螢幕提供了可讓您查看和選擇還原點的日曆。可用 還原點的所有日期均以粗體顯示。

4 選擇某個還原點,然後按一下下一步。

如果日期中只有一個還原點,則系統會自動選定該還原點。如果有 兩個或兩個以上的還原點,請按一下您要使用的還原點。

5 按一下下一步。

還原完成螢幕會在系統還原完成資料蒐集後出現,然後電腦會自動 重新啓動。

6 電腦重新啟動後,請按一下確定。

若要變更還原點,您可重複上述步驟並使用另一個還原點,也可以 復原所作的還原。

#### 在 Windows 2000 中使用上次良好的設定

- 1 重新啓動電腦,然後在螢幕上出現請選取要啓動的作業系統訊息時 按下 <F8>。
- 2 反白顯示上次良好的設定,依次按下 <Enter> 和 <L>,然後在系 統提示時選擇作業系統。

#### 協助解決附加裝置或軟體衝突的其他選項

■ 注意事項: 以下程序將清除硬碟機上的所有資訊。

- 如果前一程序無效,請為硬碟機執行低階格式。 請參閱作業系統安裝指南以獲得更多資訊。
- 使用作業系統安裝指南和作業系統 CD 重新安裝作業系統。

#### 何時使用 Dell 診斷程式

如果您在使用電腦時遇到問題,請在與 Dell 聯絡以尋求技術援助之前, 先執行使用者指南的「解決問題」中列出的檢查項目和 Dell 診斷程式。 執行 Dell 診斷程式可協助您解決問題,而無需與 Dell 聯絡。如果您的 確需要與 Dell 聯絡,測試結果可為 Dell 技術服務和支援人員提供重要 的資訊。

Dell 診斷程式可讓您:

- 對一個或所有裝置執行快速、全面或自訂測試
- 根據所遇問題的症狀選擇測試類型
- 選擇測試執行的次數
- 顯示測試結果
- 偵測到錯誤時暫停測試
- 存取有關測試與裝置的線上說明資訊
- 接收告訴您測試是否成功完成的狀態訊息
- 在偵測到問題時接收錯誤訊息

#### 啟動 Dell 診斷程式

建議您在開始操作之前先列印這些程序。

■ 注意事項: 請只使用 Dell 診斷程式來測試您的 Dell™ 電腦。如果在其他 電腦上使用此程式,可能會導致出現錯誤訊息。

進入系統設定程式,查閱電腦的組態資訊,並確定要測試的裝置在系統 設定程式中顯示且處於現用狀態。

從硬碟機或驅動程式和公用程式 CD (亦稱為 ResourceCD) 啟動 Dell 診 斷程式。

#### 從硬碟機啟動 Dell 診斷程式

- 1 關機並重新啓動電腦。
- 2 在螢幕上出現 DELL 標誌時立即按下 <F12>。

如果您等待太久且螢幕上出現 Windows 標誌,請繼續等待,直至 您看到 Windows 桌面,然後透過**開始**功能表關機並再試一次。

- 3 在啓動裝置清單出現時,反白顯示 Boot to Utility Partition (啓動至 公用程式分割區),然後按下 <Enter>。
- 4 在 Dell Diagnostics Main Menu (Dell 診斷程式功能表) 出現時,選 擇要執行的測試。

#### 從驅動程式和公用程式 CD 啟動 Dell 診斷程式

- 1 將驅動程式和公用程式 CD 插入光碟機。
- 2 關機並重新啓動電腦。

在螢幕上出現 DELL 標誌時立即按下 <F12>。

如果您等待太久且螢幕上出現 Windows 標誌, 請繼續等待, 直至 您看到 Windows 桌面,然後透過**開始**功能表關機並再試一次

- 3 在啟動裝置清單出現時,反白顯示 IDE CD-ROM Device (IDE CD-ROM 裝置),然後按下 <Enter>。
- 4 在 CD 啟動功能表中選擇 IDE CD-ROM Device 選項。
- 5 在出現的功能表中選擇 Boot from CD-ROM (從 CD-ROM 啓動) 選項。
- 6 鍵入 1 可啟動 ResourceCD 功能表。
- 7 鍵入 2 可啟動 Dell 診斷程式。
- 8 從編號清單中選擇 Run the 32 Bit Dell Diagnostics (執行 32 位元 Dell 診斷程式)。如果列出了多個版本,請選擇適合您平台的版本。
- 9 在 Dell Diagnostics Main Menu 出現時,選擇要執行的測試。

割區的訊息,請按照說明 以從驅動程式和公用程 式 CD 執行 Dell 診斷程 式。

■ 註: 如果收到一則說明 未找到診斷公用程式分

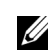

■ 註: 此功能僅會變更啓 動順序一次。在下次啟動 時,電腦將根據系統設定 程式中指定的裝置啟動。

#### Dell 診斷程式主功能表

1 在 Dell 診斷程式載入且 Main Menu (主功能表) 螢幕出現後,按一 下代表所需選項的按鈕。

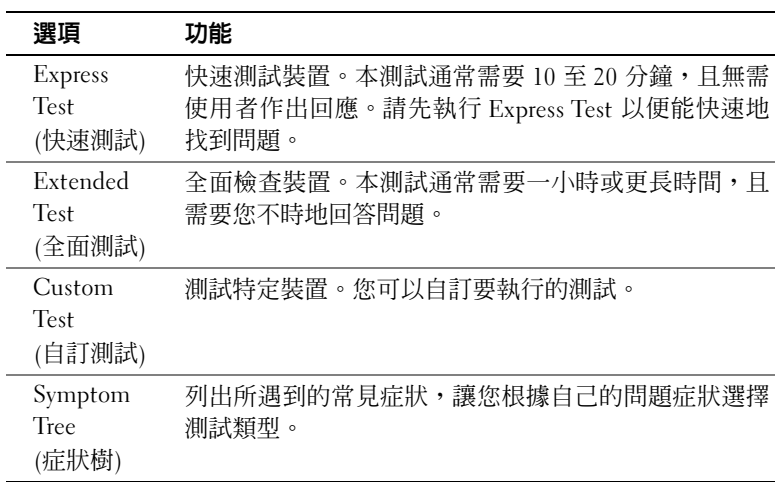

- 2 如果在測試時遇到問題,則會出現顯示錯誤代碼和問題說明的訊 息。請記下錯誤代碼和問題說明,然後按照螢幕上的說明進行。 如果您無法更正錯誤,請與 Dell 公司聯絡。
- 3 如果您是使用 Custom Test 或 Symptom Tree 選項執行測試,請按 一下下表所述的適當標籤以獲得更多資訊。

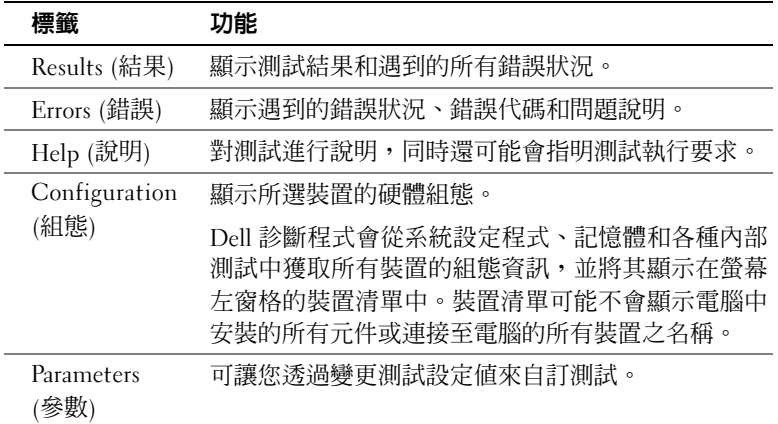

#### 么 註:您電腦的服務標籤 將位於每個測試螢幕的 頂部。

- 4 測試完成後,如果您是透過 驅動程式和公用程式 CD 執行 Dell 診 斷程式,請取出 CD。
- 5 關閉測試螢幕以回到 Main Menu 螢幕。若要結束 Dell 診斷程式並 重新啟動電腦,請關閉 Main Menu 螢幕。

#### 嗶聲代碼

您的電腦可能會發出一系列識別問題的嗶聲。一個可能的系列 (代碼為 1-3-1) 由一聲嗶聲、急促的三聲嗶聲和一聲嗶聲組成。此系列告訴您電 腦遇到記憶體問題。

如果電腦發出嗶聲代碼,請記下該代碼,然後在使用者指南的「嗶聲代 碼」中查找該代碼。

#### 錯誤訊息

如果在啓動期間發生錯誤,監視器上可能會顯示識別該問題的訊息。請 參閱使用者指南中的「錯誤訊息」,以獲得有關解決任何問題的建議。

#### 診斷指示燈

為了協助您解決問題,您的電腦在背面板上配備了四個標有「A」、「B」、 「C」和 「D」的指示燈。這些指示燈可呈黃色或綠色亮起。電腦在正常 啟動時,指示燈將閃爍。在電腦啟動之後,指示燈將保持綠色。如果電 腦發生故障,指示燈的顏色和順序可識別問題。

么 註: 如果顯示的訊息未 在下表中列出,請參閱作 業系統或出現此訊息時 正在執行的程式之說明 文件。

### $\overbrace{1}$  注意:在開始本部份中的任何程序之前,請按照系統資訊指南中的安全說 明進行。

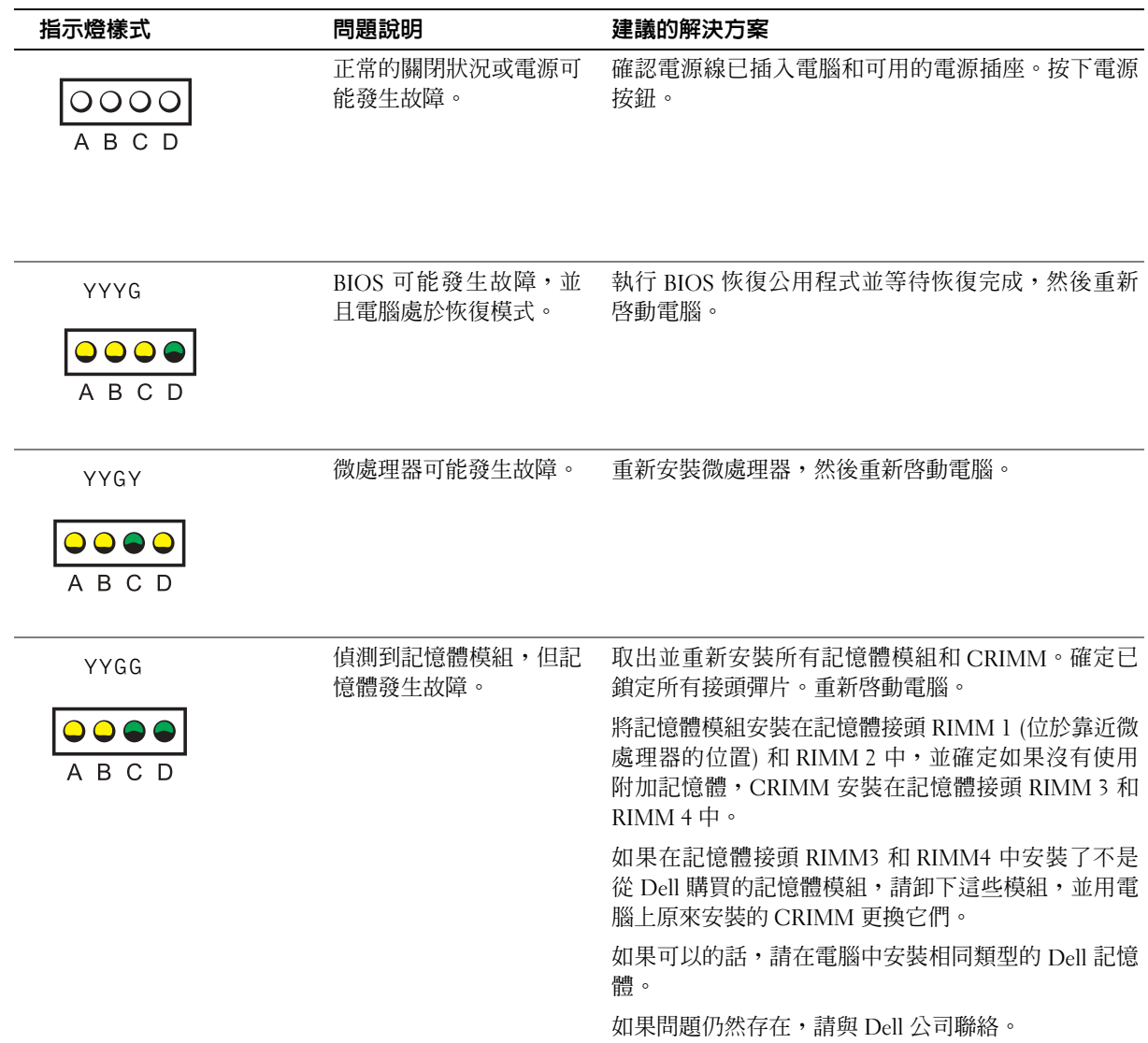

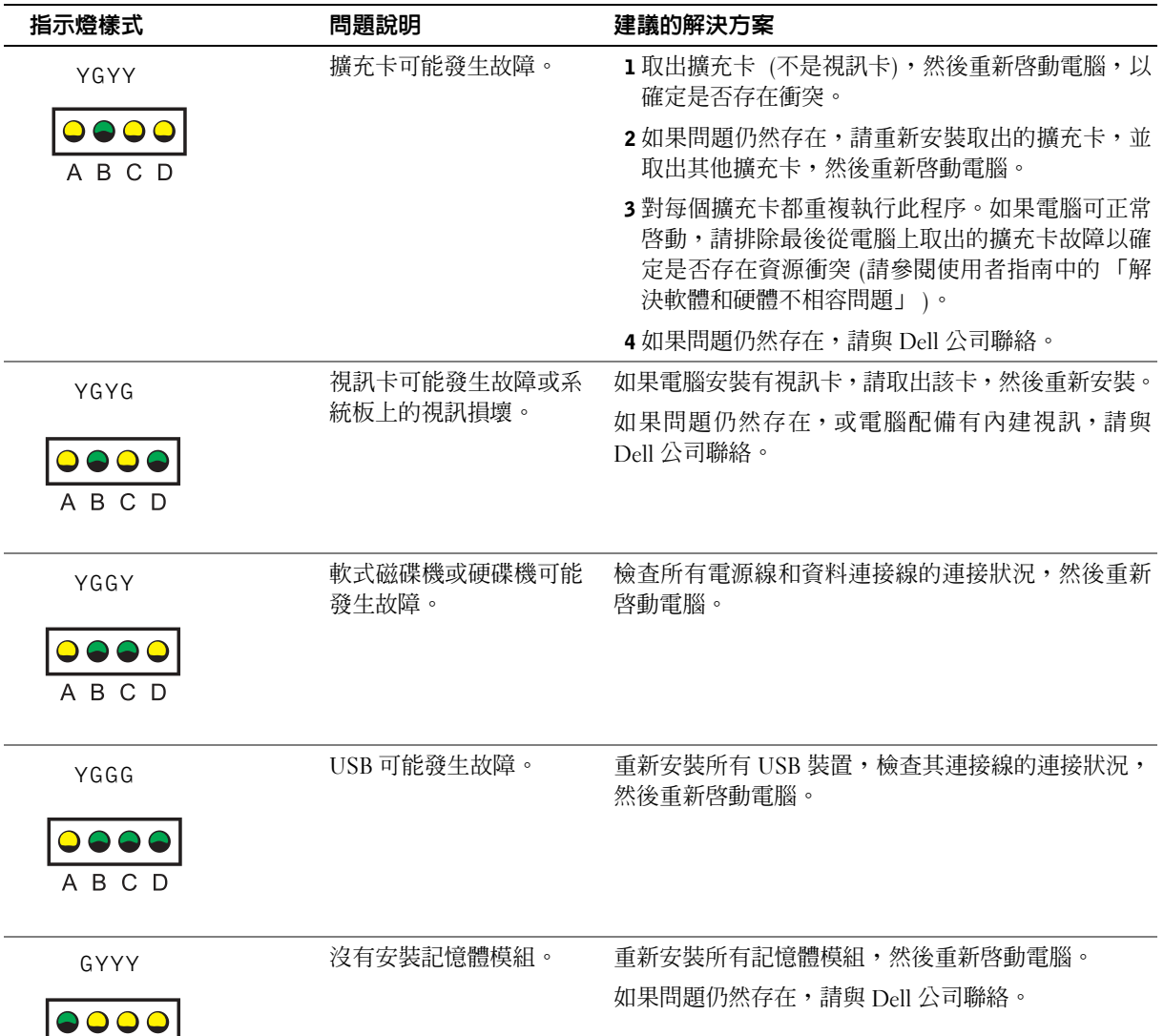

ABCD

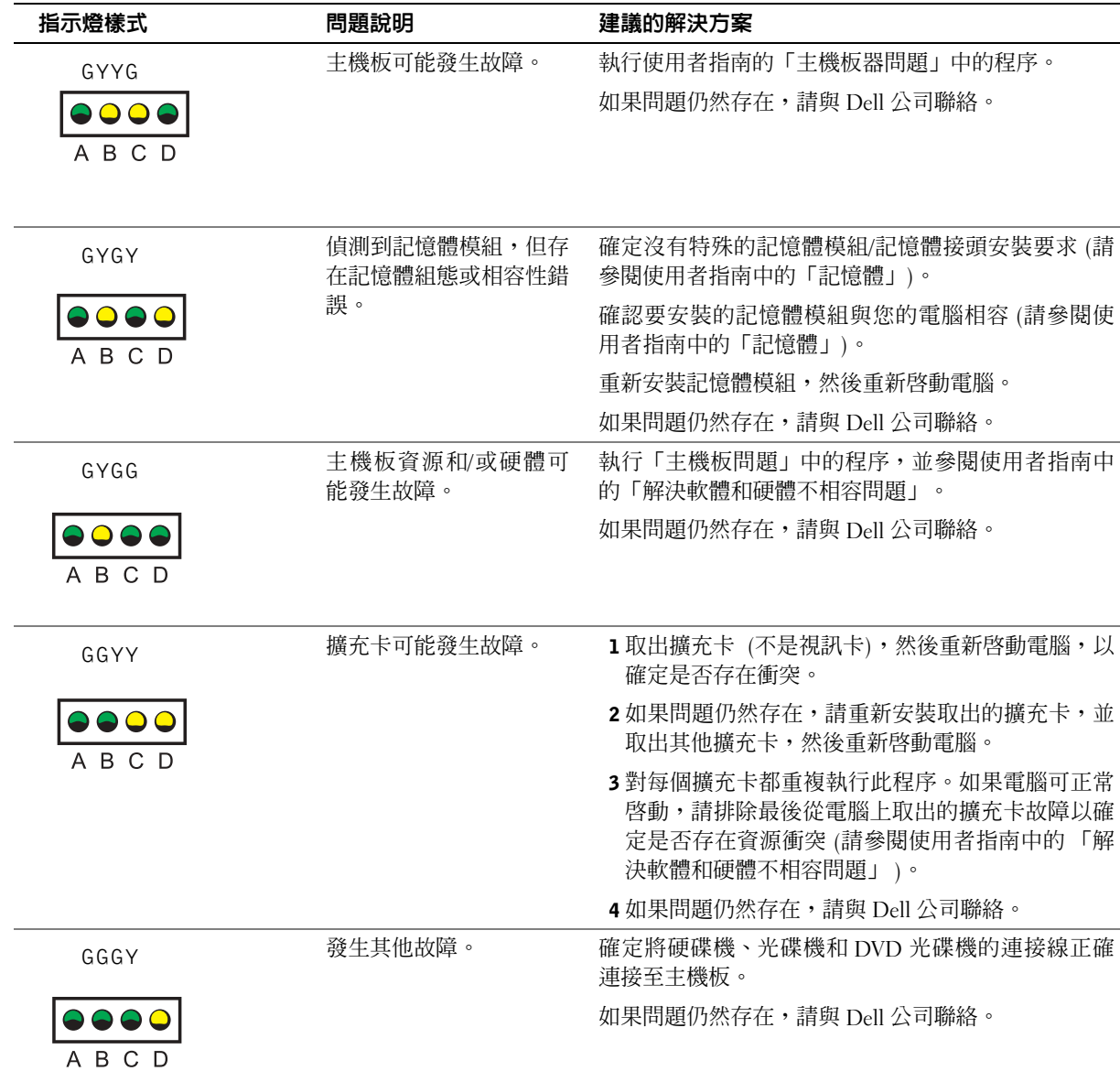

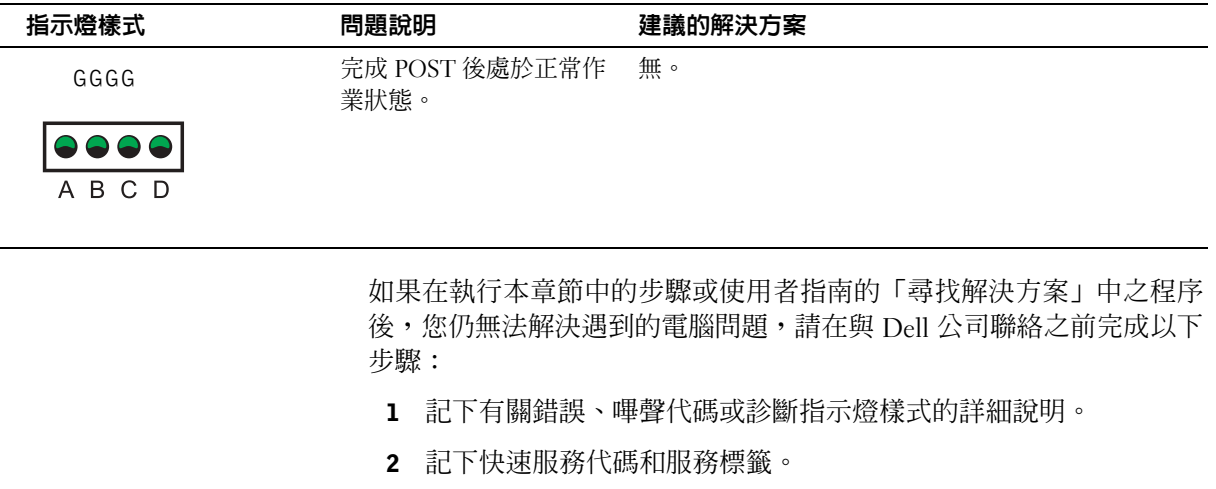

3 從您電腦的所在地與 Dell 公司聯絡。

## 常見問題

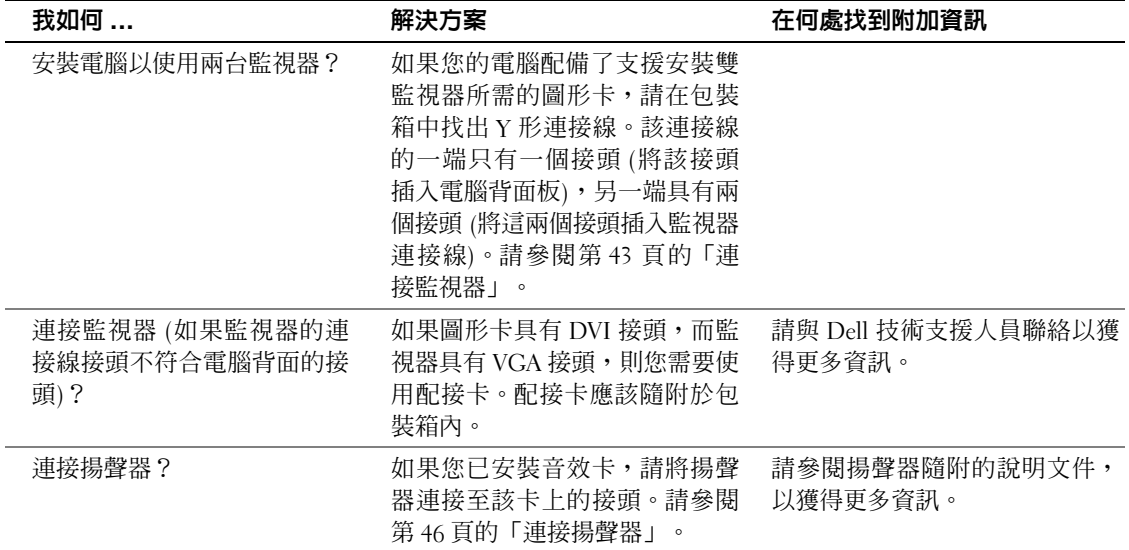

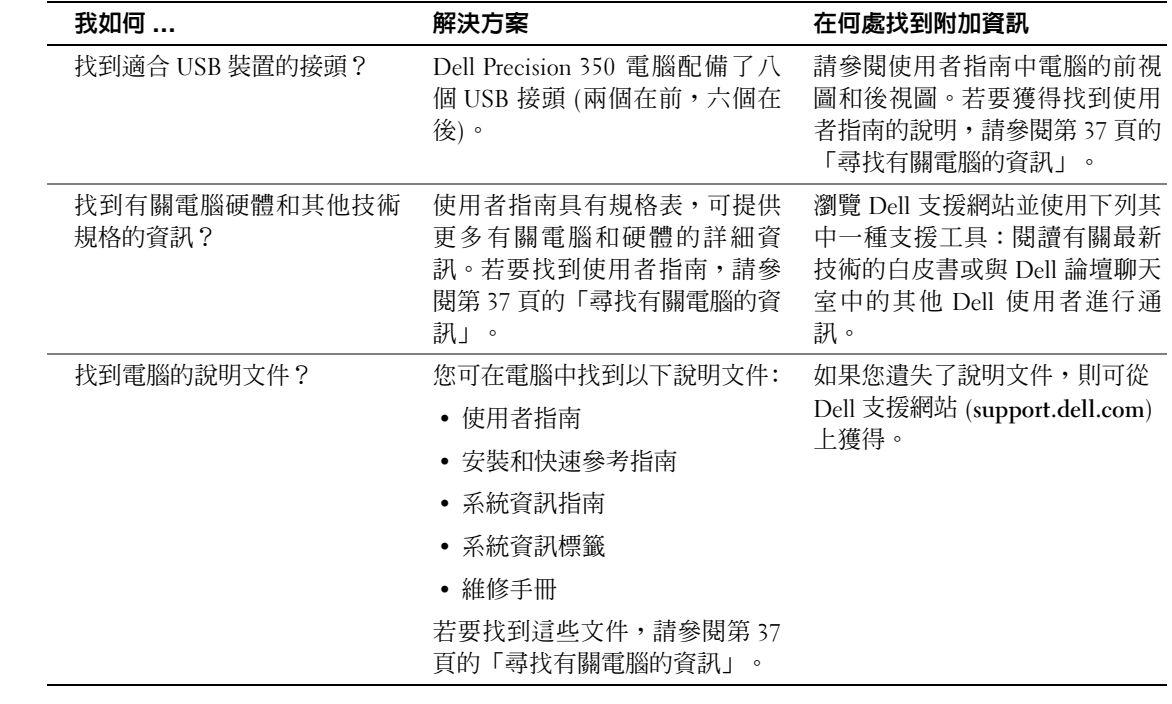

Dell Precision™ 350 Workstation

# 설치 및 빠른 참조 안내서

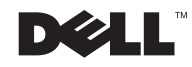

www.dell.com | support.ap.dell.com

## 주, 주의사항 및 주의

■ 주: 주는 컴퓨터를 보다 효율적으로 사용할 수 있는 중요 정보를 제공 합니다.

 $\bigcap$  주의사항: 주의사항은 하드웨어의 손상 또는 데이타 유실 위험을 설명 하며, 이러한 문제를 방지할 수 있는 방법을 알려줍니다.

╱ ヘ 주의: 주의는 위험한 상황, 심각한 부상 또는 사망할 우려가 있음을 알려 줍니다.

### 약어 및 머리글자

약어 및 머리글자의 전체 목록은 ≪사용 설명서≫의 「용어집」을 참조 하십시오.

Dell™ n Series 컴퓨터를 구입한 경우, 본 설명서에 설명된 Microsoft® Windows® 운영 체제와 과려되 사항득은 적용되지 않습니다

본 설명서에 수록된 정보는 사전 통보 없이 변경될 수 있습니다. © 2002 Dell Computer Corporation. 저작권 본사 소유.

본 설명서에 사용된 상표: Dell, DELL 로고, Dell Precision은 Dell Computer Corporation의 상표입니다. Microsoft 및 Windows는 Microsoft Corporation의 등록 상표입니다.

본 설명서에서 특정 회사의 표시나 제품 이름을 지칭하기 위해 기타 상표나 상호를 사용할 수도 있습니다. Dell Computer Corporation은 자사가 소유하고 있는 것 이외의 다른 모든 등록 상표 및 상표명에 대한 어떠한 소유권도 없음을 알려드립니다.

2002년 12월 P/N 8T146 Rev. A01

Dell Computer Corporation의 서면 승인 없이 어떠한 방법으로도 무단 복제하는 것을 엄격히 금합니다.

# 차례

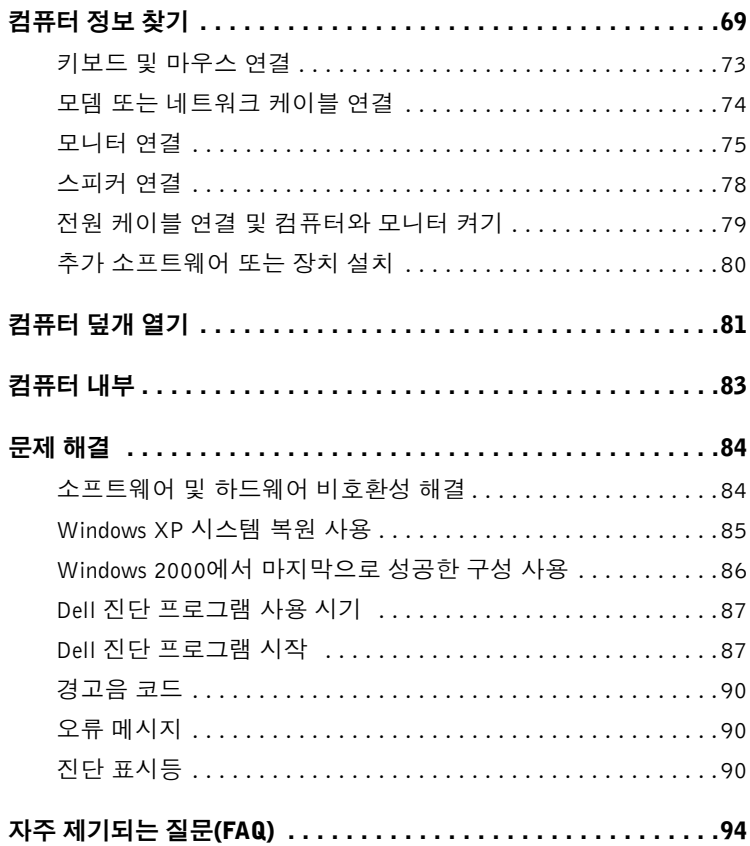

# 컴퓨터 정보 찾기

다음 표에는 Dell에서 지원 도구로 제공하는 자료가 요약되어 있습니다. 그밖의 다른 자료가 컴퓨터와 함께 제공되기도 합니다.

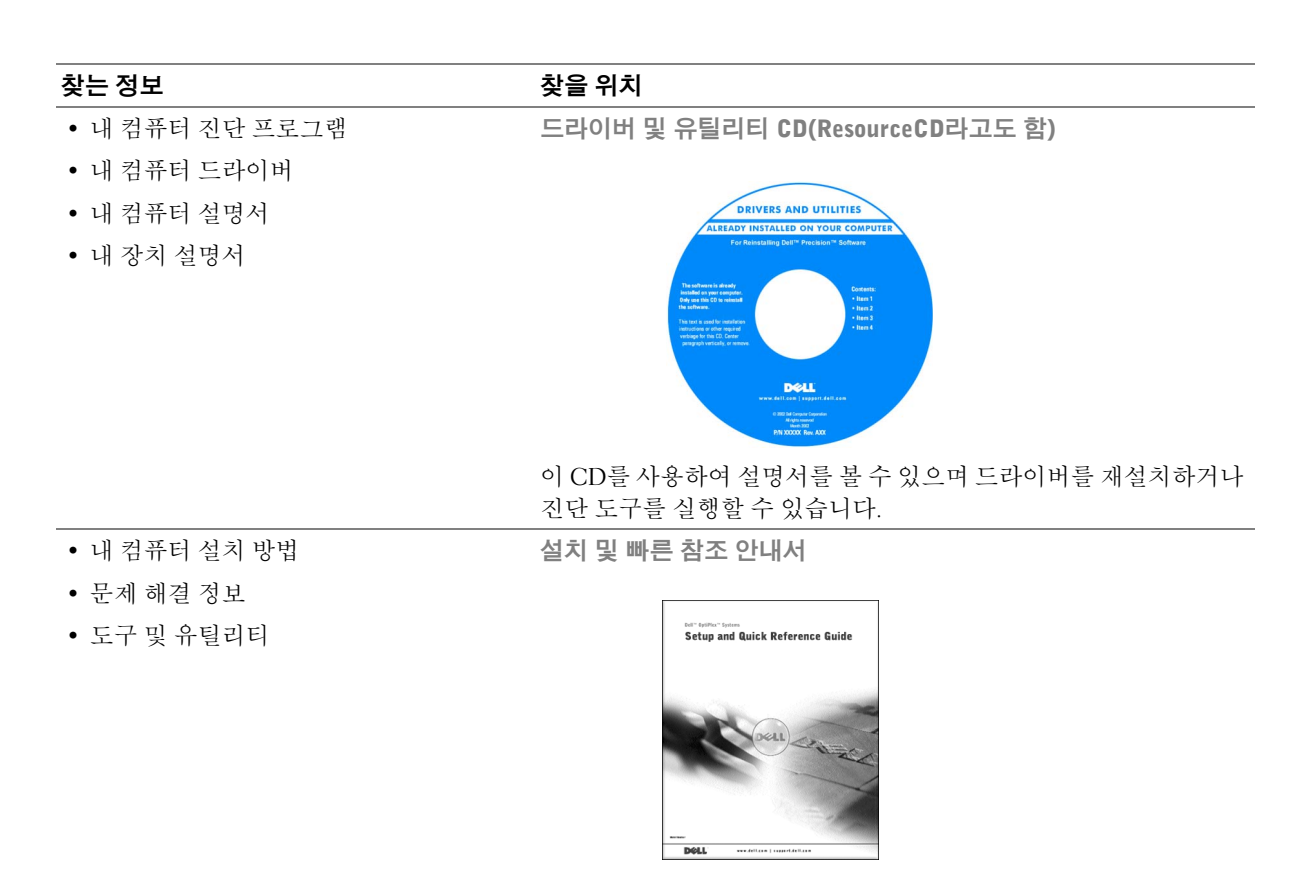

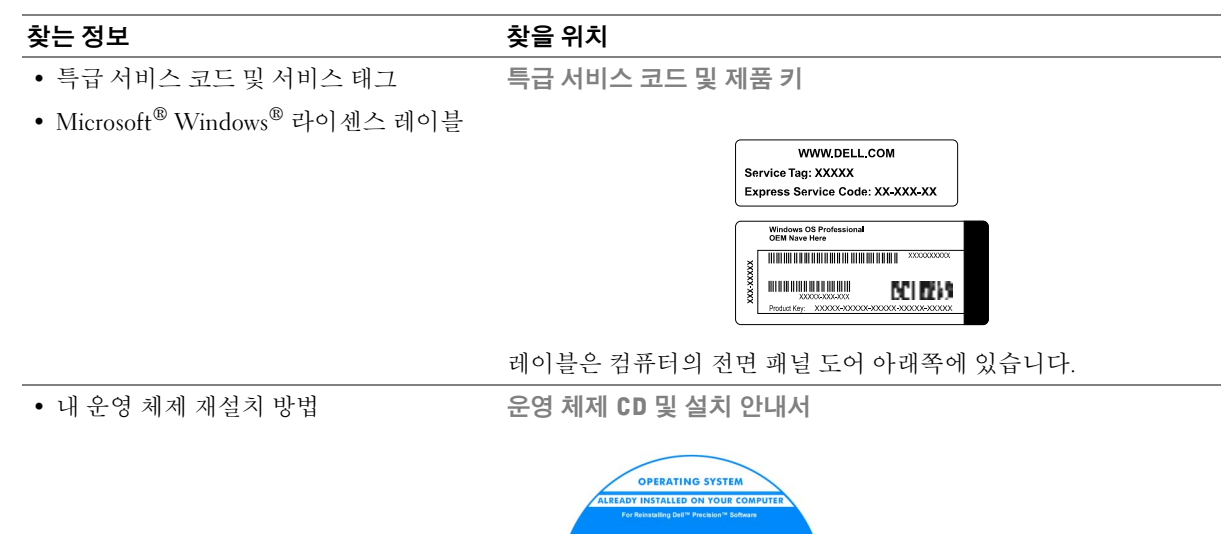

**Cul Presiden" System Title**<br>Dell-Installed Microsoft®<br>Windows® XP Setup Guide **Installation Guide DOL** 

운영 체제를 다시 설치하는 경우, 드라이버 및 유틸리티 CD를 사용 하여 컴퓨터와 함께 제공된 장치에 맞는 드라이버를 다시 설치

Contents<br>| Item 1<br>| Item 2<br>| Item 3

**Dett** 

하십시오.

#### 찾는 정보

찾을 위치

사용 설명서 아이콘

- 부품 분리 및 교체 방법
- 기술 사양
- 시스템 설정 구성 방법
- 문제 해결 방법

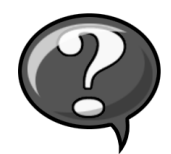

하드 드라이브에 저장된 전자 설명서를 액세스하려면:

Microsoft Windows 2000을 사용하는 경우, 바탕 화면에서 사용 설명서 아이콘을 더블 클릭하십시오. Windows XP를 사용하는 경우. 시작 단추를 클릭하고 도움말 및 지원을 클릭하십시오.

• 시스템 보드의 커넥터 위치

시스템 정보 레이블

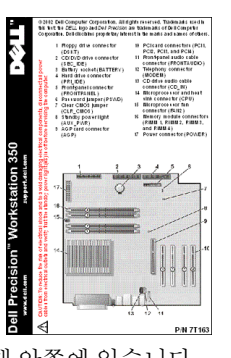

이 레이블은 컴퓨터 덮개 안쪽에 있습니다. Dell 지원 웹사이트 — support.dell.com

- 내 컴퓨터 최신 드라이버
- 기술 서비스 및 지워 물음에 대한 답변
- 다른 사용자와 기술 지원 온라인 토론
- 서비스 설명서가 포함된 내 컴퓨터 설명서
- Dell 지원 웹사이트(support.dell.com)에는 다음과 같은 여러 가지 온라인 서비스가 제공됩니다:
- Knowledge Base 참조, 추가 정보, 온라인 강좌
- Customer Forum 다른 Dell 고객과 온라인 토론
- Upgrades 메모리, 하드 드라이브, 운영 체제와 같은 구성요소 정보 업그레이드
- Customer Care 연락처 정보, 주문 상태, 보증, 수리 정보
- Downloads 드라이버, 패치, 소프트웨어 업데이트
- Reference 컴퓨터 설명서, 제품 사양, 백서

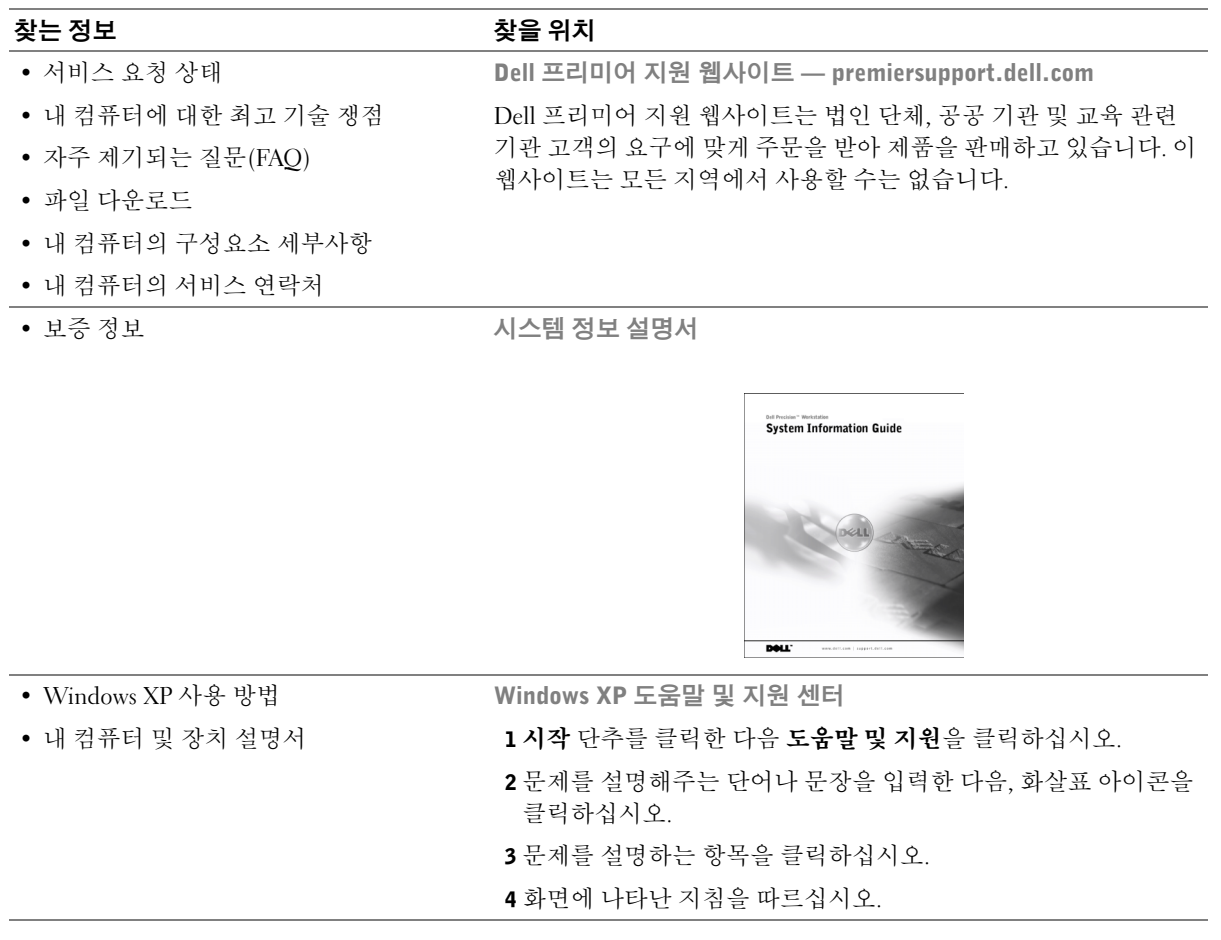
# Dell Precision™ 350 컴퓨터 설치

컴퓨터를 올바르게 설치하려면 모든 단계를 완료해야 합니다.

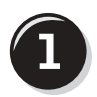

키보드 및 마우스 연결

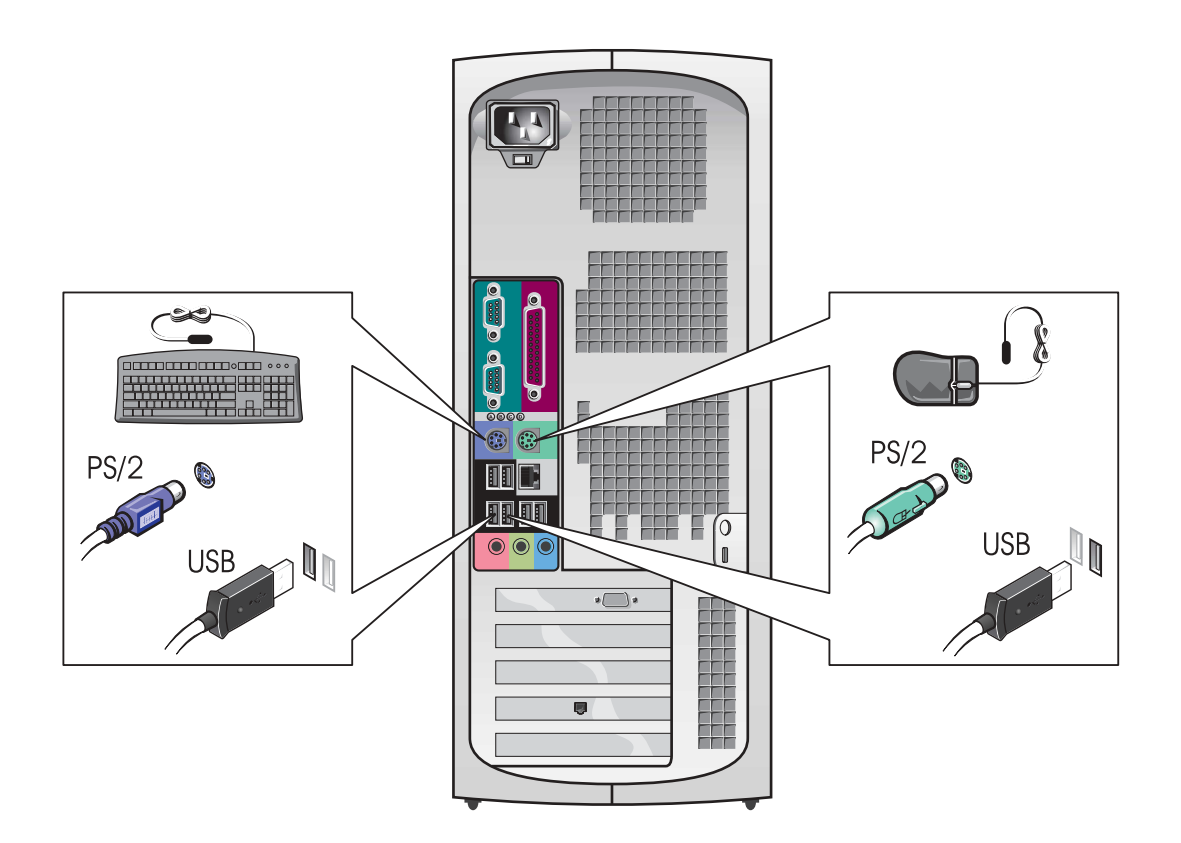

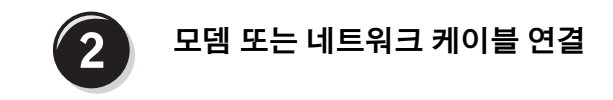

● 주의사항: 모뎀 케이블을 네트워크 어댑터에 연결하지 마십시오. 전화기의 전압 때문에 네트워크 어댑터가 손상될 수 있습니다.

 $44$  $\overline{\blacksquare}$  $\frac{d}{d}$ **SALLAWAY** anan o and o d Ò  $\odot$ **LINE IA** Ⅲ T ര  $\bullet$  $\circ$  $\blacksquare$  $\bullet$   $\bullet$  $\mathbb{R}$ iti<br>11

<mark>∥ 주</mark>: 컴퓨터에 네트워크 카드가 설치되어 있으면 네트워크 케이블을 카드에 연결하십시오.

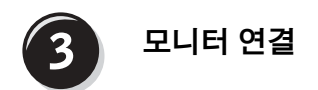

그래픽 카드에 따라 여러가지 방법으로 모니터를 연결할 수 있습니다.

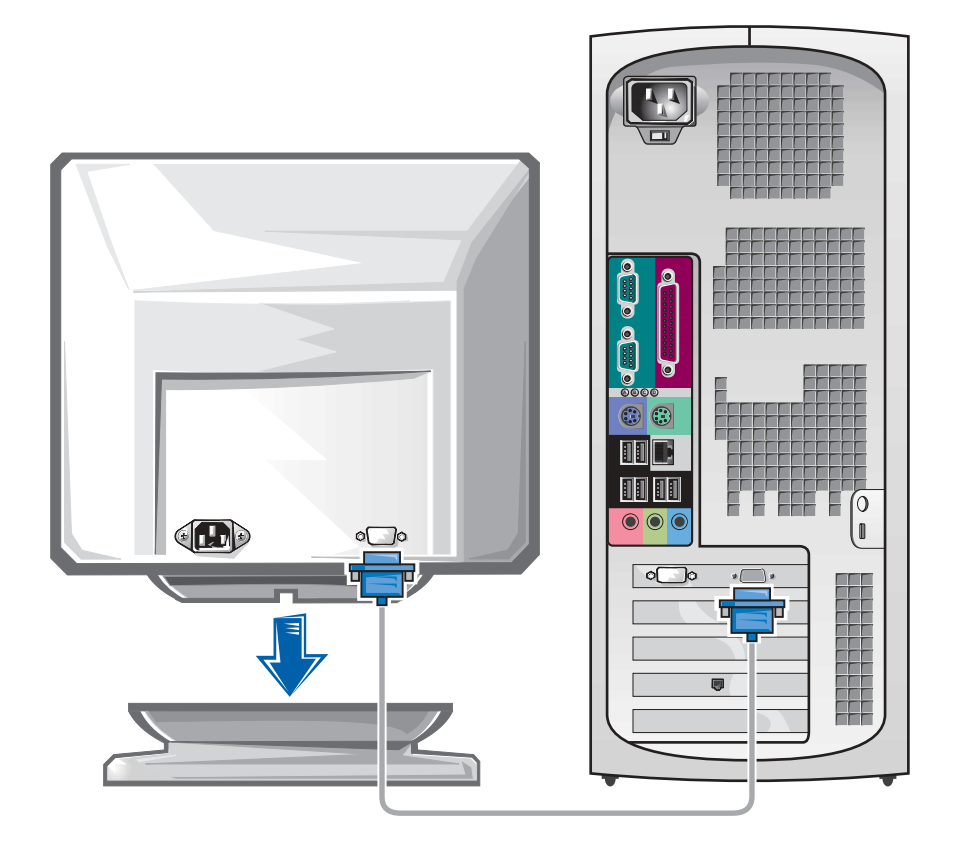

● 주의사항: 본 컴퓨터에 제공된 어댑터 또는 케이블을 모니터에 연결해야 합니다.

# 한 개의 커넥터가 달린 단일 및 듀얼 모니터 기능 카드인 경우

VGA 어댑터

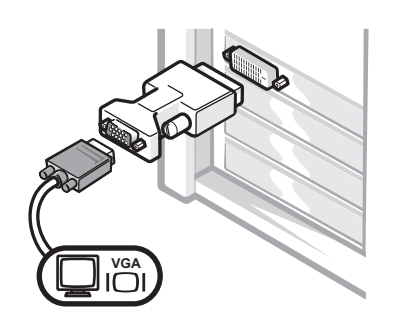

• 단일 모니터 그래픽 카드가 있는 경우, VGA 모니터에 연결하려면 VGA 어댑터를 사용하십시오.

듀얼 VGA Y 케이블 어댑터

듀얼 DVI Y 케이블 어댑터

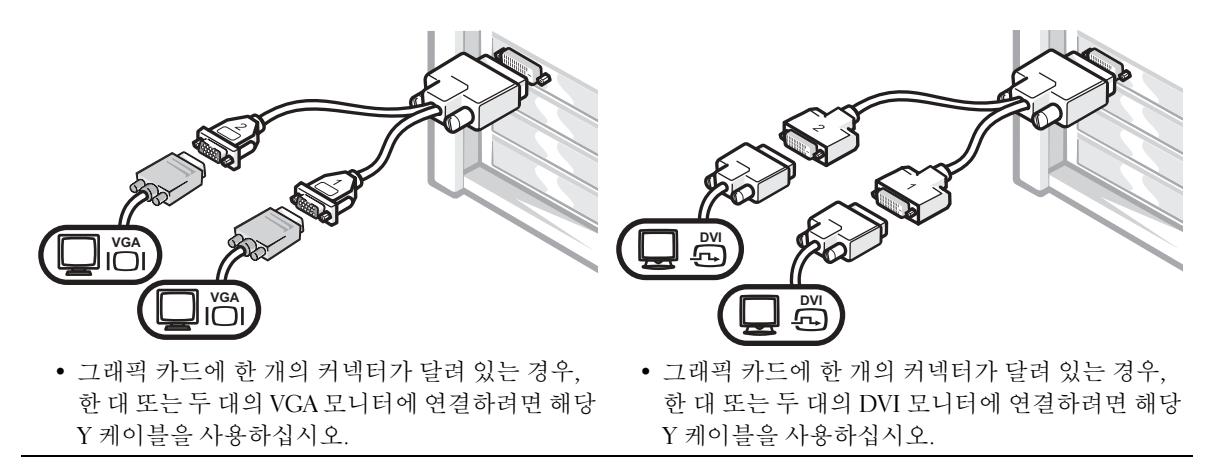

듀얼 모니터 케이블은 색상으로 구분되어 있습니다. 청색 커넥터는 주 모니터용이고 흑색 커넥터는 보조 모니터용입니다. 듀얼 모니터를 지원 하려면 컴퓨터를 시작할 때 두 모니터가 모두 컴퓨터에 연결되어 있어야 합니다.

## DVI 및 VGA 커넥터가 각각 한 개씩 달린 듀얼 모니터 기능 카드인 경우

단일 DVI/단일 VGA

듀얼 VGA 및 VGA 어댑터

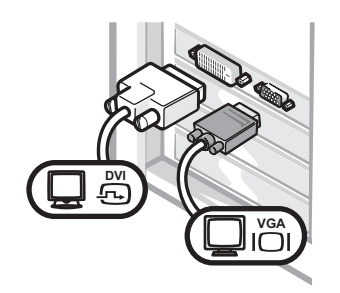

• 커넥터를 한 대 또는 두 대의 모니터에 연결할 경우, 해당 커넥터를 사용하십시오.

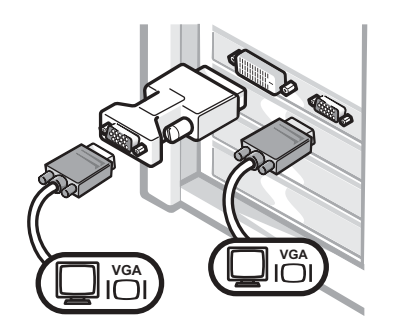

• 커넥터에 두 대의 VGA 모니터를 연결하려면 VGA 어댑터를 사용하십시오.

## 두 개의 DVI 커넥터가 달린 듀얼 모니터 기능 카드인 경우

듀얼 DVI

 $\mathbb{F}^{\frac{DN}{n}}$ 

사용하십시오.

 $\mathbb{F}^{\mathbb{N}}$ 

• 한 대 또는 두 대의 DVI 모니터를

연결할 경우, DVI 커넥터를

한 개의 VGA 어댑터가 포함된 듀얼 DVI

• VGA 모니터를 한 개의 DVI

어댑터를 사용하십시오.

커넥터에 연결할 경우, VGA

 $\overline{1\overline{O}}$ 

쯦

두 개의 VGA 어댑터가 포함된 듀얼 DVI

- $\overline{10}$  $\prod_{i=1}^{NGA}$
- 두 대의 VGA 모니터를 DVI 커넥터에 연결하려면 두 개의 VGA 어댑터를 사용하십시오.

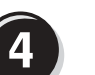

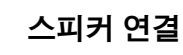

<mark>∥ 주</mark>: 컴퓨터에 오디오 카드가 설치되어 있으면 스피커를 카드에 연결 하십시오.

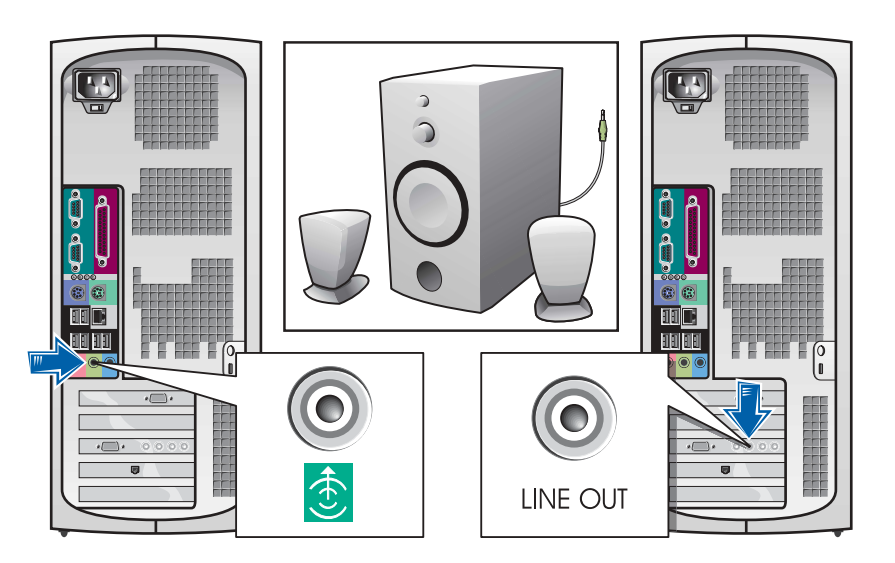

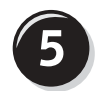

전원 케이블 연결 및 컴퓨터와 모니터 켜기

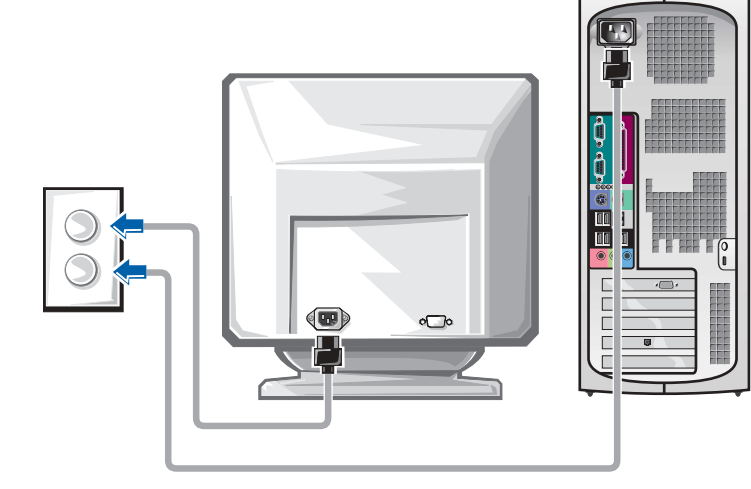

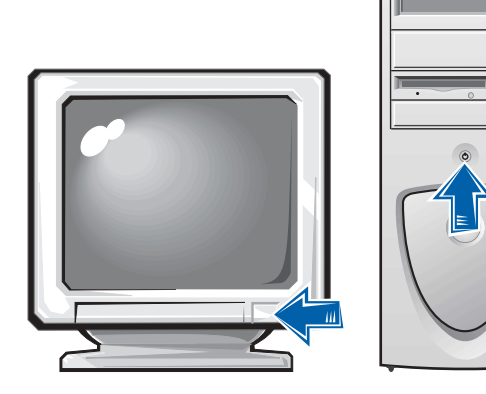

설치 및 빠른 참조 안내서 | 79

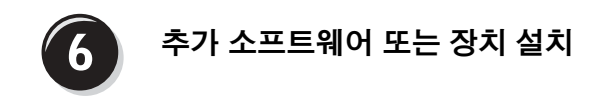

컴퓨터와 함께 제공되지 않은 장치나 소프트웨어를 설치하기 전에 해당 소프트웨어나 장치와 함께 제공된 설명서를 읽어 보거나 판매업체에 문의하여 해당 소프트웨어나 장치가 자신의 컴퓨터 및 운영 체제와 호환 되는지 확인하십시오.

#### 축하합니다! 컴퓨터 설치가 완료되었습니다.

부품 분리 및 교체, 진단 및 문제 해결 도구를 포함한 컴퓨터에 대한 자세한 내용은 하드 드라이브에서 《사용 설명서》, 드라이버 및 유틸리티 CD 또는 Dell 지워 웹사이트를 참조하십시오.

#### 하드 드라이브에 있는 《사용 설명서》를 보려면:

Windows 2000의 경우 **사용 설명서** 아이콘을 더블 클릭하십시오.

Windows XP의 경우, **시작** 단추를 클릭하고 **도움말 및 지원**을 클릭 하십시오.

#### CD에 있는 《사용 설명서》를 보려면:

1 드라이버 및 유틸리티 CD를 드라이브에 넣으십시오

드라이버 및 유틱리티CD를 처음 사용하는 경우 ResourceCD Installation 창이 열리면서 CD 설치가 시작된다는 메시지가 나타납니다.

- 2 OK를 클릭한 다음 설치 프로그램의 화면 안내에 따라 계속 진행 하십시오
- 3 Welcome Dell System Owner 화면에서 Next를 클릭하십시오.

#### Dell 지원 사이트에서 《사용 설명서》를 보려면:

- 1 www.support.dell.com을 방문하십시오.
- 2 웹사이트 아내에 따라 컴퓨터에 대한 정보를 입력하십시오.
- 3 Dell 지원 웹사이트 홈페이지에서 Reference를 클릭하고 User's Guides, Systems을 클릭한 다음 Dell Precision 컴퓨터를 선택하십시오.

# 컴퓨터 덮개 열기

 $\overbrace{\phantom{a}}^{\Lambda}$  주의: 이 항목의 절차를 수행하기 전에 《시스템 정보 설명서》에 있는 안전 지침을 따르십시오.

- 1 시작 메뉴를 통해 컴퓨터를 종료하십시오.
- 2 컴퓨터와 컴퓨터에 연결된 장치의 전원이 꺼져 있는지 확인하십시오. 컴퓨터를 종료할 때 컴퓨터와 컴퓨터에 연결된 장치의 전원이 자동 으로 꺼지지 않은 경우 지금 전원을 끄십시오.

◯ 주의사항: 네트워크 케이블을 분리하려면 먼저 컴퓨터에서 케이블을 분리한 다음 네트워크 벽면 잭에서 케이블을 분리하십시오.

- 3 컴퓨터에 연결된 전화선이나 통신선도 분리하십시오.
- 4 컴퓨터와 컴퓨터에 연결된 장치를 전원 콘센트에서 분리한 다음 전원 단추를 눌러 시스템 보드를 접지시키십시오.
- 5 후면 패널의 자물쇠 고리에 자물쇠를 설치한 경우, 자물쇠를 제거 하십시오
- $\sqrt{\!\!\Lambda\!\!\Lambda}$  주의: 전기 충격을 방지하려면 덮개를 열기 전에 항상 컴퓨터를 전원 콘센트에서 분리해놓으십시오.
- 6 그림처럼 컴퓨터를 옆으로 눕히십시오.
- $\begin{bmatrix} \bullet \end{bmatrix}$  주의사항: 덮개를 열수 있는 충분한 공간(최소 30cm[1ft])이 있는지 확인 하십시오.
- 7 컴퓨터 덮개를 여십시오:
	- a 한손으로 컴퓨터 뒷면 오른쪽의 분리 단추를 누르고 다른 손으로 덮개 상단을 위로 당기십시오.
	- b 한 손으로 컴퓨터 뒷면 왼쪽의 분리 단추를 누르고 다른 손으로 덮개 상단을 위로 당기십시오.
	- c 한 손으로 컥퓨터 하다을 잡고 다른 손으로 덮개를 당겨 여십시오.

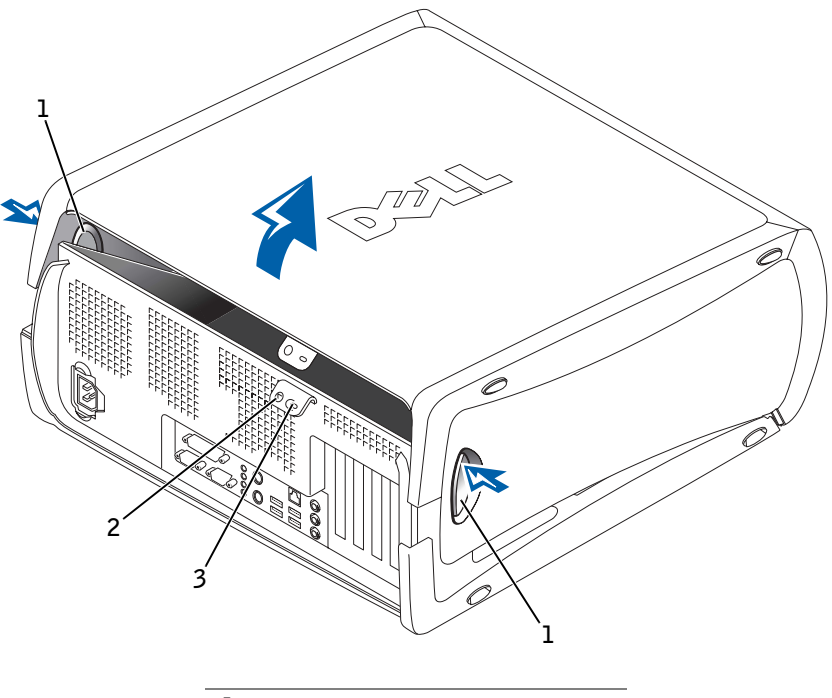

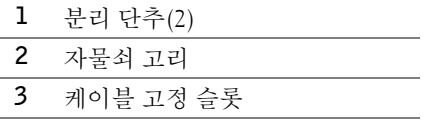

# 컴퓨터 내부

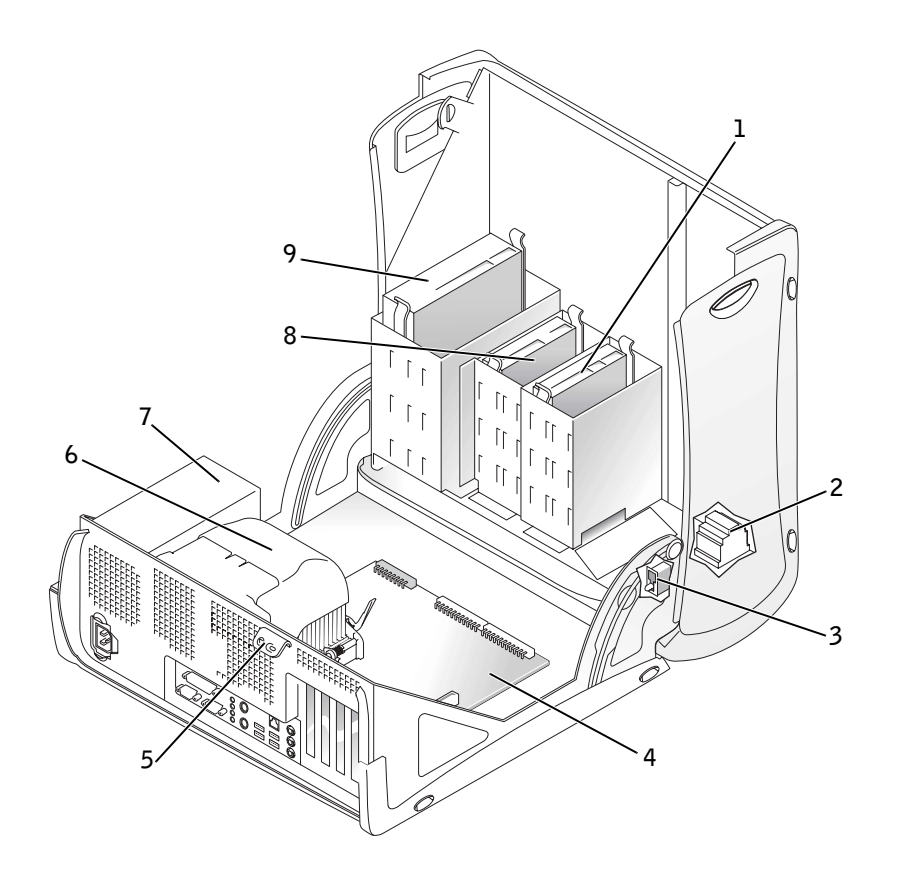

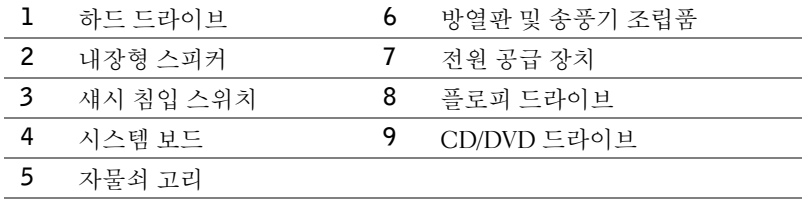

# 문제 해결

# 소프트웨어 및 하드웨어 비호환성 해결

## Microsoft® Windows® XP

운영 체제를 설정하는 동안 장치 중 하나가 감지되지 않거나 장치가 감지 되었지만 잘못 구성되어 있는 경우 Windows XP IRO 충돌이 일어납니다.

Windows XP를 실행하는 컴퓨터에서 충돌이 발생했는지 확인하려면.

- 1 시작 단추를 클릭하고 **제어판**을 클릭하십시오.
- 2 성능 및 유지 관리를 클릭하고 시스템을 클릭하십시오.
- 3 하드웨어 탭을 클릭한 다음 장치 관리자를 클릭하십시오.
- 4 장치 관리자 목록에서 다른 장치와 충돌하는지 점검하십시오.

장치가 비활성화되어 있는 경우에는 충돌하는 장치 또는 적색 x 옆에 황색 느낌표(!)가 충돌을 의미합니다.

5 충돌이 발생한 장치를 더블 클릭하여 **등록 정보** 창을 표시하십시오.

IRQ 충돌이 발생하는 경우, 등록 정보 창의 장치 상태 영역에는 장치의 IRQ를 공유하는 카드 또는 장치가 나타납니다.

6 장치를 다시 구성하거나 장치 관리자에서 제거하여 충돌 문제를 해결하십시오.

Windows XP 하드웨어 무제 해결사를 사용하려면.

- 1 시작 단추를 클릭한 다음 도움말 및 지워을 클릭하십시오.
- 2 검색 필드에 하드웨어 문제 해결사를 입력한 다음, 화살표를 클릭 하여 검색을 시작하십시오.
- 3 검색 결과 목록에서 하드웨어 문제 해결사를 클릭하십시오.
- 4 하드웨어 문제 해결사 목록에서 컴퓨터의 하드웨어 충돌을 해결해야 합니다를 클릭하고, 다음을 클릭하십시오.

#### Windows 2000

Windows 2000을 실행하는 컴퓨터에서 충돌이 발생하는지 확인하려면:

- 1 시작 단추를 클릭하고 설정을 지정한 다음, 제어판을 클릭하십시오.
- 2 제어판 창에서 시스템 아이콘을 더블 클릭하십시오.
- 3 하드웨어 탭을 클릭하십시오.
- 4 장치 관리자를 클릭하십시오.
- 5 보기를 클릭하고 장치를 여결 상태수으로 표시를 클릭하십시오.
- 6 IRO 할당을 보려면 인터럽트 요구(IRO)를 더블 클릭하십시오. 장치가 비활성화되어 있는 경우에는 충돌하는 장치 또는 적색 x 옆에 황색 느낌표(!)가 충돌을 의미합니다.
- 7 충돌이 발생한 장치를 더블 클릭하여 **등록 정보** 창을 표시하십시오.

IRO 충돌이 발생하는 경우, **등록 정보** 창의 **장치 상태 영역**에는 장치의 IRO를 공유하는 카드 또는 장치가 나타납니다.

8 장치를 다시 구성하거나 장치 관리자에서 제거하여 충돌 무제를 해결하십시오

Windows 2000 하드웨어 무제 해결사를 사용하려면:

- 1 시작 단추를 클릭하고 도움말을 클릭하십시오.
- 2 목차 탭에서 문제 해결 및 유지 관리를 클릭하고 Windows 2000 문제 해결사를 클릭한 다음, 하드웨어를 클릭하십시오.
- 3 하드웨어 문제 해결사 목록에서 컴퓨터의 하드웨어 충돌을 해결해야 합니다를 클릭하고, 다음을 클릭하십시오.

# Windows XP 시스템 복워 사용

Windows XP 운영 체제에서 제공하는 시스템 복워 기능은 컴퓨터의 하드 웨어, 소프트웨어 또는 기타 시스템 설정값이 원하지 않는 값으로 변경된 경우, 예전 상태로 복원할 수 있는 기능입니다. 시스템 복원 기능에 관한 자세한 내용은 72페이지의 「Windows XP 도움말 및 지워 세터」를 참조 하십시오.

● 주의사항: 데이타 파일을 주기적으로 백업하십시오. 시스템 복원 기능은 데이타 파일이나 복구 상태를 추적하지 않습니다.

#### 복원 지점 작성

- 1 시작 단추를 클릭한 다음 도움말 및 지원을 클릭하십시오.
- 2 시스템 복원을 클릭하십시오.
- 3 화면의 지시사항을 따르십시오.

#### 이전 작동 상태로 컴퓨터 복원

- ◯ 주의사항: 컴퓨터를 이전 작동 상태로 복원하기 전에 열려있는 모든 파일을 닫고 프로그램을 종료하십시오. 시스템 복원이 완료될 때까지 파일 또는 프로그램을 고치거나 열거나 삭제하지 마십시오.
- 1 시작 다추를 클릭하고 프로그램→ 보조프로그램→ 시스템 도구를 클릭한 다음 시스템 복원을 클릭하십시오.
- 2 이전 시점으로 내 컴퓨터 복원이 선택되어 있는지 확인하고 다음을 클릭하십시오
- 3 컴퓨터를 복워하려면 달력 날짜를 클릭하십시오.

복워 지점 서택 화면에는 복워 지점을 확인하고 선택할 수 있는 달력이 제공됩니다. 사용 가능한 복워 지점이 있는 모든 달력 날짜는 굵은체로 표시됩니다.

4 복워 지점을 선택하고 다음을 클릭하십시오.

달력 날짜에 한 개의 복워 지점만 있는 경우에는 복워 지점이 자동 으로 선택됩니다. 두 개 이상의 복워 지점을 이용할 수 있는 경우에는 워하는 복워 지적을 클릭하십시오

5 다음을 클릭하십시오.

시스템 복워으로 데이타 수집이 완료되면 **복원 완료** 화면이 나타나고 컴퓨터가 자동으로 재시작됩니다.

6 컴퓨터가 재시작되면 **환인**을 클릭하십시오.

복워 지점을 변경하려면 다른 복워 지점을 사용하여 단계를 반복 수행하거나 복워 실행을 취소할 수 있습니다.

#### Windows 2000에서 마지막으로 성공한 구성 사용

- 1 컴퓨터를 다시 시작하고 Please select the operating system to start라는 메시지가 나타나면 <F8>을 누르십시오.
- 2 Last Known Good Setting을 지정하고 <Enter>를 누른 다음 <L>을 누르고 운영 체제를 선택하십시오.

# 추가 장치 또는 소프트웨어 충돌 해결시 유용한 기타 옵션

 $\Box$  주의사항: 다음 과정을 수행하면 하드 드라이브의 모든 정보가 지워집니다.

• 이전 과정이 제대로 실행되지 않았을 경우 하드 드라이브의 저수준 포맷을 실행하십시오.

자세한 내용은 운영 체제 설명서를 참조하십시오.

• 운영 체제 설치 안내서와 운영 체제 CD를 사용하여 운영 체제를 다시 설치하십시오.

# Dell 진단 프로그램 사용 시기

컴퓨터에 문제가 생긴 경우, Dell에 기술 지워을 문의하기 전에 《사용 설명서》의 「문제 해결」에서 점검사항을 수행하고 Dell 진단 프로그램을 식행하십시오 Dell 전단 프로그램을 식행하면 Dell에 문의하지 않아도 사용자가 신속하게 무제를 해결할 수 있습니다. Dell에 무의할 경우, 수행한 검사 결과는 Dell 서비스 및 지워 직원에게 중요한 정보가 됩니다.

Dell 진단 프로그램을 사용하면:

- 1개 또는 모든 장치에 대해 고속, 전체 또는 사용자 지정 검사 수행
- 문제 증상에 따라 검사 선택
- 검사 실행 횟수 선택
- 검사 결과 표시
- 오류 발견시 검사 중지
- 검사 및 장치를 설명하는 온라인 도움말 정보에 액세스
- 검사가 성공적으로 완료되었는지 알려주는 상태 메시지 수신
- 문제가 감지될 경우 오류 메시지 수신

#### Dell 진단 프로그램 시작

작업을 시작하기 전에 본 설치 과정을 인쇄하는 것이 좋습니다.

◯ 주의사항: Dell 진단 프로그램은 Dell™ 컴퓨터를 검사할 때만 사용하십시오. 다른 컴퓨터에서 이 프로그램을 사용하면 오류 메시지가 나타날 수도 있습니다.

System Setup 프로그램을 실행하여 컴퓨터의 구성 정보를 재검토한 다음 검사할 장치가 System Setup 프로그램에 표시되고 활성화되어 있는지 확인하십시오.

하드 드라이브 또는 드라이버 및 유틸리티 CD(ResourceCD라고도 함)에서 Dell 진다 프로그램을 식행하십시오

#### 하드 드라이브로 Dell 진단 프로그램 실행

- 1 컴퓨터를 종료하고 재시작하십시오.
- 2 Dell 로고가 나타나면 즉시 <F12>를 누르십시오

시간이 초과되어 Windows 로고가 나타나면 Windows 바탕 화면이 표시될 때까지 기다리십시오. 그런 다음 시작 메뉴를 사용하여 컴퓨터를 종료하 다음 다시 시도하십시오

- 3 부팅 장치 목록이 표시되면 Boot to Utility Partition을 선택하고 <Enter>를 누르십시오.
- 4 Dell 진단 프로그램 기본 메뉴가 나타나면 실행할 검사를 선택 하십시오.

## 드라이버 및 유틸리티 CD에서 Dell 진단 프로그램 실행

- 1 CD 드라이브에 드라이버 및 유틸리티 CD를 넣으십시오.
- 2 컴퓨터를 종료하고 재시작하십시오.

Dell 로고가 나타나면 즉시 <F12>를 누르십시오.

시간이 초과되어 Windows 로고가 나타나면 Windows 바탕 화면이 표시될 때까지 기다리십시오. 그런 다음 시작 메뉴를 사용하여 컴퓨터를 종료한 다음 다시 시도하십시오

- 3 부팅 장치 목록이 표시되면 IDE CD-ROM Device를 선택하고 <Enter>를 누르십시오.
- 4 CD-ROM 부팅 메뉴에서 IDE CD-ROM Device 옵션을 선택 하십시오.
- 5 나타나는 메뉴에서 Boot from CD-ROM 옵션을 선택하십시오.
- 6 1을 입력하여 ResourceCD 메뉴를 실행하십시오.
- 7 2를 입력하여 Dell 진단 프로그램을 실행하십시오.
- 8 번호가 지정된 목록에서 Run the 32 Bit Dell Diagnostics를 선택 하십시오. 목록에 여러 버전이 있는 경우 사용자의 플랫폼에 알맞은 버전을 선택하십시오.
- 9 Dell 진단 프로그램 기본 메뉴가 나타나면 실행할 검사를 선택 하십시오.

<mark>∥ 주:</mark> Diagnostics 유틸리티 파티션을 찾을 수 없다는 메시지가 나타나면, 드라 이버 및 유틸리티 CD에서 Dell 진단 프로그램을 실행하여 지시사항을 따르십시오.

*<mark></mark> 주***:** 이 기능을 사용하면 부팅 순서가 한번만 변경 되며 이후에 컴퓨터를 부 팅하면 System Setup 프 로그램에 지정된 장치 순 서대로 부팅됩니다.

#### Dell 진단 프로그램 기본 메뉴

1 Dell 진단 프로그램 로드되고 Main Menu 화면이 나타나면, 원하는 옵션 단추를 클릭하십시오.

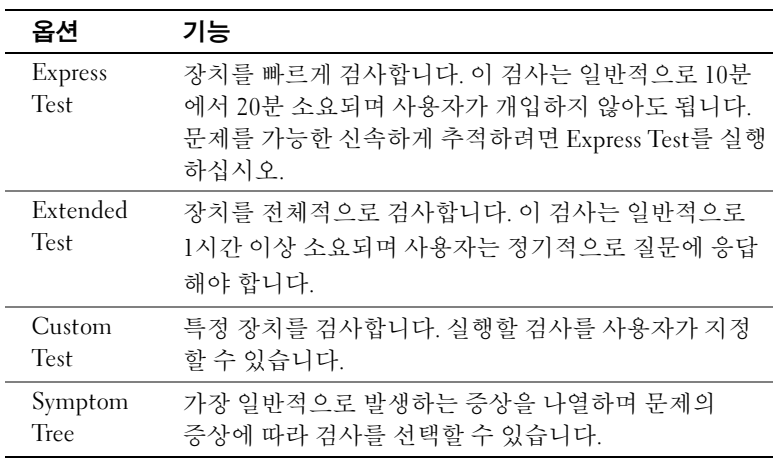

2 검사 도중 문제가 발견되면 오류 코드와 문제 설명이 함께 표시된 메시지가 나타납니다. 오류 코드와 문제 설명을 기록해 두고 화면의 지시사항을 따르십시오.

오류 상태를 해결할 수 없는 경우, Dell에 문의하십시오.

3 Custom Test 검사 또는 Symptom Tree 옵션에서 검사를 실행할 경우 다음 표에서 설명하는 적용 가능한 탭을 클릭하여 추가 정보를 얻으십시오.

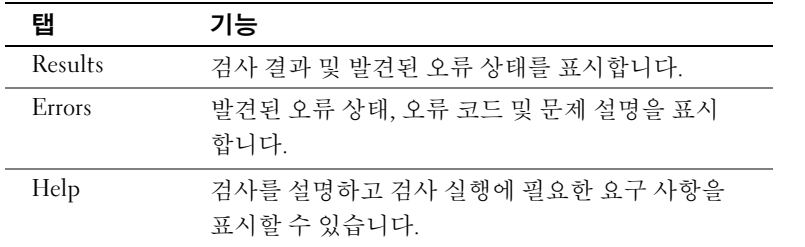

<mark>∥ 주</mark>: 컴퓨터의 서비스 태그는 각 검사 화면 상단에 표시됩니다.

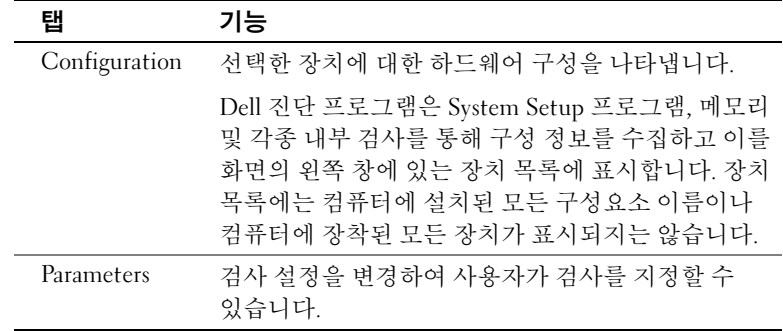

- 4 검사가 완료되면, 드라이버 및 유틸리티 CD에서 Dell 진단 프로그램을 실행하고 있는 경우 CD를 꺼내십시오.
- 5 검사 화면을 닫고 Main Menu 화면으로 복귀하십시오. Dell 진단 프로그램을 종료하고 컴퓨터를 재시작하려면, Main Menu 화면을 닫ㅇ싱시 ?

# 경고음 코드

컴퓨터에 문제가 발생했음을 알려주는 일련의 경고음입니다. 예를 들어. 한 번의 경고음이 울리고 세 번 경고음이 울린 다음 다시 한 번 더 경고음이 울리면 (코드 1-3-1) 컴퓨터에 메모리 무제가 발생했다는 것을 뜻합니다.

경고음이 발생하면 기록해 두었다가 《사용 설명서》의 「경고음 코드 메서 찾으십시오.

# 오류 메시지

컴퓨터를 시동하는 동안 오류가 발생하면 모니터에 문제를 식별할 수 있는 메시지가 표시됩니다. 문제 해결 방법은 《사용 설명서》의 「오류 메시지 - 를 참조하십시오.

# 진단 표시등

컴퓨터의 후면 패널에는 "A", "B", "C", "D"로 표시된 4개의 표시등이 있으며 문제를 해결하는 데 도움이 됩니다. 이 표시등의 색상은 황색 또는 녹색 입니다. 컴퓨터가 정상적으로 시작되면 표시등이 들어옵니다. 컴퓨터가 시작된 이후에는 녹색으로 켜져 있습니다. 컴퓨터가 고장난 경우, 표시등이 켜지는 색상 수서에 따라 무제를 식별할 수 있습니다.

<mark>∥ 주:</mark> 표시된 메시지가 다음 목록에 없는 경우, 운영 체제 설명서 또는 메시지가 나타났을 때 사용하고 있던 프로그램 설명서를 참조하십시오.

# $\bigwedge$  주의: 이 항목의 절차를 수행하기 전에 《시스템 정보 설명서》에 있는<br>안전 지침을 따르십시오.

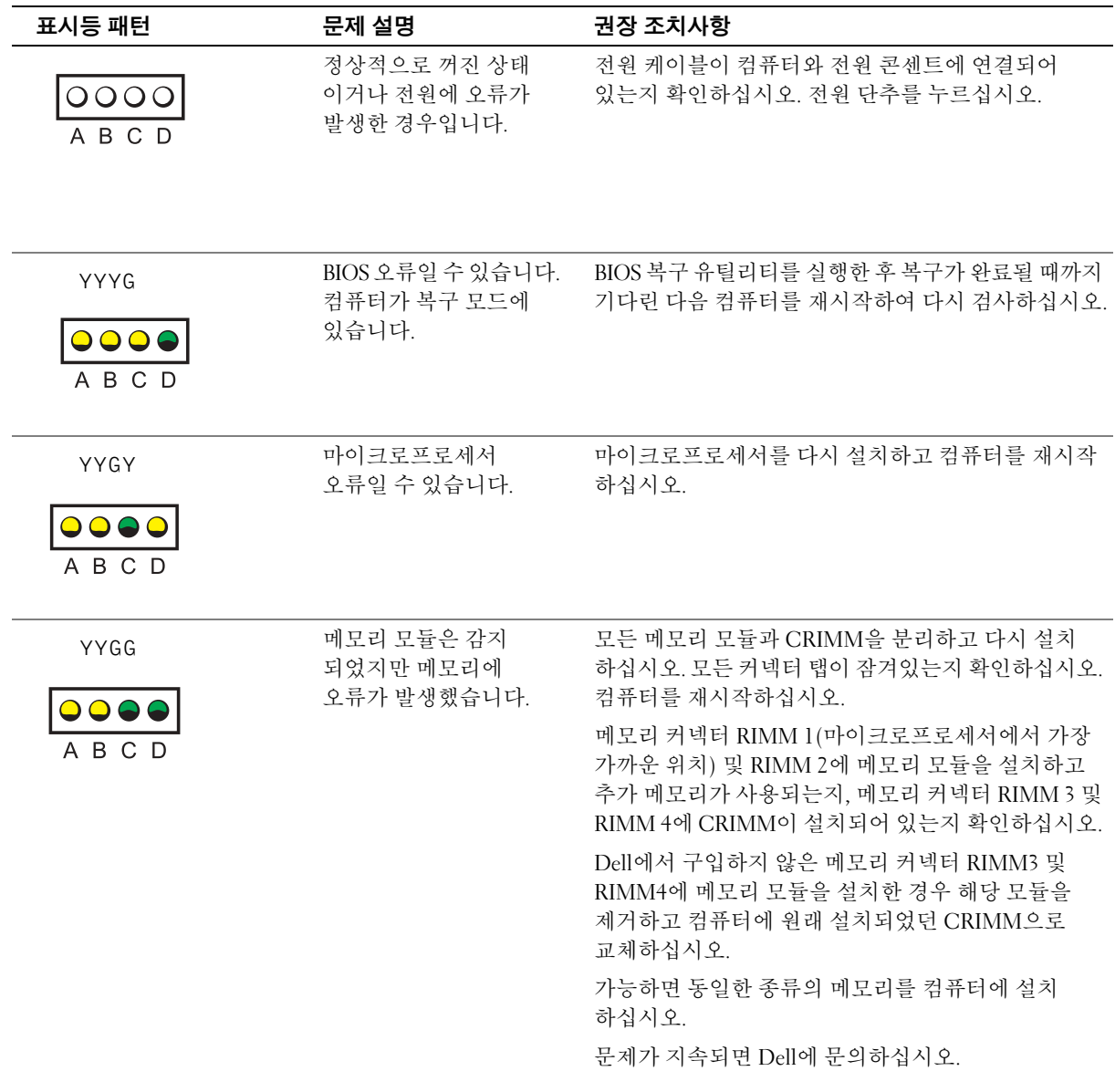

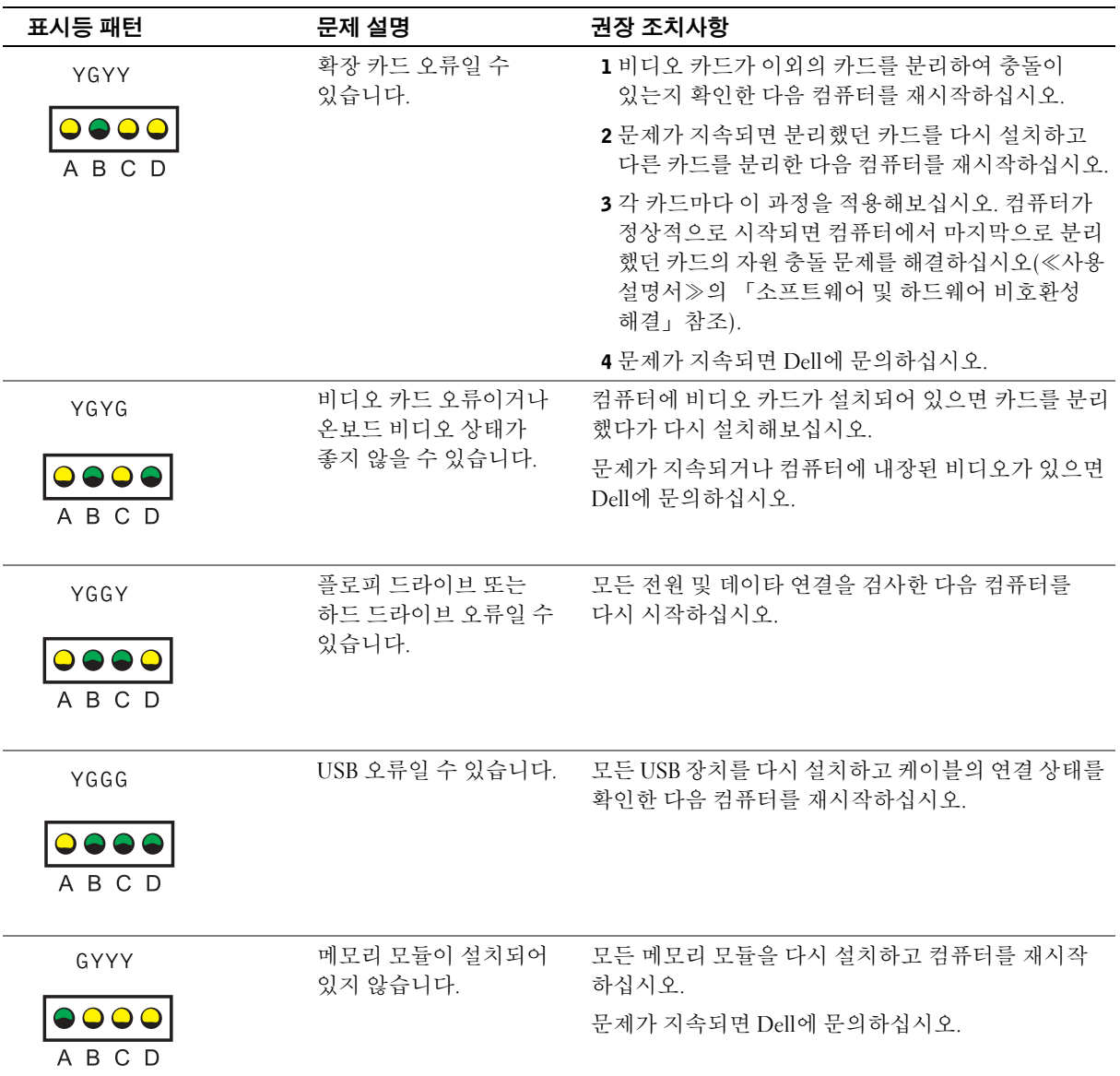

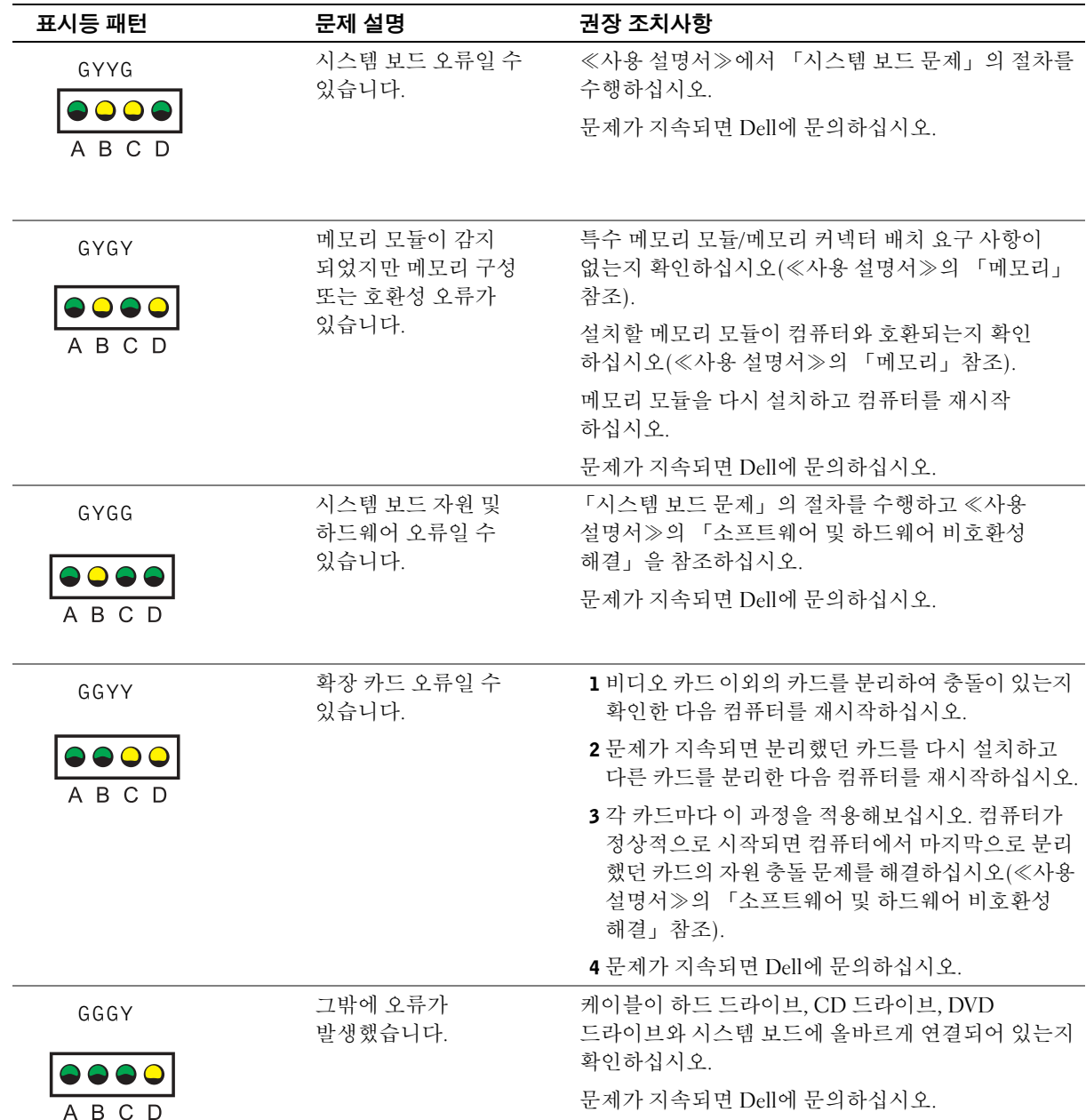

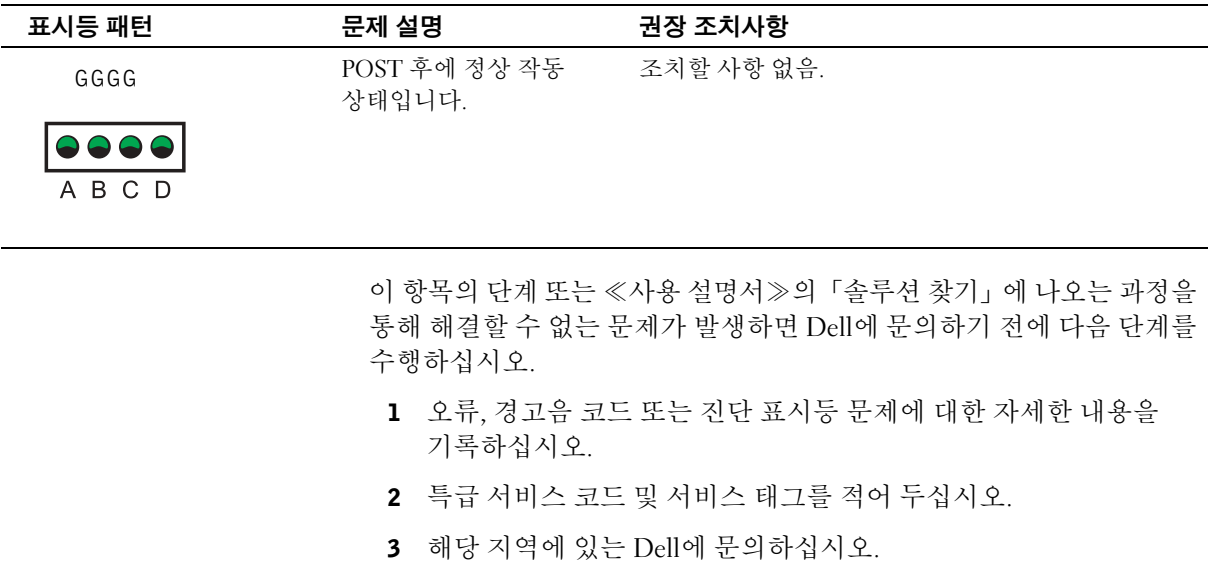

# 자주 제기되는 질문(FAQ)

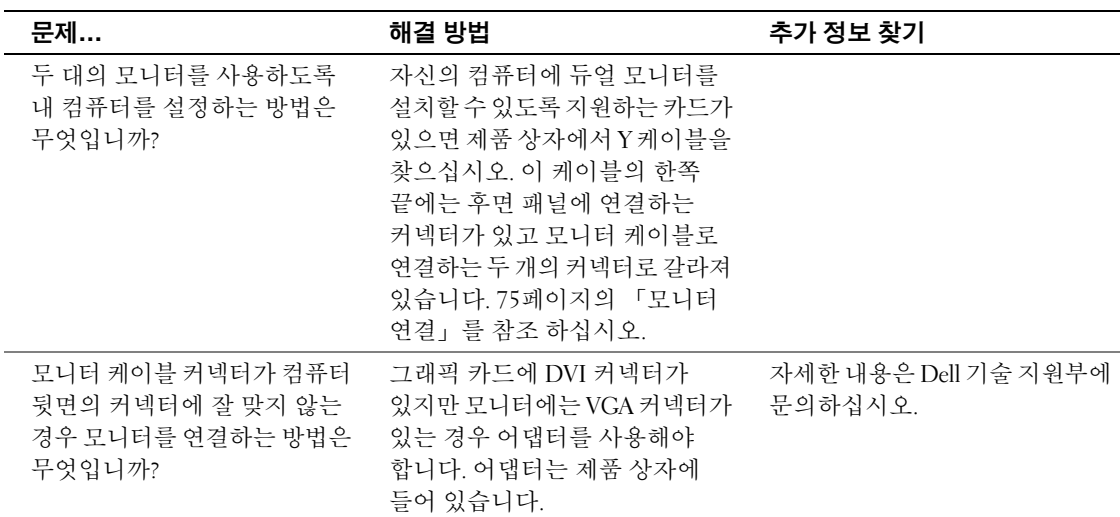

 $\overline{\phantom{a}}$ 

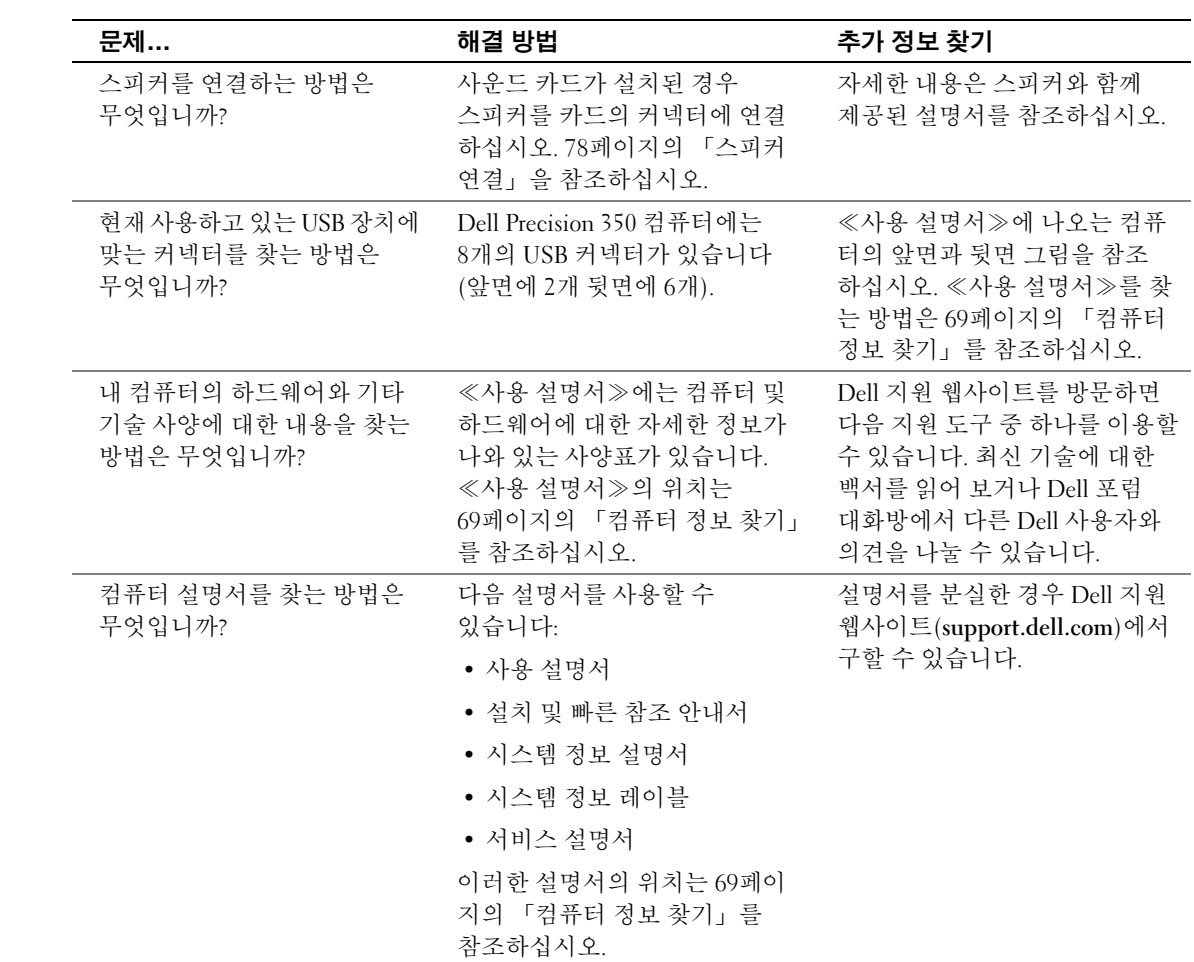